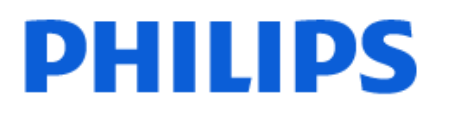

Television

*9008 Series*

# Benutzerhandbuch

55PML9008 65PML9008 75PML9008

Register your product and get support at www.philips.com/TVsupport

## Inhalt

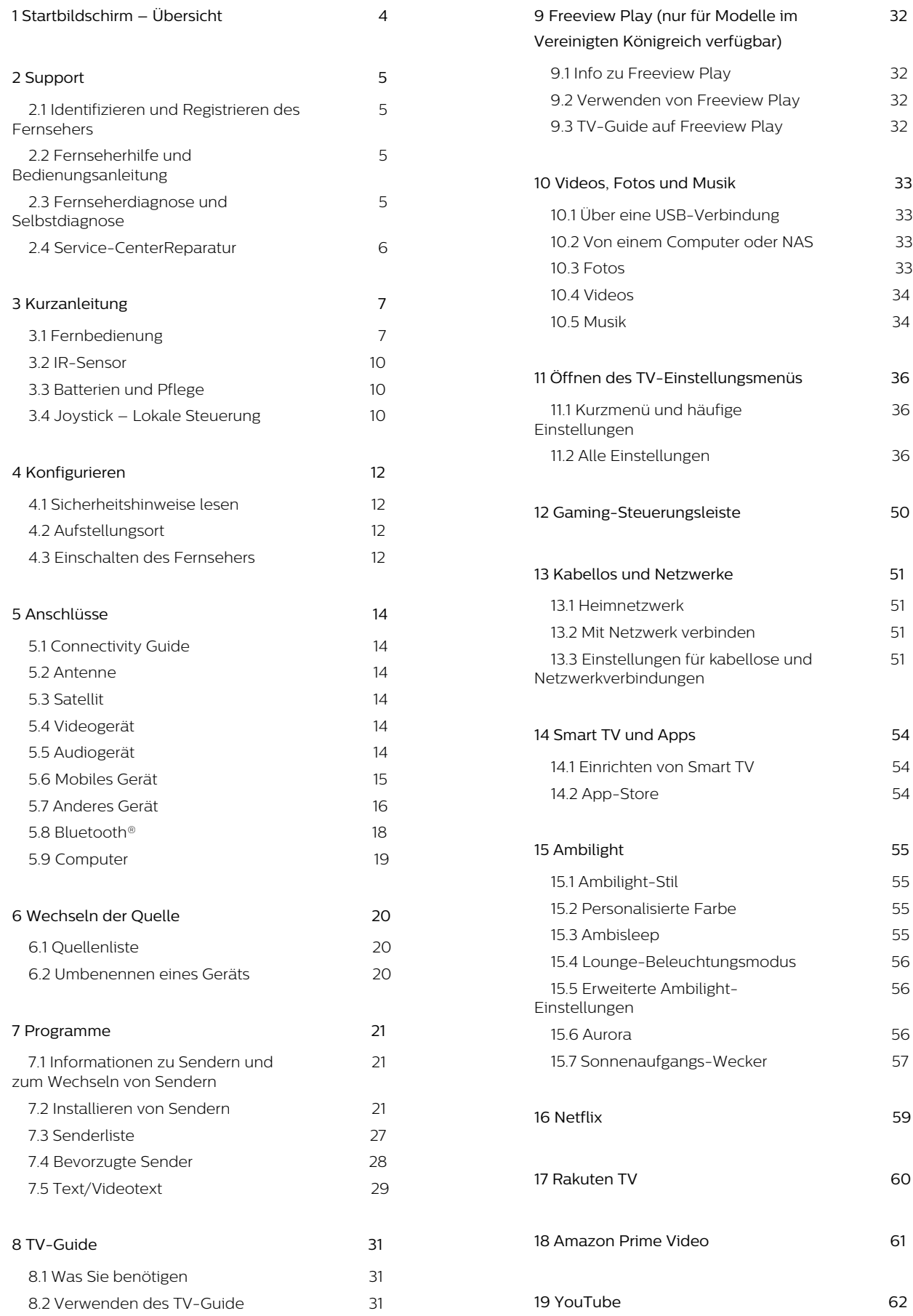

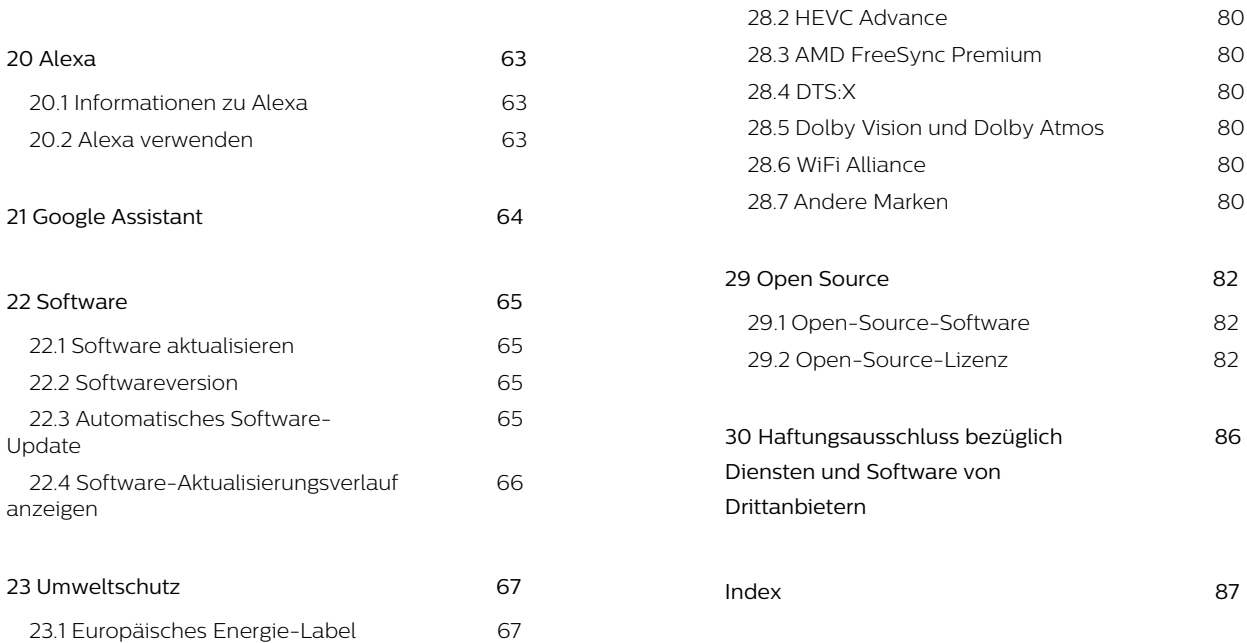

 [23.2 EPREL-Registrierungsnummer 6](#page-66-2)7  [23.3 Nutzungsende 6](#page-66-3)7  [23.4 UK-Konformitätserklärung 6](#page-66-4)7

**[24 Technische Daten 68](#page-67-0)**  [24.1 Leistung 68](#page-67-1)  [24.2 Empfang 68](#page-67-2)  [24.3 Bildauflösung 68](#page-67-3)  [24.4 Unterstützte Eingangsauflösung 68](#page-67-4)  [24.5 Ton 68](#page-67-5)  [24.6 Multimedia 68](#page-67-6)  [24.7 Anschlüsse 6](#page-68-0)9

**[25 Fehlerbehebung 70](#page-69-0)**  [25.1 Tipps 70](#page-69-1)  [25.2 Einschalten 70](#page-69-2) 25.3 Fernbedienung 125.3 Fernbedienung 125.3 Fernbedienung 120 25.4 Programme 71  [25.5 Satellit 71](#page-70-1)  [25.6 Bild 72](#page-71-0)  [25.7 Ton 7](#page-72-0)3  [25.8 HDMI – UHD 7](#page-72-1)3  [25.9 USB 7](#page-73-0)4 25.10 WiFi und Internet 74  [25.11 Falsche Menüsprache 7](#page-73-2)4

**[26 Sicherheit und Sorgfalt 7](#page-74-0)5**  [26.1 Sicherheit 7](#page-74-1)5  [26.2 Bildschirmpflege 7](#page-75-0)6

**[27 Nutzungsbedingungen 78](#page-77-0)**

**[28 Copyright 8](#page-79-0)0** 28.1 HDMI 80

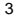

# <span id="page-3-0"></span>1. Startbildschirm – Übersicht

Um von allen Vorteilen, die Ihr Smart TV bietet, profitieren zu können, ist eine Verbindung des Fernsehers mit dem Internet erforderlich. Drücken Sie auf Ihrer Fernbedienung  $\bigoplus$  (Home), um den Startbildschirm aufzurufen. Wie auf Ihrem Smartphone oder Tablet ist der Startbildschirm die Steuerzentrale des Fernsehers. Über den Startbildschirm können Sie entscheiden, was Sie sehen möchten, indem Sie Unterhaltungsmöglichkeiten in Apps und im Live-TV durchsuchen.

Der Startbildschirm ist in Reihen angeordnet, damit Sie großartige Inhalte aus Ihren Lieblings-Apps entdecken können. Die Empfehlungen Ihrer Apps (sofern verfügbar) werden als eigene Reihe auf dem Startbildschirm dargestellt.

#### Highlights auf Ihrem Startbildschirm

Mit mehreren Registerkarten wie Startseite, Freie Sender, Apps und  $\beta$  Suche können Sie Filme und Sendungen über Ihre Dienste und beliebten Apps entdecken. Die Registerkarte Freie Sender ist eine Sammlung kostenloser Online-Inhalte aus Nachrichten, Fernsehen und Filmen, Lifestyle, Unterhaltung, Sport, Musik sowie Kinder- und Comedy-Sender. Die Registerkarte Apps ist eine App-Sammlung, über die Sie jederzeit Filme online ausleihen, Zeitungen lesen, Videos und Musik wiedergeben, online einkaufen oder Online-Fernsehprogramme ansehen können. Mit der Registerkarte **P Suchen** können Sie auch ein Eingabefeld für die Suche öffnen.

#### Bevorzugte Apps

Ihre Lieblings-Apps finden Sie in der ersten Zeile. Diese Zeile enthält die Anzahl der vorinstallierten Apps. Die Reihenfolge dieser Apps richtet sich nach Geschäftsvereinbarungen mit Dienstanbietern. In dieser Zeile finden Sie außerdem Apps wie TV schauen, Internet Browser, Medien usw.

#### Live TV

Die Zeile "Live TV" zeigt die aktuell laufenden Programme der installierten Sender.

#### YouTube und Netflix

Diese Zeile enthält Ihre empfohlenen Videos, Abonnements oder beliebte YouTube- und Netflix-Videos.

#### Aufrufen der Einstellungen über die Startseite

Sie können das Menü Alle Einstellungen über das Symbol in der oberen rechten Ecke aufrufen. Das Menü Häufige Einstellungen sowie das Kurzmenü mit allgemeinen Einstellungen finden Sie auch im Philips TV-Menü, das Sie direkt über die Fernbedienung aufrufen können.

#### TV-Guide

Wählen Sie **IE TV-Guide**, um den TV-Guide Ihrer installierten Fernsehsender zu öffnen.

#### **Ouellen**

Wählen Sie **SOURCES**, um die verfügbaren Quellen dieses Fernsehers anzuzeigen.

Hinweis: Wenn Ihr installiertes Land Deutschland ist, wird auf dem Startbildschirm eine zusätzliche Registerkarte Öffentlicher Wert angezeigt, auf der Sie die Vorgestellten Apps auflisten können.

## <span id="page-4-1"></span><span id="page-4-0"></span>2.1. Identifizieren und Registrieren des Fernsehers

Identifizieren des Fernsehers – TV-Modellnummer und Seriennummer

#### Sie werden eventuell nach der

Modell-/Seriennummer Ihres Geräts gefragt. Diese Nummern finden Sie auf dem Verpackungsetikett oder auf dem Typenschild an der Unter- oder Rückseite des Fernsehers.

#### <span id="page-4-3"></span>Registrieren des Fernsehers

Registrieren Sie jetzt Ihren Fernseher, und genießen Sie eine Vielzahl von Vorteilen, einschließlich eines umfassenden Produktsupports (inklusive Downloads), exklusiven Zugriffs auf Informationen zu Produktneuheiten, Sonderangeboten und Rabatten, der Chance auf attraktive Preise und sogar der Teilnahme an speziellen Umfragen zu neuen Veröffentlichungen.

Besuchen Sie [www.philips.com/TVsupport](http://www.philips.com/TVsupport)

## <span id="page-4-2"></span>2.2. Fernseherhilfe und Bedienungsanleitung

 $\bigoplus$  (Home) > Einstellungen > Hilfe

Sie können die Hilfefunktion zur Diagnose und für weitere Informationen zu Ihrem Fernseher verwenden.

• Informationen zum Fernseher – Zeigen Sie die Modellnummer, Seriennummer und Softwareversion Ihres Fernsehers an.

• Anleitung – Hier werden Erläuterungen angezeigt, wie Sie Sender installieren oder sortieren\*, wie Sie die Software aktualisieren, externe Geräte anschließen oder die Smart Funktion Ihres TVs nutzen können.

• Fernseherdiagnose– Mit der Fernseherdiagnose können Sie den Zustand Ihres Fernsehers überprüfen. • Selbstdiagnose– Sie können prüfen, ob Bild, Ton, Netzwerk und andere Einstellungen einwandfrei funktionieren.

• Software aktualisieren: Suchen Sie nach verfügbaren Software-Updates.

• Bedienungsanleitung: Lesen Sie die Bedienungsanleitung, um Informationen zum Fernseher zu erhalten.

• Fehlerbehebung: Finden Sie Antworten auf häufig gestellte Fragen.

• Werksvoreinstellungen: Setzen Sie alle

Einstellungen auf die Werksvoreinstellungen zurück.

• Fernsehgerät erneut einrichten: Führen Sie eine

vollständige Neuinstallation des Fernsehers durch.

• Informationen zum Kontakt - Zeigen die

Telefonnummer oder Internetadresse für Ihr Land oder Ihre Region.

\* Das Sortieren von Sendern ist nur in bestimmten Ländern möglich.

\*\* Die Einstellung von Ambilight ist nur für Modelle vorgesehen, die die Ambilight-Funktion unterstützen.

## 2.3. Fernseherdiagnose und Selbstdiagnose

#### Fernseherdiagnose

Sie können den Fernseherdiagnose-Test durchführen, um den Zustand Ihres Fernsehers zu überprüfen. Am Ende der Diagnose bereinigt der Fernseher den Cache-Speicher und schließt alle nicht verwendeten Apps, damit Ihr Fernseher weiterhin reibungslos funktioniert.

So führen Sie den Fernseherdiagnose-Test durch:

- **1** Wählen
- Sie  $\mathbb{R}^n$  Kurzmenü > **@** Hilfe >

Fernseherdiagnose, und drücken Sie OK.

**2 -** Wählen Sie Start. Es wird eine Reihe von Diagnosetests ausgeführt.

**3 -** Wenn der Test abgeschlossen ist, können Sie den Status der folgenden Funktionen anzeigen.

- Strom
- Bild
- $-$  Ton
- Externe Geräte anschließen
- Netzwerk
- TV-Tuner
- Cache-Speicher löschen
- Apps

**4 -** Wählen Sie OK, um die Ergebnisseite zu schließen und zum Assistenten für die

Fernseherdiagnose zurückzukehren. **5 - Drücken Sie ← Zurück**, um die

Fernseherdiagnose zu verlassen. Wählen Sie Selbstdiagnose, um eine andere Diagnoseprüfung durchzuführen. Wählen Sie Ergebnisse anzeigen, um die Ergebnisseite erneut anzuzeigen.

#### Selbstdiagnose

Die Selbstdiagnose kann Ihnen bei der Fehlerbehebung Ihres Fernsehers helfen, indem sie die Konfigurationen des Fernsehers überprüft.

So führen Sie die Selbstdiagnose durch:

**1 -** Wählen

Sie  $\mathbb{R}^n$  Kurzmenü > **a** Hilfe > Selbstdiagnose, und drücken Sie OK.

**2 -** Wählen Sie die folgenden Aspekte aus, um die Konfigurationen zu prüfen.

• Fernseher überprüfen: Prüfen Sie, ob Bild, Ton und andere Einstellungen ordnungsgemäß funktionieren. • Netzwerk überprüfen: Prüfen Sie die

Netzwerkverbindung.

• Fernbedienung überprüfen: Führen Sie den Test durch, um zu prüfen, ob die im Lieferumfang enthaltene Fernbedienung funktioniert.

• Signalstörungsverlauf anzeigen: Die Liste der Sendernummern wird angezeigt, die bei schwacher Signalstärke automatisch gespeichert wurden.

• Internen Speicher optimieren: Geben Sie Speicherplatz im internen Speicher des Fernsehers frei, um eine optimale Leistung zu gewährleisten.

## <span id="page-5-0"></span>2.4. Service-CenterReparatur

Support und Reparaturen erhalten Sie unter der Hotline des Service-Centers in Ihrem Land. Unsere Servicetechniker kümmern sich um eine Reparatur, falls erforderlich.

Die Telefonnummer finden Sie in der gedruckten Dokumentation, die Sie gemeinsam mit dem Fernseher erhalten haben.

Besuchen Sie alternativ unsere Website unter [www.philips.com/TVsupport,](http://www.philips.com/TVsupport) und wählen Sie bei Bedarf Ihr Land aus.

#### TV-Modellnummer und Seriennummer

Sie werden eventuell nach der Modell-/Seriennummer Ihres Geräts gefragt. Diese Nummern finden Sie auf dem Verpackungsetikett oder auf dem Typenschild an der Unter- oder Rückseite des Fernsehers.

#### **A** Warnung

Versuchen Sie nicht, den Fernseher selbst zu reparieren. Dies kann zu schweren Verletzungen, irreparablen Schäden an Ihrem Fernseher oder dem Verfall Ihrer Garantie führen.

# <span id="page-6-0"></span>3. Kurzanleitung

## <span id="page-6-1"></span>3.1. Fernbedienung

## Die Tasten im Überblick

Oben (Typ 1)

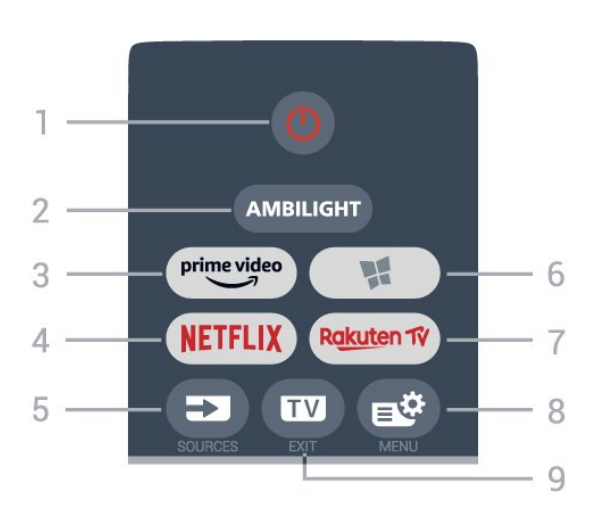

#### 1 - *O* Standby-Taste/Ein-/Ausschalter

Einschalten des Fernsehers oder Umschalten in den Standby-Modus.

#### 2 - AMBILIGHT

Auswählen eines Ambilight-Stils.

#### $3 - \frac{prime \text{ video}}{2}$

Starten der Amazon Prime Video-App.

#### 4 - NETFLIX

Direktes Öffnen der Netflix-App während der Fernseher eingeschaltet ist oder sich im Standby-Modus befindet.

• Wenn Sie ein Netflix-Abonnement besitzen, können Sie Netflix auf diesem Fernseher genießen. Der Fernseher muss mit dem Internet verbunden sein.

• Drücken Sie zum Öffnen von Netflix **NETFLIX**, um die Netflix-App zu öffnen. Sie können Netflix sofort über einen Fernseher im Standby-Betrieb öffnen. www.netflix.com

#### $5 - 3$  SOURCES

Öffnen oder Schließen des Quellenmenüs.

#### $6 - M$  Apps

Zum Öffnen der Registerkarte Apps für Apps auf dem Startbildschirm.

#### 7 — Rakuten TV

Starten der Rakuten TV-App.

#### $8 - 18$ Kurzmenü/MENU

Öffnen des Kurzmenüs mit typischen Fernseherfunktionen. Halten Sie die Taste MENU gedrückt, um die Gaming-Steuerleiste anzuzeigen, wenn das Spielsignal erkannt und der Spielmodus aktiviert wurde.

#### $9 - 2$  - EXIT

Umschalten zur Wiedergabe des Fernsehprogramms oder Verlassen einer interaktiven Fernsehanwendung. Wenn sich der Fernseher im Stand-by-Modus befindet, können Sie durch Drücken einer Taste direkt zur zuletzt angesehenen TV-Quelle wechseln.

### Oben (Typ 2)

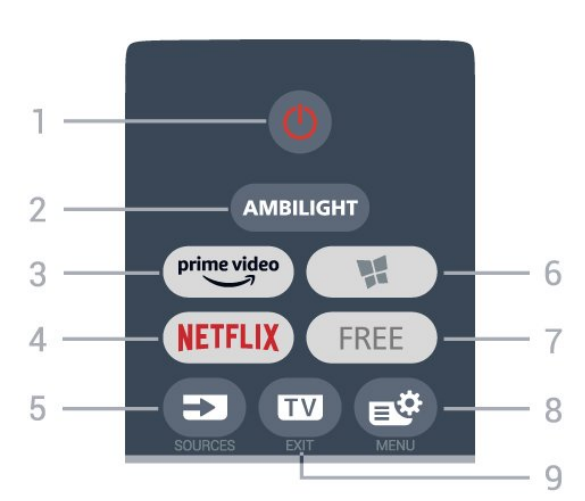

#### 1 - **O** Standby-Taste/Ein-/Ausschalter

Einschalten des Fernsehers oder Umschalten in den Standby-Modus.

#### 2 - AMBILIGHT

Auswählen eines Ambilight-Stils.

 $3 -$  prime video

Starten der Amazon Prime Video-App.

#### 4 - **Netflix**

Direktes Öffnen der Netflix-App während der Fernseher eingeschaltet ist oder sich im Standby-Modus befindet.

• Wenn Sie ein Netflix-Abonnement besitzen, können Sie Netflix auf diesem Fernseher genießen. Der Fernseher muss mit dem Internet verbunden sein. • Drücken Sie zum Öffnen von Netflix **NETFLIX** um die Netflix-App zu öffnen. Sie können Netflix sofort über einen Fernseher im Standby-Betrieb öffnen.

#### $5 - 2$  SOURCES

www.netflix.com

Öffnen oder Schließen des Quellenmenüs.

#### $6 -$  **M** Apps

Zum Öffnen der Registerkarte Apps für Apps auf dem Startbildschirm.

#### $7 - FRFF$

Zum Starten der App für FREE channels.

#### 8 – B<sup>8</sup>Kurzmenü/MENU

Öffnen des Kurzmenüs mit typischen

Fernseherfunktionen. Halten Sie die Taste MENU gedrückt, um die Gaming-Steuerleiste anzuzeigen, wenn das Spielsignal erkannt und der Spielmodus aktiviert wurde.

#### $9 -$ **IV** - EXIT

Umschalten zur Wiedergabe des Fernsehprogramms oder Verlassen einer interaktiven Fernsehanwendung. Wenn sich der Fernseher im Stand-by-Modus befindet, können Sie durch Drücken einer Taste direkt zur zuletzt angesehenen TV-Quelle wechseln.

Oben (für UK-Modelle, Typ 1)

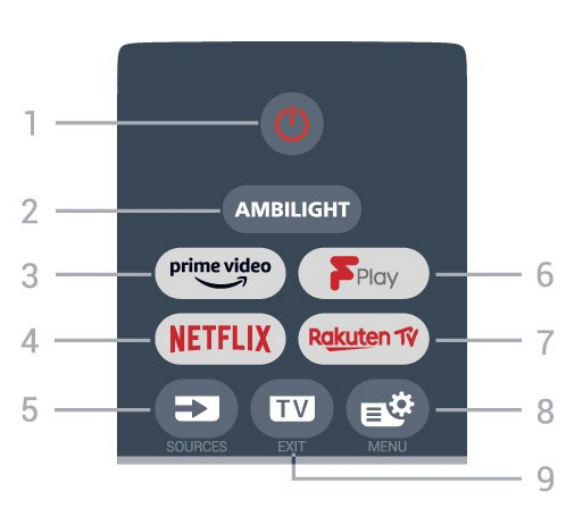

#### 1 – *O* Standby-Taste/Ein-/Ausschalter

Zum Einschalten des Fernsehers oder Umschalten in den Standby-Modus.

#### 2 - AMBILIGHT

Auswählen eines Ambilight-Stils.

#### 3 - prime video

Starten der Amazon Prime Video App.

#### 4 – NETFLIX

Direktes Öffnen der Netflix-App während der Fernseher eingeschaltet ist oder sich im Standby-Modus befindet.

• Wenn Sie ein Netflix-Abonnement besitzen, können Sie Netflix auf diesem Fernseher genießen. Der Fernseher muss mit dem Internet verbunden sein. • Drücken Sie zum Öffnen von Netflix **NETFLIX**, um die Netflix-App zu öffnen. Sie können Netflix sofort über einen Fernseher im Standby-Betrieb öffnen. www.netflix.com

#### $5 - 5$  SOURCES

Öffnen oder Schließen des Quellenmenüs.

#### 6 – Freeview Play Starten von Freeview Play.

#### 7 — Rakuten TV

Starten der Rakuten TV-App.

#### 8 – ■<sup>\$</sup>Kurzmenü/MENU

Öffnen des Kurzmenüs mit typischen

Fernseherfunktionen. Halten Sie die Taste MENU gedrückt, um die Gaming-Steuerleiste anzuzeigen, wenn das Spielsignal erkannt und der Spielmodus aktiviert wurde.

#### $9 - 12 - EXIT$

Umschalten zur Wiedergabe des Fernsehprogramms oder Verlassen einer interaktiven Fernsehanwendung. Wenn sich der Fernseher im Stand-by-Modus befindet, können Sie durch Drücken einer Taste direkt zur zuletzt angesehenen TV-Quelle wechseln.

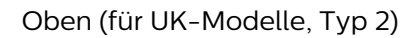

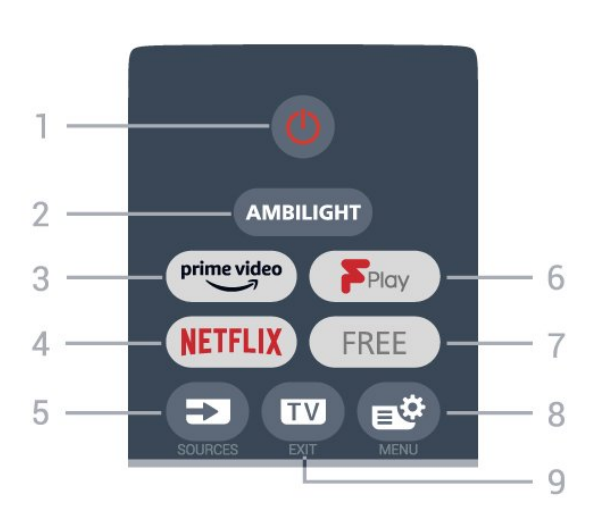

#### 1 – *O* Standby-Taste/Ein-/Ausschalter

Zum Einschalten des Fernsehers oder Umschalten in den Standby-Modus.

#### 2 - AMBILIGHT

Auswählen eines Ambilight-Stils.

#### $3-$  prime video

Starten der Amazon Prime Video App.

#### $4 -$ **NETFLIX**

Direktes Öffnen der Netflix-App während der Fernseher eingeschaltet ist oder sich im Standby-Modus befindet.

• Wenn Sie ein Netflix-Abonnement besitzen, können Sie Netflix auf diesem Fernseher genießen. Der Fernseher muss mit dem Internet verbunden sein. • Drücken Sie zum Öffnen von Netflix **NETFLIX**, um die Netflix-App zu öffnen. Sie können Netflix sofort über einen Fernseher im Standby-Betrieb öffnen. www.netflix.com

 $5 - 5$  SOURCES

Öffnen oder Schließen des Quellenmenüs.

6 – Freeview Play Starten von Freeview Play.

 $7 - FRFF$ Zum Starten der App für FREE channels

8 – BFKurzmenü/MENU Öffnen des Kurzmenüs mit typischen Fernseherfunktionen. Halten Sie die Taste MENU gedrückt, um die Gaming-Steuerleiste anzuzeigen, wenn das Spielsignal erkannt und der Spielmodus aktiviert wurde.

#### $9 -$ **IV** - EXIT

Umschalten zur Wiedergabe des Fernsehprogramms oder Verlassen einer interaktiven Fernsehanwendung. Wenn sich der Fernseher im Stand-by-Modus befindet, können Sie durch Drücken einer Taste direkt zur zuletzt angesehenen TV-Quelle wechseln.

#### Mitte

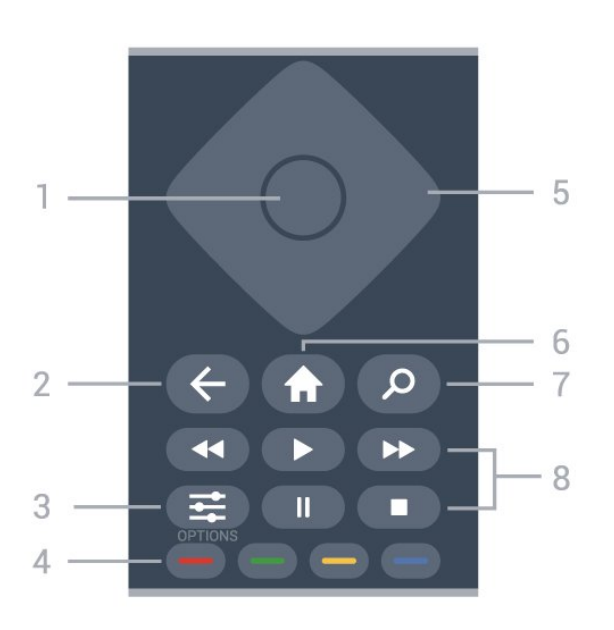

#### 1- OK-Taste

Bestätigen einer Auswahl oder Einstellung. Öffnen der Senderliste beim Fernsehen.

#### 2 - ← Zurück

Umschalten zum zuletzt ausgewählten Sender. Zurück zum vorherigen Menü. Zurück zur vorherigen App/Internetseite.

#### $3 - \equiv$  OPTIONS

Öffnen bzw. Schließen des Optionsmenüs.

#### $4 - \bullet - \bullet$  Farbtasten

Direktwahl von Optionen. Blaue Taste - zum Öffnen der Hilfe.

## 5 – Pfeil-/ Navigationstasten

Navigieren nach oben, unten, rechts und links.

#### $6 - \bigoplus$  Home

Zum Öffnen des Home-Menüs.

#### 7 - Q Search

Öffnen der Registerkarte Suchen auf dem Startbildschirm.

#### 8 - Wiedergabe

- Drücken Sie > zum Starten der Wiedergabe.
- · Pause II. zum Unterbrechen der Wiedergabe
- $\cdot$  Stopp  $\blacksquare$ , zum Stoppen der Wiedergabe

• Rücklauf«, zum Aktivieren des Rücklaufs • Schnellvorlauf >>. zum Aktivieren des

**Schnellvorlaufs** 

#### Unten

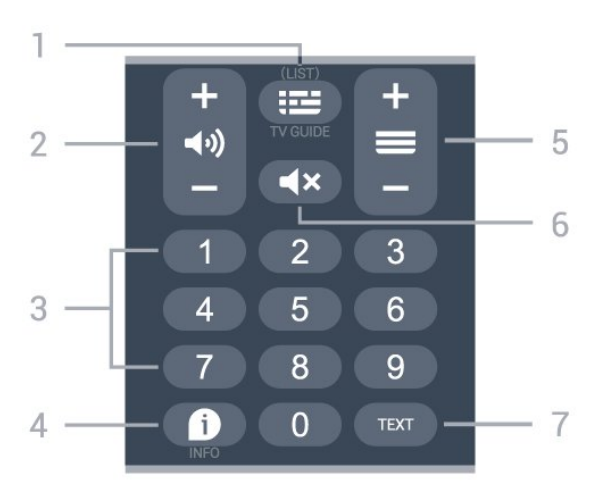

#### $1 - 12$  TV Guide

Öffnen oder Schließen des TV-Guides. Durch langes Drücken wird die Senderliste geöffnet.

#### $2 - \Box$ ) Lautstärke

Drücken sie + oder - zum Einstellen der Lautstärke.

#### 3 - Zifferntasten Direktes Auswählen eines Senders.

#### $4 - 1$  INFO

Öffnen oder Schließen der Programminformationen.

#### $5 - \equiv$ Sender

Drücken Sie + oder -, um zum vorherigen oder nächsten Sender in der Senderliste zu wechseln. Öffnen der nächsten oder vorherigen Seite im Text/Videotext.

#### $6 - 4x$  Stummschalten

Zum Aus-/Einschalten des Tons.

#### 7 - TEXT

Öffnen oder Schließen von Videotext.

Unten (für UK-Modelle)

<span id="page-9-1"></span>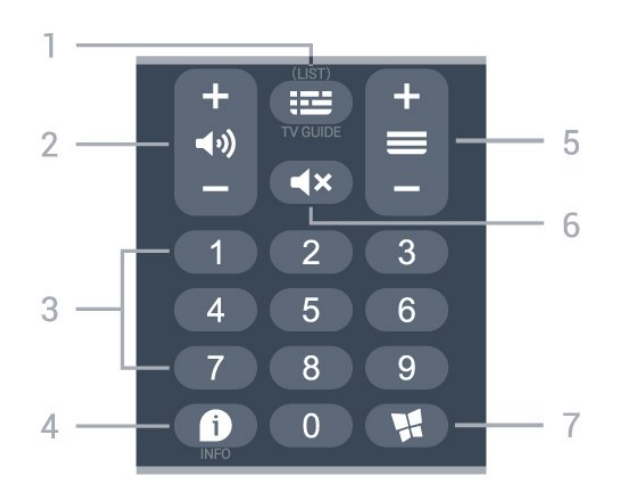

#### $1 - \mathbf{:=} TV$  Guide

Öffnen oder Schließen des TV-Guides. Durch langes Drücken wird die Senderliste geöffnet.

#### $2 - \Box$ ) Lautstärke

Drücken sie + oder - zum Einstellen der Lautstärke.

#### 3 - Zifferntasten

Direktes Auswählen eines Senders.

#### $4 - 1$  INFO

Öffnen oder Schließen der Programminformationen.

#### $5 - \equiv$ Sender

Drücken Sie + oder -, um zum vorherigen oder nächsten Sender in der Senderliste zu wechseln. Öffnen der nächsten oder vorherigen Seite im Text/Videotext.

#### 6 -  $\blacktriangleleft$  Stummschalten

Zum Aus-/Einschalten des Tons.

#### $7 - M$  Apps

Zum Öffnen der Registerkarte Apps für Apps auf dem Startbildschirm.

## <span id="page-9-0"></span>3.2. IR-Sensor

Der Fernseher kann Befehle von einer Fernbedienung empfangen, die Infrarot (IR) zur Übertragung verwendet. Achten Sie bei der Verwendung einer derartigen Fernbedienung darauf, dass die Fernbedienung stets auf den Infrarotsensor an der Vorderseite des Fernsehers gerichtet ist.

<span id="page-9-2"></span>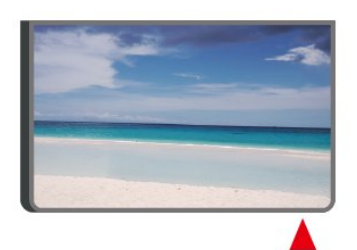

Stellen Sie nichts vor den Infrarotsensor des Fernsehers. Objekte könnten das IR-Signal blockieren.

## 3.3. Batterien und Pflege

#### Ersetzen der Batterien

Ausführliche Informationen zu den Batterien der Fernbedienung finden Sie in der Kurzanleitung, die Ihrem Produktpaket beiliegt.

Wenn der Fernseher nicht auf einen Tastendruck auf der Fernbedienung reagiert, sind möglicherweise die Batterien leer.

Um die Batterien auszutauschen, öffnen Sie das Batteriefach an der Rückseite der Fernbedienung.

**1 -** Schieben Sie die Batterieabdeckung in die durch den Pfeil angegebene Richtung.

**2 -** Ersetzen Sie die alten Batterien durch neue. Vergewissern Sie sich, dass die Polungen + und - der Batterien richtig ausgerichtet sind.

**3 -** Setzen Sie die Batterieabdeckung wieder auf, und schieben Sie sie zurück, bis sie hörbar einrastet.

• Entnehmen Sie die Batterien, wenn Sie die Fernbedienung über einen längeren Zeitraum nicht verwenden.

• Entsorgen Sie alte Batterien sicher entsprechend der für das Nutzungsende geltenden Anweisungen.

Weitere Informationen erhalten Sie, indem Sie unter Hilfe die Option Suchbegriffe auswählen und Nutzungsende aufrufen.

#### Pflege

Die Fernbedienung wurde mit einer kratzfesten Beschichtung behandelt.

Reinigen Sie die Fernbedienung mit einem weichen, feuchten Tuch. Verwenden Sie dabei keine Substanzen wie Alkohol, Chemikalien oder Haushaltsreiniger.

## 3.4. Joystick – Lokale Steuerung

Tasten am Fernseher

Wenn Sie Ihre Fernbedienung verloren haben oder die Batterien leer sind, können Sie dennoch einige grundlegende Funktionen des Fernsehers nutzen.

So öffnen Sie das Basismenü:

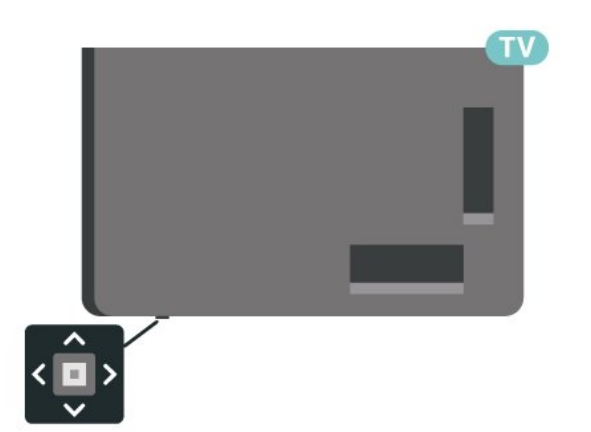

**1 -** Drücken Sie bei eingeschaltetem Fernseher die Joystick-Taste auf der Unterseite des Fernsehers, um das Basismenü aufzurufen.

**2 -** Drücken Sie nach links oder rechts, um Lautstärke, Sender oder 20uellen auszuwählen. Wählen Sie Demo, um einen Demo-Film zu starten.

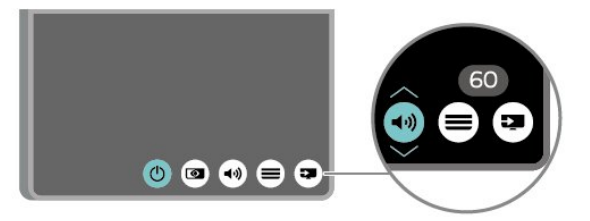

**3 -** Drücken Sie nach oben oder unten, um die Lautstärke einzustellen oder zum nächsten oder vorangehenden Sender zu schalten. Wenn Sie nach oben oder unten drücken, können Sie durch die Liste der Quellen navigieren, darunter die Tuner-Auswahl.

Das Menü wird automatisch ausgeblendet.

# <span id="page-11-0"></span>4. Konfigurieren

## <span id="page-11-1"></span>4.1. Sicherheitshinweise lesen

Lesen Sie die Sicherheitshinweise, bevor Sie den Fernseher verwenden.

Drücken Sie zum Lesen der Hinweise unter Hilfe > Bedienungsanleitung die Farbtaste 
— Keywords (Suchbegriffe), und öffnen Sie Sicherheit und Sorgfalt.

## <span id="page-11-2"></span>4.2. Aufstellungsort

### Tipps zum Aufstellen

• Stellen Sie den Fernseher so auf, dass kein direktes Licht auf den Bildschirm fällt.

• Der Raum sollte nur geringem Lichteinfall ausgesetzt sein, um den Ambilight-Effekt optimal zu nutzen.

• Der ideale Abstand zum Fernseher beträgt das Zwei- bis Fünffache der diagonalen Bildschirmgröße. Im Sitzen sollten Ihre Augen auf derselben Höhe sein wie die Mitte des Bildschirms.

• Empfohlener Abstand zur Wand:

A. Wenn Sie den Fernseher an der Wand montieren, bringen Sie diesen 7 bis 10 cm von der Wand entfernt an.

B. Wenn der Fernseher mit einem Standfuß

ausgestattet ist, positionieren Sie den Fernseher 10 bis 20 cm von der Wand entfernt, je nach Größe des Standfußes.

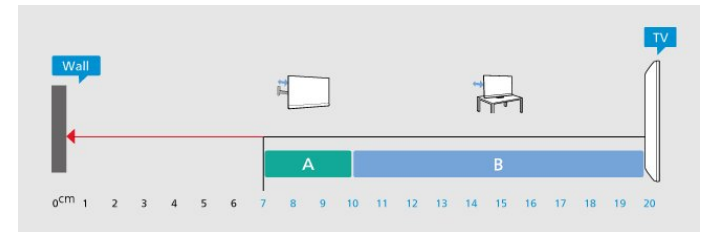

#### Hinweis:

<span id="page-11-3"></span>Halten Sie den Fernseher von stauberzeugenden Quellen wie Öfen fern. Wir empfehlen, Staub regelmäßig zu entfernen, um zu vermeiden, dass dieser in den Fernseher eindringt.

### **Standfuß**

Die Montageanweisungen für den Standfuß finden Sie in der mitgelieferten Kurzanleitung. Falls diese Anleitung abhandengekommen ist, können Sie sie unter [www.philips.com/TVsupport](http://www.philips.com/TVsupport) herunterladen.

Geben Sie zum Herunterladen der Schnellstartanleitung die Modellnummer des Fernsehers in das Suchfeld ein.

### Wandmontage

Ihr Fernseher kann mit der Wandhalterung (separat erhältlich) verwendet werden.

Die Größe der Wandhalterung kann je nach Abdeckung auf der Rückseite variieren. In der Kurzanleitung, die Ihrem Produktpaket beiliegt, erfahren Sie, welche Größe Sie für Ihren Fernseher benötigen.

Bestellen Sie eine Wandhalterung in den folgenden Abmessungen.

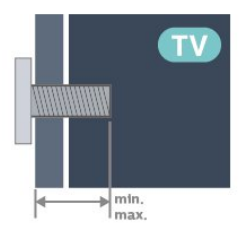

• 55PUS9x08

300x300, M6 (min.: 14 mm, max.: 18 mm)

• 65PUS9x08

300x300, M6 (min.: 14 mm, max.: 18 mm) • 75PUS9x08

300x300, M8 (min.: 12 mm, max.: 25 mm) Vorsicht

Die Wandmontage des Fernsehers erfordert Fachkenntnisse und sollte nur von qualifiziertem Personal durchgeführt werden. Bei der Wandmontage des Fernsehers sollten die dem Gewicht des Geräts entsprechenden Sicherheitsstandards beachtet werden. Lesen Sie zudem die Sicherheitshinweise, bevor Sie den Fernseher aufstellen. TP Vision Europe B.V. übernimmt keine Haftung für eine unsachgemäße Montage oder aus der Montage resultierende Unfälle oder Verletzungen.

## 4.3. Einschalten des Fernsehers

## Netzkabel anschließen

• Schließen Sie das Netzkabel an den Anschluss POWER auf der Rückseite des Fernsehers an. • Stellen Sie sicher, dass das Netzkabel fest in den Anschluss gesteckt ist.

• Achten Sie darauf, dass der Netzstecker in der Steckdose jederzeit zugänglich ist.

• Um das Stromkabel vom Netzanschluss zu trennen, ziehen Sie niemals am Kabel, sondern immer am Stecker.

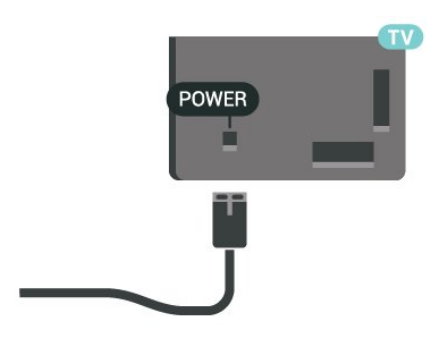

Dieser Fernseher verbraucht im Standby-Betrieb sehr wenig Strom. Ziehen Sie dennoch den Netzstecker ab, wenn Sie den Fernseher über einen längeren Zeitraum nicht verwenden, um Strom zu sparen.

### Einschalten oder Standby

Bevor Sie den Fernseher einschalten, sollten Sie sicherstellen, dass Sie das Netzkabel mit dem Anschluss POWER auf der Rückseite des Fernsehers verbunden haben.

#### Einschalten

Drücken Sie die kleine Joystick-Taste auf der Unterseite des Fernsehers.

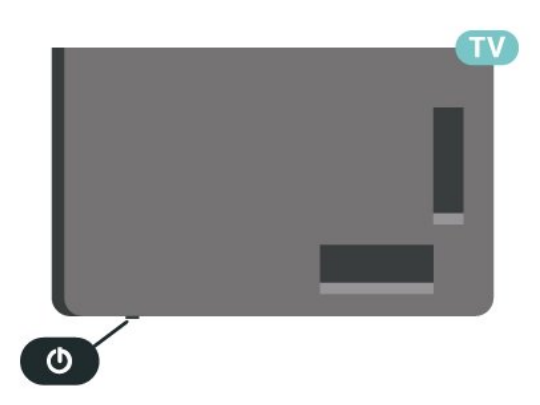

Umschalten in den Standby-Modus

Drücken Sie zum Umschalten in den Standby-Modus **U** auf der Fernbedienung. Sie können dazu auch die kleine Joystick-Taste auf der Unterseite des Fernsehers drücken.

Im Standby-Modus ist der Fernseher weiterhin an die Stromversorgung angeschlossen, verbraucht jedoch nur sehr wenig Energie.

Um den Fernseher vollständig auszuschalten, ziehen Sie den Netzstecker heraus.

Ziehen Sie dazu niemals am Kabel, sondern immer am Stecker. Stellen Sie sicher, dass der Zugang zum Netzstecker, Netzkabel und zur Steckdose jederzeit  $fr\vartriangle i$  ict.

# <span id="page-13-0"></span>5. Anschlüsse

## <span id="page-13-1"></span>5.1. Connectivity Guide

Verwenden Sie zum Verbinden eines Geräts mit dem Fernseher immer die hochwertigste Verbindung. Verwenden Sie außerdem qualitativ hochwertige Kabel, um eine gute Bild- und Tonübertragung sicherzustellen.

Wenn Sie ein Gerät anschließen, erkennt der Fernseher den entsprechenden Typ und ordnet dem Gerät die richtige Typenbezeichnung zu. Bei Bedarf können Sie den Typennamen ändern. Wenn eine richtige Typenbezeichnung für ein Gerät festgelegt wird, wechselt der Fernseher automatisch zu den idealen Fernsehereinstellungen, wenn Sie im Quellenmenü dieses Gerät auswählen.

## <span id="page-13-4"></span><span id="page-13-2"></span>5.2. Antenne

Stecken Sie den Antennenstecker fest in die Antennenbuchse auf der Rückseite des Fernsehers.

Sie können Ihre eigene Antenne anschließen oder eine Verbindung zu einem Antennensignal von einem Antennenverteilersystem herstellen. Verwenden Sie ein HF-Koaxialkabel (75 Ohm) mit IEC-Stecker.

Verwenden Sie diese Antennenverbindung für DVB-T- und DVB-C-Eingangssignale.

<span id="page-13-5"></span><span id="page-13-3"></span>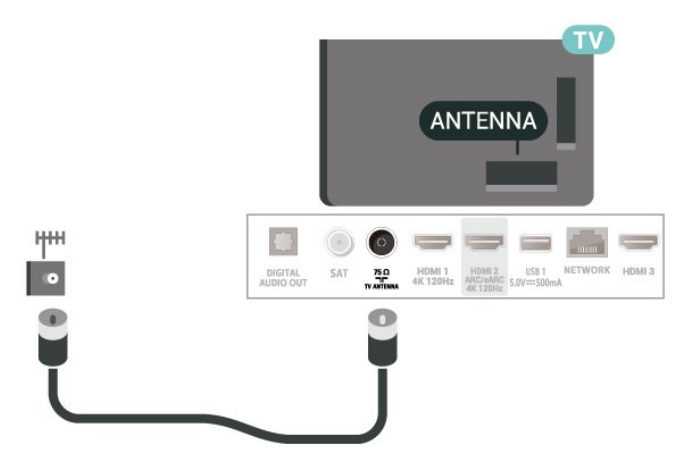

## 5.3. Satellit

Verbinden Sie den Anschluss für die Satellitenantenne (Typ F) mit dem Satellitenanschluss SAT auf der Rückseite des Fernsehers.

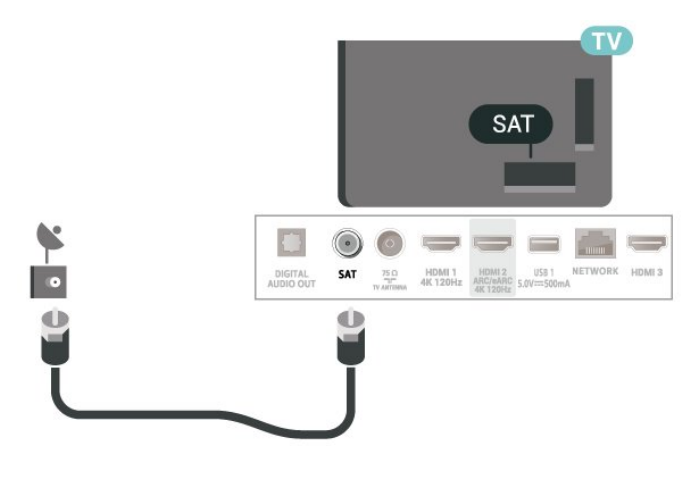

## 5.4. Videogerät

### **HDMI**

Ein HDMI-Anschluss bietet die beste Bild- und Tonqualität.

Verwenden Sie ein High Speed-HDMI-Kabel für optimale Signalqualitätsübertragung, und verwenden Sie kein HDMI-Kabel, das länger als 5 Meter ist. Schließen Sie Geräte mit HDR-Unterstützung an einen beliebigen HDMI-Anschluss an.

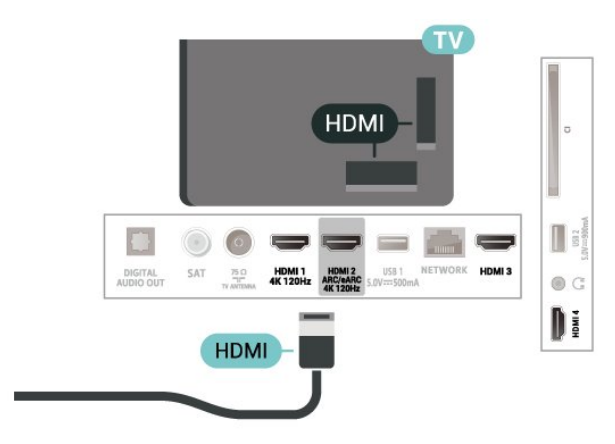

#### Kopierschutz

HDMI-Anschlüsse unterstützen HDCP (High-Bandwidth Digital Content Protection). HDCP ist ein Kopierschutzsignal, das verhindert, dass Inhalte von einer DVD oder Blu-ray Disc kopiert werden. Es wird auch DRM (Digital Rights Management) genannt.

## 5.5. Audiogerät

### HDMI ARC/eACR

Nur der HDMI 2-Anschluss des Fernsehers verfügt über HDMI ARC (Audio Return Channel).

Wenn das Gerät, in der Regel ein Home Entertainment-System (HES), ebenfalls über einen HDMI ARC-Anschluss verfügt, schließen Sie es an einen HDMI-Anschluss an diesem Fernseher an. Durch die HDMI ARC-Verbindung benötigen Sie kein separates Audiokabel zur Übertragung des Tons an das HES. Über HDMI ARC werden sowohl Video- als auch Audiosignale übertragen.

HDMI eARC (Enhanced Audio Return Channel) ist eine Weiterentwicklung gegenüber dem bisherigen ARC. Es unterstützt die neuesten hochbitratigen Audioformate bis zu 192 kHz, 24-Bit, und unkomprimiertes 5.1 und 7.1 ebenso wie 32-Kanal unkomprimiertes Audio.

Hinweis: HDMI eARC ist nur auf HDMI 2 verfügbar. Verwenden Sie für eARC ein Ultra-High-Speed-HDMI-Kabel. Es ist immer nur ein eARC-Gerät auf einmal verfügbar.

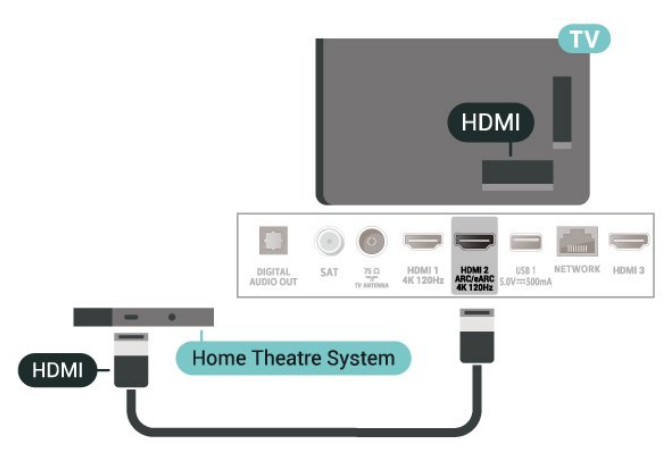

### <span id="page-14-0"></span>Digitaler Audio-Ausgang – Optisch

Audioausgang – Optisch ist eine hochwertige Tonverbindung.

Diese optische Verbindung kann 5.1-Audiokanäle übertragen. Wenn Ihr Gerät, in der Regel ein Home Entertainment-System (HES), nicht über einen HDMI ARC-Anschluss verfügt, können Sie dieses Kabel an den optischen Audioeingang am HES anschließen. Die Verbindung "Audioausgang – Optisch" sendet den Ton vom Fernseher an das HES.

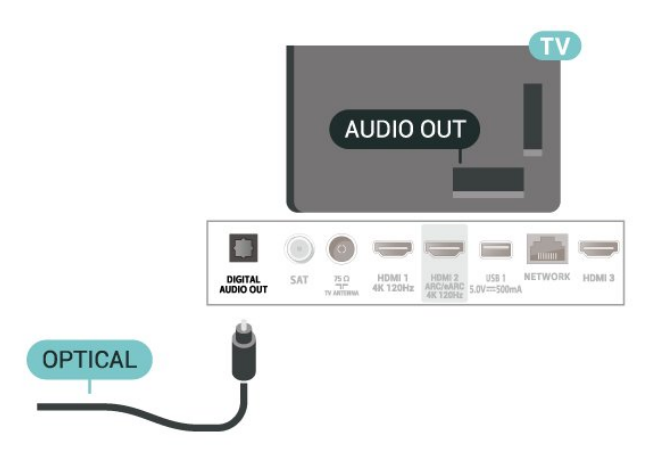

### Kopfhörer

Sie können Kopfhörer an der Seite des Fernsehers am Anschluss  $\Omega$  anschließen. Dies ist ein Anschluss für einen 3,5 mm Miniklinkenstecker. Sie können die Lautstärke der Kopfhörer getrennt einstellen.

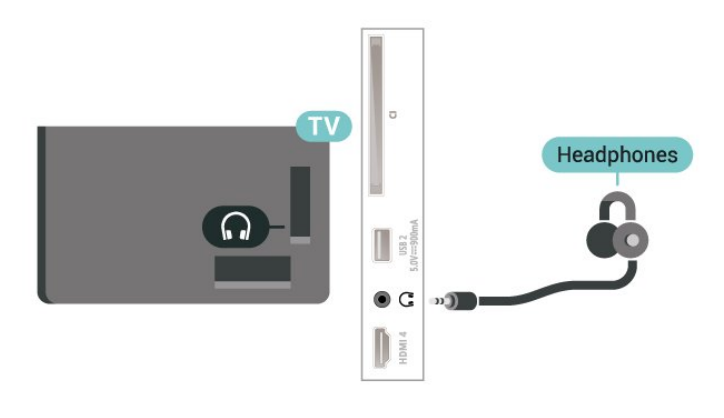

## 5.6. Mobiles Gerät

### Bildschirmspiegelung

#### Informationen zur Bildschirmspiegelung

Sie können Ihre Fotos, Musiktitel und Videos von einem Mobilgerät mithilfe der Bildschirmspiegelung auf Ihrem Fernseher wiedergeben. Das Mobilgerät und der Fernseher sollten sich in Reichweite befinden, was meistens bedeutet, dass sie sich im gleichen Zimmer befinden.

Verwenden der Bildschirmspiegelung

Einschalten der Bildschirmspiegelung Drücken Sie SOURCES > Bildschirmspiegelung

#### Freigeben eines Bildschirms auf dem Fernseher

**1 -** Aktivieren Sie die Bildschirmspiegelung auf Ihrem Mobilgerät.

**2 -** Wählen Sie auf Ihrem mobilem Gerät den Fernseher aus. (Dieser Fernseher wird mit dem Modellnamen des Fernsehers angezeigt.) **3 -** Wählen Sie auf Ihrem mobilen Gerät den Fernsehernamen aus. Nach der Verbindungsherstellung können Sie die Bildschirmspiegelung nutzen.

#### Beenden der Freigabe

Sie können die Freigabe eines Bildschirms über den Fernseher oder ein mobiles Gerät beenden.

#### Über das Gerät:

Sie können die Verbindung in der Anwendung, mit der Sie die Bildschirmspiegelung gestartet haben, trennen und die Anzeige des Gerätebildschirms auf dem Fernseher beenden. Der Fernseher wechselt zurück zum zuletzt ausgewählten Programm.

#### Über den Fernseher:

Um die Anzeige des Gerätebildschirms auf dem Fernseher zu beenden, können Sie: . .

• **EXIT** drücken, um eine TV-Übertragung anzusehen

 $\cdot \bigstar$  (Home) drücken, um eine andere Aktivität auf dem Fernseher zu starten

• **Example Contracts** drücken, um das Quellenmenü zu öffnen und ein angeschlossenes Gerät auszuwählen.

#### Sperren eines Geräts

Wenn Sie zum ersten Mal eine Verbindungsanfrage von einem Gerät erhalten, können Sie das Gerät sperren. Diese Anfrage und alle zukünftigen Anfragen dieses Geräts werden ignoriert.

So sperren Sie ein Gerät:

Wählen Sie Sperren aus, und drücken Sie OK.

#### Freigeben aller Geräte

Die Verbindungsliste der Bildschirmspiegelung speichert die zuvor verbundenen und gesperrten Geräte. Wenn Sie diese Liste löschen, werden die gesperrten Geräte wieder freigegeben.

So geben Sie alle gesperrten Geräte wieder frei:

<span id="page-15-0"></span> $\bigoplus$  (Home) > Einstellungen > Kabellos und Netzwerke > Kabelgebunden oder WiFi > Verbindungen für Bildschirmspiegelung zurücksetzen.

Sperren eines zuvor verbundenen Geräts

Wenn Sie ein zuvor verbundenes Gerät sperren möchten, müssen Sie zunächst die Verbindungsliste der Bildschirmspiegelung löschen. Wenn Sie diese Liste löschen, müssen Sie die Verbindung aller Geräte erneut bestätigen oder sperren.

#### Verbindungen für Bildschirm spiegelung zurücksetzen

Die Verbindungsliste der Bildschirmspiegelung speichert die zuvor verbundenen Geräte.

So löschen Sie alle per Bildschirmspiegelung verbundenen Geräte:

 $\bigoplus$  (Home) > Einstellungen > Kabellos und Netzwerke > Kabelgebunden oder WiFi > Verbindungen für Bildschirmspiegelung zurücksetzen.

#### Bildschirmverzögerung

Die normale Verzögerung bei der Freigabe eines Bildschirms über die Bildschirmspiegelung beträgt ca. 1 Sekunde. Bei älteren Geräten mit einer geringeren Rechenleistung kann die Verzögerung länger sein.

## Apps – Philips TV Remote App

Die Philips TV Remote App auf Ihrem Smartphone oder Tablet ist ab sofort Ihre Fernsehassistentin. Mit der App können Sie wie mit einer Fernbedienung zwischen Sendern wechseln und die Lautstärke anpassen.

Laden Sie die Philips TV Remote App noch heute von der App-Plattform Ihres Vertrauens herunter.

Die Philips TV Remote App ist kostenlos für iOS und Android verfügbar.

Alternativ können Sie zu  $\bigoplus$  (Home) > Einstellungen > Kabellos und Netzwerk

> Kabelgebunden oder WiFi > QR-Code der Remote App gehen und auf OK drücken. Es erscheint ein QR-Code auf dem Fernsehbildschirm. Scannen Sie den QR-Code mit Ihrem Mobilgerät, und befolgen Sie die Anweisungen zum Herunterladen und Installieren der Philips TV Remote App. Wenn Sie die App verwenden, müssen Ihr Mobilgerät und Ihr Philips Fernseher mit demselben WLAN-Netzwerk verbunden sein.

## 5.7. Anderes Gerät

## CAM mit Smart Card – CI+

#### Informationen zu CI+

Dieser Fernseher ist kompatibel mit CI+ Conditional Access-Modulen (CAM).

Mit CI+ können Sie Premium-HD-Programme ansehen, wie Filme oder Sport, die von digitalen Fernsehsendern in Ihrer Region angeboten werden. Diese Programme werden von den Fernsehsendern verschlüsselt und können mit einem erworbenen CI+-Modul entschlüsselt werden.

Wenn Sie Premium-Programme eines digitalen Fernsehanbieters abonnieren, erhalten Sie von diesem ein CI+-Modul (Conditional Access Module, CAM) sowie eine zugehörige Smart Card. Diese Programme verfügen über einen strengen Kopierschutz.

Wenden Sie sich an einen digitalen Fernsehbetreiber, um weitere Informationen zu den Bedingungen zu erhalten.

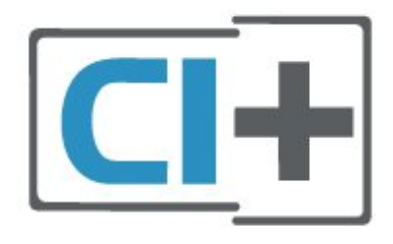

#### Smart Card

Wenn die Premium-Programme eines digitalen Fernsehanbieters abonnieren, erhalten Sie von diesem ein CI+-Modul (Conditional Access Module, CAM) sowie eine zugehörige Smart Card.

Stecken Sie die Smart Card in das CA-Modul. Berücksichtigen Sie dabei an die Anweisungen des Betreibers.

So stecken Sie das CA-Modul in den Fernseher:

1. Achten Sie beim Einstecken des CA-Moduls auf die richtige Ausrichtung. Eine falsche Ausrichtung kann das CA-Modul und den Fernseher beschädigen. 2. Stecken Sie das CA-Modul mit der Vorderseite zu Ihnen gerichtet in den Anschluss COMMON INTERFACE auf der Rückseite des Fernsehers. 3. Drücken Sie das CA-Modul so weit wie möglich hinein. Lassen Sie es dauerhaft in dem Steckplatz.

Wenn Sie den Fernseher einschalten, kann es möglicherweise etwas dauern, bis das CA-Modul aktiviert wird. Wenn ein CAM eingesetzt und das Abonnement bezahlt wurde, (wobei sich die Verbindungsmethoden unterscheiden können), können Sie die von der CAM Smart Card unterstützten verschlüsselten Sender ansehen.

Das CAM und die Smart Card sind ausschließlich für Ihren Fernseher vorgesehen. Wenn Sie das CAM entfernen, können Sie die vom CAM unterstützten verschlüsselten Sender nicht mehr ansehen.

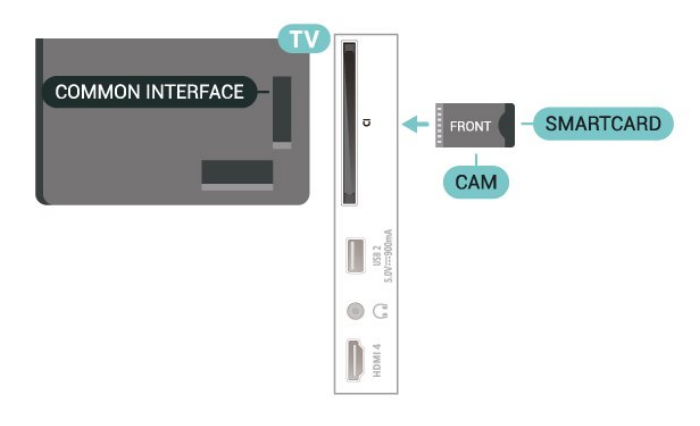

#### Festlegen der Kennwörter und PIN-Codes

Bei einigen CAMs müssen Sie einen PIN-Code eingeben, um dessen Sender anzusehen. Wenn Sie den PIN-Code für das CAM einrichten, empfehlen wir die Verwendung des gleichen Codes, den Sie zum Entsperren des Fernsehers verwenden.

So richten Sie den PIN-Code für das CAM ein:

1. Drücken Sie **ES** SOURCES.

2. Wählen Sie den Sendertyp, für den Sie das CAM verwenden.

3. Drücken Sie **三 OPTIONS** , und wählen Sie Common Interface.

4. Wählen Sie den Fernsehbetreiber des CAM. Die folgenden Bildschirme stammen vom Fernsehbetreiber. Befolgen Sie die Anweisungen auf dem Bildschirm, um die PIN-Code-Einstellung aufzurufen.

### USB-Stick

Sie können Fotos, Musik oder Videos von einem angeschlossenen USB-Stick wiedergeben. Stecken Sie einen USB-Stick in einen der USB-Anschlüsse des eingeschalteten Fernsehers.

Der Fernseher erkennt den USB-Stick und öffnet eine Liste mit dessen Inhalten.

Wenn die Inhaltsliste nicht automatisch angezeigt wird, drücken Sie **ES** SOURCES und wählen Sie USB.

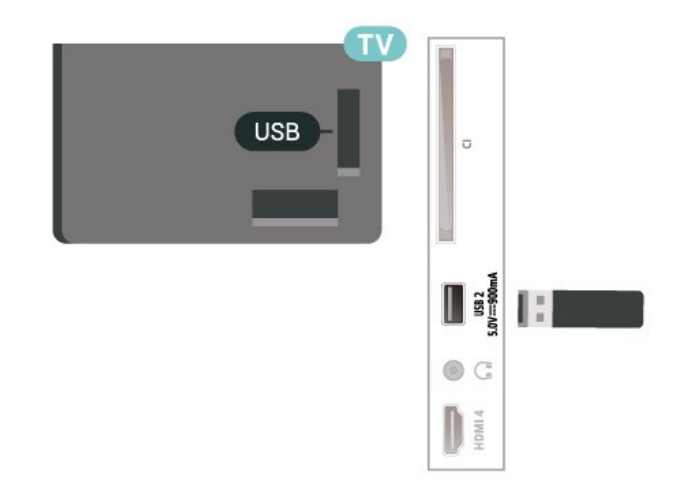

Um weitere Informationen zum Anzeigen oder Wiedergeben von Inhalten über einen USB-Stick zu erhalten, drücken Sie in der Hilfe die Farbtaste 
Suchbegriffe, und öffnen Sie Fotos, Videos und Musik.

## <span id="page-17-0"></span>5.8. Bluetooth®

### Was Sie benötigen

Sie können ein kabelloses Gerät über Bluetooth® mit diesem Fernseher verbinden – einen kabellosen Lautsprecher oder Kopfhörer.

Um den Fernseherton über einen kabellosen Lautsprecher wiederzugeben, müssen Sie diesen mit dem Fernseher koppeln. Der Fernseher kann den Ton nur auf einem Lautsprecher gleichzeitig wiedergeben.

#### Achtung – Audio-Video-Synchronisierung

Viele Bluetooth®-Lautsprechersysteme haben eine sogenannte hohe "Latenz". Hohe Latenz bedeutet, dass der Ton dem Video hinterher hängt, wodurch die "Lippensynchronisation" asynchron ist. Bevor Sie ein kabelloses Bluetooth®-Lautsprechersystem erwerben, informieren Sie sich über die neuesten Modelle, und suchen Sie ein Gerät mit geringer Latenz. Lassen Sie sich von Ihrem Händler beraten.

### Koppeln eines Geräts

Stellen Sie den kabellosen Lautsprecher in einem Abstand von max. 5 m zum Fernseher auf. Genaue Informationen zum Koppeln und zur Wireless-Reichweite finden Sie in der Bedienungsanleitung des Geräts. Stellen Sie sicher, dass auf dem Fernseher die Bluetooth®-Einstellung aktiviert ist.

Wenn ein kabelloser Lautsprecher gekoppelt ist, können Sie ihn zur Wiedergabe des Fernsehertons auswählen. Wenn ein Gerät gekoppelt ist, müssen Sie es erst wieder koppeln, wenn Sie das Gerät entfernen.

So koppeln Sie ein Bluetooth®-Gerät mit dem Fernseher:

**1 -** Schalten Sie das Bluetooth®-Gerät ein, und stellen Sie es in Reichweite des Fernsehers auf. 2 - Wählen Sie **A** (Home) > Einstellungen > Kabellos und Netzwerke aus und drücken Sie > (rechts), um das Menü zu öffnen.

**3 -** Wählen Sie Bluetooth > Bluetooth-Gerät suchen aus, und drücken Sie OK.

**4 -** Wählen Sie Suchen aus, und drücken Sie OK. Befolgen Sie die Anweisungen auf dem Bildschirm. Sie koppeln das Gerät mit dem Fernseher, und der Fernseher speichert die Verbindung. Möglicherweise müssen Sie ein gekoppeltes Gerät zunächst entkoppeln, falls bereits die Höchstzahl gekoppelter Geräte erreicht wurde.

**5 -** Wählen Sie die Art des Geräts aus, und drücken Sie die Taste OK.

6 - Drücken Sie gegebenenfalls mehrmals < (links), um das Menü zu schließen.

### Auswählen eines Geräts

So wählen Sie ein kabelloses Gerät aus:

1 - Wählen Sie **A** (Home) > Einstellungen > Kabellos und Netzwerke und drücken Sie auf OK. **2 -** Wählen Sie Bluetooth > Bluetooth-Gerät suchen aus, und drücken Sie OK.

**3 -** Wählen Sie in der Liste das kabellose Gerät aus, und drücken Sie OK.

4 - Drücken Sie gegebenenfalls mehrmals  $\triangleleft$  (links), um das Menü zu schließen.

Sie können angeschlossene Geräte auch auswählen:

1 - Wählen Sie **A** (Home) > Einstellungen

> Ton > Erweitert > Audio-Ausgang aus und drücken Sie OK.

**2 -** Wählen Sie in der Liste das kabellose Gerät aus, und drücken Sie OK.

### Gerät entfernen

Sie können ein kabelloses Bluetooth®-Gerät verbinden oder trennen. Sie können ein kabelloses Bluetooth®-Gerät auch entfernen. Wenn Sie ein Bluetooth®-Gerät entfernen, wird das Gerät entkoppelt.

So entfernen oder trennen Sie ein kabelloses Gerät:

**1 -** Wählen Sie (Home) > Einstellungen > Kabellos und Netzwerke und drücken Sie OK.

**2 -** Wählen Sie Bluetooth > Bluetooth-Gerät entfernen aus, und drücken Sie OK.

**3 -** Wählen Sie in der Liste das kabellose Gerät aus, und drücken Sie OK.

**4 -** Wählen Sie Trennen oder Entfernen aus, und drücken Sie OK. **5 -** Wählen Sie OK aus, und drücken Sie zur Bestätigung OK. **6 -** Drücken Sie gegebenenfalls mehrmals (links), um das Menü zu schließen.

## <span id="page-18-0"></span>5.9. Computer

Sie können Ihren Computer mithilfe eines hochwertigen HDMI-Kabels an den Fernseher anschließen und ihn als PC-Monitor verwenden.

\* Hinweis für Benutzer von Nvidia-Grafikkarten: Wenn Sie Ihren Computer über ein HDMI-Kabel an den Fernseher anschließen, kann es sein, dass die Nvidia-Karte automatisch Videos mit "Variabler Aktualisierungsrate" (VRR) an den Fernseher übermittelt, wenn HDMI Ultra HD auf Optimal (Automatischer Spielmodus) eingestellt ist. Stellen Sie immer sicher, dass Sie die VRR-Funktion in der Grafikkarte ausschalten, bevor Sie HDMI Ultra HD am Fernseher auf Optimal oder Standard ändern. Die Auswahl der TV-Option Optimal oder Standard deaktiviert die VRR-Unterstützung im Fernseher.

\* Hinweis für Benutzer von AMD-Grafikkarten: Wenn Sie Ihren Computer über HDMI an den Fernseher anschließen, stellen Sie sicher, dass Sie die folgenden Einstellungen der Grafikkarte verwenden, um die beste Leistung zu erzielen.

 – Wenn die Grafikkarte für die Videoausgabe 4.096 x 2.160p oder 3.840 x 2.160p und RGB-Pixelformat verwendet, sollte bei der Computer-Grafikkarte RGB 4:4:4 Pixelformat Studio (begrenztes RGB) eingestellt werden.

# <span id="page-19-0"></span>6. Wechseln der Quelle

## <span id="page-19-1"></span>6.1. Quellenliste

• Um das Quellenmenü zu öffnen, drücken Sie = SOURCES.

• Um zu einem angeschlossenen Gerät zu wechseln, wählen Sie das Gerät mit den

Pfeil-/Navigationstasten aus und drücken Sie OK. • Um die technischen Daten des gerade

wiedergegebenen, angeschlossenen Geräts anzuzeigen, drücken Sie = OPTIONS, und wählen Sie Geräteinformationen.

• Um das Quellenmenü zu schließen, ohne zu einem Gerät zu wechseln, drücken Sie erneut **3 SOURCES**.

## <span id="page-19-2"></span>6.2. Umbenennen eines Geräts

 $\bigoplus$  (Home) > Einstellungen > Allgemeine Einstellungen > Eingabequellen bearbeiten > Source

**1 -** Wählen Sie eines der Gerätesymbole aus. Der vordefinierte Name wird im Eingabefeld angezeigt. Wählen Sie diesen aus.

**2 -** Wählen Sie Umbenennen, um die

Bildschirmtastatur zu öffnen.

**3 -** Verwenden Sie die Navigationstasten,

um Buchstaben auszuwählen.

**4 -** Drücken Sie nach der Eingabe Schließen.

## <span id="page-20-1"></span><span id="page-20-0"></span>7.1. Informationen zu Sendern und zum Wechseln von Sendern

#### So sehen Sie Fernsehsender an

 $\cdot$  Drücken Sie  $\blacksquare$ . Der Fernseher schaltet automatisch auf den Fernsehsender, den Sie zuletzt gesehen haben.

 $\cdot$  Drücken Sie  $\bigoplus$  (Home) > TV > Sender und anschließend OK.

 $\cdot$  Drücken Sie  $\equiv$  + oder  $\equiv$  -, um den Sender zu wechseln.

• Wenn Sie die Sendernummer kennen, geben Sie die Zahl mit den Zifferntasten ein. Drücken Sie nach Eingabe der Nummer OK, um den Sender zu wechseln.

• Wenn Sie zurück zum zuvor wiedergegebenen Sender wechseln möchten, drücken Sie  $\leftarrow$  Zurück.

So wechseln Sie zu einem Sender in der Senderliste • Drücken Sie beim Fernsehen die Taste OK, um die Senderliste zu öffnen.

• Die Senderliste kann mehrere Seiten lang sein. Um zur nächsten oder vorherigen Seite zu wechseln, drücken Sie  $\equiv$  + oder  $\equiv$  -.

• Um die Senderliste zu schließen, ohne den Sender zu wechseln, drücken Sie  $\leftarrow$  Zurück oder  $\blacksquare$  EXIT.

#### Sendersymbole

Nach einer automatischen Senderaktualisierung in der Senderliste werden neu gefundene Sender mit einem  $\ast$ (Stern) gekennzeichnet.

Wenn Sie einen Sender sperren, wird dieser mit einem  $\bigoplus$  (Schloss) markiert.

#### Radiosender

Wenn digitale Sendungen verfügbar sind, werden während der Installation auch digitale Radiosender installiert. Sie können wie bei Fernsehprogrammen zwischen Radiosendern wechseln.

<span id="page-20-2"></span>Dieser Fernseher kann den digitalen Fernsehstandard DVB empfangen. Möglicherweise funktioniert der Fernseher nicht bei allen digitalen Fernsehanbietern, wenn die Standardanforderungen nicht komplett eingehalten werden.

## 7.2. Installieren von Sendern

## Antenne und Kabel

Manuelle Sendersuche und Sendereinstellungen

#### Sendersuche

#### Aktualisieren von Sendern

 $\bigoplus$  (Home) > Einstellungen > Sender installieren > Antennen-/Kabelinstallation > Nach Sendern suchen

**1 -** Wählen Sie Jetzt Starten aus, und drücken Sie OK.

**2 -** Wählen Sie Sender aktualisieren, wenn Sie nur neue digitale Sender hinzufügen wollen.

**3 -** Wählen Sie Start aus, und drücken Sie OK, um die Sender zu aktualisieren. Dies kann einige Minuten in Anspruch nehmen.

Quick reinstall (Schnelle Neuinstallation)

 $\bigoplus$  (Home) > Einstellungen > Sender installieren > Antennen-/Kabelinstallation > Nach Sendern suchen

**1 -** Wählen Sie Jetzt Starten aus, und drücken Sie OK. **2 -** Wählen Sie Quick reinstall (Schnelle Neuinstallation), um alle Kanäle mit den

Standardeinstellungen neu zu installieren.

**3 -** Wählen Sie Start aus, und drücken Sie OK, um die Sender zu aktualisieren. Dies kann einige Minuten in Anspruch nehmen.

Advanced reinstall (Erweiterte Neuinstallation)

 $\bigoplus$  (Home) > Einstellungen > Sender installieren > Antennen-/Kabelinstallation > Nach Sendern suchen

**1 -** Wählen Sie Jetzt Starten aus, und drücken Sie OK. **2 -** Wählen Sie Advanced reinstall (Erweiterte Neuinstallation), um Schritt für Schritt eine volle

Neuinstallation durchzuführen.

**3 -** Wählen Sie Start aus, und drücken Sie OK, um die Sender zu aktualisieren. Dies kann einige Minuten in Anspruch nehmen.

#### Sendereinstellungen

 $\bigoplus$  (Home) > Einstellungen > Sender installieren > Antennen-/Kabelinstallation > Nach Sendern suchen > Erweiterte Neuinstallation

**1 -** Wählen Sie Jetzt Starten aus, und drücken Sie OK. **2 -** Wählen Sie Advanced reinstall (Erweiterte Neuinstallation), um Schritt für Schritt eine volle Neuinstallation durchzuführen.

- **3** Wählen Sie Start aus, und drücken Sie OK.
- **4** Wählen Sie das Land aus, in dem Sie sich

befinden, und drücken Sie OK.

**5 -** Wählen

Sie Antenne (DVB-T) oder Kabel (DVB-C) , und wählen Sie ein Element, das Sie neu installieren müssen.

**6 -** Wählen Sie Digitale und analoge Sender, Nur digitale Sender oder Nur analoge Sender.

**7 -** Wählen Sie Einstellungen aus, und drücken Sie OK.

8 - Drücken Sie - Zurücksetzen zum Zurücksetzen, oder drücken Sie - Fertig, wenn Sie alle Einstellungen vorgenommen haben.

#### Frequenzsuche

Wählen Sie die Methode aus, die zur Sendersuche verwendet werden soll.

• Schnellsuche: Auswählen und die voreingestellten Einstellungen übernehmen, die von den meisten Kabelanbietern in Ihrem Land verwendet werden. • Vollständige Suche: Wenn mit dieser Methode keine Sender installiert werden oder Sender fehlen, können Sie eine Vollständige Suche durchführen. Diese Methode nimmt mehr Zeit für die Suche und Installation der Sender in Anspruch.

• Erweitert: Wenn Sie eine bestimmte

Netzwerkfrequenz zur Sendersuche erhalten haben, wählen Sie Erweitert aus.

#### Frequenz-Intervallgröße

Der Fernseher sucht in Schritten von je 8 MHz nach Sendern.

Wenn dadurch keine Sender installiert werden oder Sender fehlen, können Sie die Suche in kleineren Schritten von je 1 MHz durchführen. Die Suche in 1-MHz-Schritten nimmt mehr Zeit für die Suche und Installation der Sender in Anspruch.

#### Netzwerk-Frequenzmodus

Wenn Sie bei

#### der Frequenzsuche die

Schnellsuchfunktion verwenden möchten, wählen Sie Automatisch aus. Der Fernseher verwendet eine der voreingestellten Netzwerkfrequenzen (oder den Homing Channel, HC), die von den meisten Kabelanbietern in Ihrem Land verwendet werden. Wenn Sie eine bestimmte Netzwerkfrequenz zur Sendersuche erhalten haben, wählen Sie Manuell aus.

#### **Netzwerkfrequenz**

Wenn für den Netzwerk-Frequenzmodus die Option Manuell eingestellt ist, können Sie die von Ihrem Kabelnetzbetreiber bereitgestellte Netzwerkfrequenz hier eingeben. Verwenden Sie zur Eingabe die Zifferntasten.

#### Netzwerk-ID

Geben Sie die Netzwerk-ID ein, die von Ihrem Kabelanbieter bereitgestellt wird.

Modus für Symbolrate Wenn Ihnen Ihr Kabelanbieter keine bestimmte Symbolrate zum Installieren der Fernsehsender mitgeteilt hat, übernehmen Sie den bereits

eingestellten Symbolratenmodus Automatisch. Wenn Sie eine bestimmte Symbolrate erhalten haben, wählen Sie Manuell aus.

#### Symbolrate

Wenn für den Symbolratenmodus die Option Manuell eingestellt ist, können Sie die Symbolrate mithilfe der Zifferntasten eingeben.

Ohne Beschränkung/verschlüsselt Wenn Sie über ein Abonnement und ein CAM (Conditional Access Module) für kostenpflichtige Fernsehdienste verfügen, wählen Sie Ohne Beschränkung + verschlüsselt aus. Wenn Sie kein Abonnement für kostenpflichtige Fernsehsender oder -Dienste abgeschlossen haben, können Sie Nur freie Sender auswählen.

#### Automatische Suche nach Sendern

#### $\bigoplus$  (Home) > Einstellungen > Sender installieren > Antennen-/K abelinstallation > Automatische Senderaktualisierung

Wenn Sie digitale Sender empfangen, können Sie den Fernseher so einstellen, dass die Liste automatisch mit neuen Sendern aktualisiert wird.

Sie können die Senderaktualisierung jedoch auch manuell starten.

#### Automatische Senderaktualisierung

Täglich um 6 Uhr morgens aktualisiert der Fernseher die Sender und speichert neu hinzugekommene Sender. Neue Sender werden in der Senderliste "Alle" und in der Senderliste "Neu" gespeichert. Leere Sender werden gelöscht.

Wenn neue Sender gefunden oder vorhandene Sender aktualisiert oder entfernt werden, wird beim Einschalten des Fernsehers eine Nachricht eingeblendet. Der Fernseher muss sich im Standby-Modus befinden, um Sender automatisch zu aktualisieren.

#### Senderaktualisierungsnachricht

 $\bigoplus$  (Home) > Einstellungen > Sender installieren > Antennen-/K abelinstallation > Senderaktualisierungsnachricht

Wenn neue Sender gefunden oder vorhandene Sender aktualisiert oder entfernt werden, wird beim Einschalten des Fernsehers eine Nachricht eingeblendet. Wenn diese Nachricht nicht nach jeder Senderaktualisierung angezeigt werden soll, können Sie sie deaktivieren.

#### Digital: Empfangstest

#### $\bigoplus$  (Home) > Einstellungen > Sender installieren > Antennen-/K abelinstallation > Digital: Empfangstest

Für diesen Sender wird die digitale Frequenz angezeigt. Wenn der Empfang schlecht ist, können Sie Ihre Antenne umstellen. Um die Signalqualität dieser Frequenz erneut zu prüfen, wählen Sie Suchen, und drücken Sie OK. Um eine bestimmte digitale Frequenz manuell einzugeben, verwenden Sie die Zifferntasten der Fernbedienung. Wählen Sie als Alternative die Frequenz aus, positionieren Sie die Pfeile mit  $\langle$  und  $\rangle$  auf einer Nummer, und ändern Sie sie mit **A** und  $\vee$ . Wählen Sie Search (Suchen) aus, und drücken Sie OK, um die Frequenz zu überprüfen.

Analog: Manuelle Installation

 $\bigoplus$  (Home) > Einstellungen > Sender installieren > Antennen-/K abelinstallation > Analog: Manuelle Installation

Analoge Fernsehsender können nacheinander manuell eingestellt werden.

#### • System

Um das Fernsehsystem einzurichten, wählen Sie System.

Wählen Sie Ihr Land oder das Gebiet aus, in dem Sie sich derzeit befinden, und drücken Sie OK.

#### • Sender suchen

Um einen Sender zu suchen, wählen Sie Sender suchen aus, und drücken Sie OK. Sie können selbst eine Frequenz eingeben, um einen Sender zu suchen, oder Sie lassen den Fernseher nach einem Sender suchen. Drücken Sie OK, wählen Sie Suchen aus, und drücken Sie OK, um automatisch nach einem Sender zu suchen. Der gefundene Sender wird auf dem Bildschirm angezeigt. Wenn der Empfang schlecht ist, drücken Sie erneut Suchen. Wenn Sie den Sender speichern möchten, wählen Sie Fertig aus, und drücken Sie OK.

#### • Feinabstimmung

Um eine Feinabstimmung für einen Sender durchzuführen, wählen Sie Fine tune (Feinabstimmung) aus, und drücken Sie OK. Sie können die Feinabstimmung eines Senders mit den Tasten  $\sim$  oder  $\sim$  durchführen.

Wenn Sie einen Sender speichern möchten, wählen Sie Fertig aus, und drücken Sie OK.

Sie können den Sender unter der derzeitigen Sendernummer oder unter einer neuen Sendernummer speichern. Wählen Sie Speichern aus, und drücken Sie OK. Die neue Sendernummer wird kurz angezeigt.

Sie können diese Schritte wiederholen, bis alle verfügbaren analogen Fernsehsender eingestellt sind.

### **Satellit**

Suchen nach einem Satelliten und Satelliteneinstellungen

 $\bigoplus$  (Home) > Einstellungen > Sender installieren > Satelliteninstallation > Nach Satellit suchen

Neuinstallation aller Sender

 (Home) > Einstellungen > Sender installieren > Satelliteninstallation > Nach Satellit suchen > Sender erneut installieren

• Wählen Sie die gewünschte Installation aus.

• Satellitenanbieter können Senderpakete anbieten, in denen Sender ohne Beschränkung (Free-to-Air) gebündelt werden und die eine auf ein bestimmtes Land zugeschnittene Zusammenstellung enthalten. Einige Satelliten bieten abonnierbare Pakete an, die kostenpflichtige Sender enthalten.

#### Verbindungstyp

Wählen Sie die Anzahl der Satelliten aus, die Sie installieren möchten. Der Fernseher stellt automatisch den geeigneten Verbindungstypen ein.

• Bis zu vier Satelliten – Sie können auf diesem Fernseher bis zu vier Satelliten (4 LNBs) installieren. Wählen Sie die genaue Anzahl der zu installierenden Satelliten bei Beginn der Installation aus. Dies beschleunigt die Installation.

• Unicable – Sie können ein Unicable-System verwenden, um die Parabolantenne mit dem Fernseher zu verbinden. Sie können zu Beginn der Installation Unicable für 1 oder für 2 Satelliten auswählen.

#### LNB-Einstellungen

In einigen Ländern können Sie für Transponder zur Zielsuche und die einzelnen LNBs spezielle Experteneinstellungen vornehmen. Verwenden oder ändern Sie diese Einstellungen nur, wenn die normale Einrichtung fehlschlägt. Wenn Sie über keine standardmäßige Satelliten-Ausrüstung verfügen, können Sie diese Einstellungen verwenden, um die Standardeinstellungen zu ändern. Manche Anbieter geben Ihnen möglicherweise einige Transponderoder LNB-Werte, die Sie hier eintragen können.

• Universal oder Circular: Der allgemeine LNB-Typ. In

• Speichern

der Regel können Sie diesen Typ für Ihren LNB auswählen.

• Niedrige LO-Frequenz/Hohe LO-Frequenz: Die lokalen Oszillatorfrequenzen sind auf die Standardwerte gesetzt. Passen Sie diese nur an, wenn dies für besondere Geräte erforderlich ist. • 22 kHz Ton: Der Ton ist standardmäßig auf

- "Automatisch" eingestellt.
- LNB-Leistung: Diese Option ist standardmäßig auf
- "Automatisch" eingestellt.

Automatische Suche nach Sendern

 (Home) > Einstellungen > Sender installieren > Satelliteninstallation > Automatische Senderaktualisierung

Wenn Sie digitale Sender empfangen, können Sie den Fernseher so einstellen, dass die Liste automatisch mit neuen Sendern aktualisiert wird.

Sie können die Senderaktualisierung jedoch auch manuell starten.

#### Automatische Senderaktualisierung

Täglich um 6 Uhr morgens aktualisiert der Fernseher die Sender und speichert neu hinzugekommene Sender. Neue Sender werden in der Senderliste "Alle" und in der Senderliste "Neu" gespeichert. Leere Sender werden gelöscht.

Wenn neue Sender gefunden oder vorhandene Sender aktualisiert oder entfernt werden, wird beim Einschalten des Fernsehers eine Nachricht eingeblendet. Der Fernseher muss sich im Standby-Modus befinden, um Sender automatisch zu aktualisieren.

\* Nur verfügbar, wenn für Liste der Satellitensender die Option Nach einer vorgegebenen Senderliste ausgewählt wurde.

Senderaktualisierungsnachricht

 $\bigoplus$  (Home) > Einstellungen > Sender installieren > Satelliteninstallation > Senderaktualisierungsnachricht

Wenn neue Sender gefunden oder vorhandene Sender aktualisiert oder entfernt werden, wird beim Einschalten des Fernsehers eine Nachricht eingeblendet. Wenn diese Nachricht nicht nach jeder Senderaktualisierung angezeigt werden soll, können Sie sie deaktivieren.

#### Option zur automatischen Aktualisierung

#### $\bigoplus$  (Home) > Einstellungen > Sender installieren > Satelliteninstallation > Option zur automatischen Aktualisierung

Heben Sie die Auswahl eines Satelliten auf, wenn Sie keine automatische Aktualisierung durchführen möchten.

\* Nur verfügbar, wenn für Liste der Satellitensender die Option Nach einer vorgegebenen Senderliste ausgewählt wurde.

#### Manuelle Installation

#### $\bigoplus$  (Home) > Einstellungen > Sender installieren > Satelliteninstallation > Manuelle Installation

Installieren Sie manuell einen Satelliten.

• LNB: Wählen Sie den LBN aus, dem Sie neue Sender hinzufügen möchten.

• Polarisation: Wählen Sie die benötigte Polarisation aus.

• Modus für Symbolrate: Wählen Sie "Manuell" aus, um die Symbolrate einzugeben.

• Frequenz: Geben Sie die Frequenz für den Transponder ein.

• Suchen: Suchen Sie nach dem Transponder.

#### Satelliten-CAMs

Wenn Sie ein CAM – ein Conditional Access-Modul mit einer Smart Card – verwenden, um Satellitensender wiederzugeben, empfehlen wir, das CAM vor der Satelliteninstallation in den Fernseher einzusetzen.

Die meisten CAMs werden zur Entschlüsselung von Sendern verwendet.

CAMs (CI+ 1.3 mit Operator Profile) können alle Satellitensender automatisch auf dem Fernseher installieren. Das CAM schlägt Ihnen vor, seine(n) Satelliten und Sender zu installieren. Diese CAMs führen nicht nur die Installation und Entschlüsselung der Sender durch, sondern übernehmen zusätzlich regelmäßige Senderaktualisierungen.

### Senderliste kopieren

#### Einführung

Die Optionen Senderliste kopieren und Satellitenliste kopieren sind für Händler und erfahrene Benutzer vorgesehen.

Mit der Funktion Senderliste kopieren/Satellitenliste

kopieren können Sie die auf einem Fernseher installierten Sender auf einen anderen Philips Fernseher derselben Serie übertragen. Mit dem Kopieren der Satellitenliste vermeiden Sie die aufwendige Sendersuche und erhalten eine vordefinierte Konfiguration der Senderliste.

#### Bedingungen

• Beide Fernseher sind aus derselben Serie.

• Beide Fernseher verfügen über denselben Hardware-Typ. Überprüfen Sie den Hardware-Typ auf dem

Typenschild auf der Rückseite des Fernsehers.

• Die Softwareversionen beider Fernseher sind kompatibel.

• Verwenden Sie einen USB-Stick mit mindestens 1 GB Speicher.

Kopieren einer Senderliste, Überprüfen der Senderlistenversion

Kopieren einer Senderliste auf einen USB-Stick.

So kopieren Sie eine Senderliste:

**1 -** Schalten Sie den Fernseher ein. Auf diesem Fernseher sollten bereits Sender installiert sein. **2 -** Stecken Sie einen USB-Stick in den USB2 \*-Anschluss ein.

**3 -** Wählen Sie (Home) > Einstellungen

> Sender > Senderliste kopieren oder Satellitenliste kopieren aus und drücken Sie OK.

**4 -** Wählen Sie Auf USB kopieren aus und drücken Sie OK.

**5 -** Trennen Sie den USB-Stick vom Anschluss, wenn der Kopiervorgang abgeschlossen ist.

Jetzt können Sie die kopierte Senderliste auf einen anderen Philips Fernseher laden.

\* Hinweis: Nur der mit USB 2 gekennzeichnete USB-Anschluss unterstützt das Kopieren der Senderliste.

#### Überprüfen der Senderlistenversion

 $\bigoplus$  (Home) > Einstellungen > Sender>Senderliste kopieren oder Satellitenliste kopieren > Aktuelle Version

#### Hochladen einer Senderliste

Auf nicht installierte Fernseher

Das Verfahren zum Hochladen einer Senderliste hängt davon ab, ob Ihr Fernseher bereits installiert wurde oder nicht.

Auf einen Fernseher, der noch nicht installiert wurde

**1 -** Stellen Sie eine Verbindung zur Stromversorgung her, um die Installation zu starten, und wählen Sie

Sprache und Land aus. Die Sendersuche können Sie überspringen. Beenden Sie die Installation. **2 -** Schließen Sie den USB-Stick an, auf dem die Senderliste des anderen Fernsehers gespeichert ist. **3 -** Um das Hochladen der Senderliste zu starten, wählen Sie  $\bigtriangleup$  (Home) > Einstellungen > Sender > Senderliste kopieren oder Satellitenliste kopieren > Auf Fernseher kopieren und drücken Sie OK. Geben Sie Ihren PIN-Code ein, falls erforderlich.

**4 -** Wenn die Senderliste vollständig auf den Fernseher übertragen wurde, wird eine entsprechende Nachricht eingeblendet. Trennen Sie den USB-Stick vom Anschluss.

#### Auf installierte Fernseher

Das Verfahren zum Hochladen einer Senderliste hängt davon ab, ob Ihr Fernseher bereits installiert wurde oder nicht.

Auf einen Fernseher, der bereits installiert ist

**1 -** Überprüfen Sie die Ländereinstellung dieses Fernsehers. (Informationen zur Überprüfung dieser Einstellung finden Sie im Kapitel Sender neu installieren. Starten Sie diesen Vorgang, bis Sie die Ländereinstellung erreichen. Drücken Sie  $\leftarrow$  Zurück, um die Installation abzubrechen.

Wenn das richtige Land eingestellt ist, fahren Sie mit Schritt 2 fort.

Wenn das richtige Land nicht eingestellt ist, muss eine erneute Installation durchgeführt werden. Lesen Sie das Kapitel Sender neu installieren, und starten Sie die Installation. Wählen Sie das richtige Land aus, und überspringen Sie die Sendersuche. Beenden Sie die Installation. Fahren Sie anschließend mit Schritt 2 fort.

**2 -** Schließen Sie den USB-Stick an, auf dem die Senderliste des anderen Fernsehers gespeichert ist. **3 -** Um das Hochladen der Senderliste zu starten,

wählen Sie  $\bigoplus$  (Home) > Einstellungen > Sender > Senderliste kopieren oder

Satellitenliste kopieren > Auf Fernseher kopieren und drücken Sie OK. Geben Sie Ihren PIN-Code ein, falls erforderlich.

**4 -** Wenn die Senderliste vollständig auf den Fernseher übertragen wurde, wird eine entsprechende Nachricht eingeblendet. Trennen Sie den USB-Stick vom Anschluss.

### Senderoptionen

#### Öffnen der Optionen

Beim Fernsehen können Sie einige Optionen festlegen.

Je nach Art des wiedergegebenen Senders bzw. je nach Fernsehereinstellungen stehen unterschiedliche

#### Optionen zur Verfügung.

So öffnen Sie das Optionsmenü:

**1 -** Drücken Sie während der Senderwiedergabe  $\equiv$  OPTIONS.

2 - Drücken Sie zum Beenden erneut  $\equiv$  OPTIONS.

#### Programminformationen

Wählen Sie Programminformationen, um Informationen über das Programm anzuzeigen, das Sie gerade ansehen.

So rufen Sie Informationen zur ausgewählten Sendung auf:

**1 -** Schalten Sie den Sender ein.

2 - Drücken Sie**n INFO** zum Öffnen bzw. Schließen der Programminformationen.

3 - Alternativ können Sie **COPTIONS** drücken, Programminformationen auswählen und OK drücken, um die Programminformationen zu öffnen.

**4 -** Drücken Sie Zurück , um die

Programminformationen zu schließen.

#### Untertitel

Drücken Sie zum Einschalten von Untertiteln OPTIONS, und wählen Sie Untertitel.

Sie können die Untertitel ein- oder ausschalten. Als Alternative können Sie auch Automat. auswählen.

#### Automatisch

Wenn die Sprachinformationen Teil der digitalen Übertragung sind, und die übertragene Sendung nicht in Ihrer Sprache (die im Fernseher eingestellte Sprache) wiedergegeben wird, kann der Fernseher automatisch Untertitel in einer Ihrer bevorzugten Untertitelsprachen anzeigen. Eine dieser Untertitelsprachen muss ebenfalls Teil der Übertragung sein.

Sie können Ihre bevorzugten Untertitelsprachen unter Subtitle language (Untertitelsprache) auswählen.

#### Untertitelsprache

Wenn keine der bevorzugten Untertitelsprachen verfügbar sind, können Sie eine andere Untertitelsprache auswählen, sofern verfügbar. Wenn keine Untertitelsprachen verfügbar sind, steht diese Option nicht zur Auswahl zur Verfügung.

Drücken Sie zur Anzeige weiterer Informationen in der Hilfe die Farbtaste - Keywords (Suchbegriffe), und öffnen Sie Untertitelsprache.

#### Audiosprache

Wenn keine der bevorzugten Audiosprachen verfügbar ist, können Sie eine andere Audiosprache auswählen, sofern verfügbar. Wenn keine Audiosprachen verfügbar sind, steht diese Option nicht zur Auswahl zur Verfügung.

Drücken Sie zur Anzeige weiterer Informationen in der Hilfe die Farbtaste - Keywords (Suchbegriffe), und öffnen Sie Audiosprache.

#### Dual I-II

Wenn ein Audiosignal zwei Audiosprachen beinhaltet, jedoch mindestens eine dieser Sprachen keine Sprachenkennung aufweist, steht diese Funktion zur Verfügung.

#### Common Interface

Wenn im Voraus bezahlte Premium-Inhalte von einem CA-Modul zur Verfügung stehen, können Sie mit dieser Option die Anbietereinstellungen vornehmen.

#### Mono/Stereo

Sie können für den Ton eines analogen Senders Mono bzw. Stereo auswählen.

So wechseln Sie zu Mono bzw. Stereo:

Schalten Sie einen analogen Sender ein.

- 1- Drücken Sie **= OPTIONS**, wählen
- Sie Mono/Stereo aus, und drücken Sie  $\rightarrow$  (rechts).

**2 -** Wählen Sie Mono oder Stereo aus, und drücken Sie OK.

3 - Drücken Sie gegebenenfalls mehrmals < (links), um das Menü zu schließen.

#### Senderinformationen

Wählen Sie Senderinformationen aus, um die technischen Daten zum Sender anzuzeigen.

So rufen Sie Informationen zum ausgewählten Sender auf...

- **1** Schalten Sie den Sender ein.
- **2** Drücken Sie OPTIONS, wählen Sie

Senderinformationen aus und drücken Sie OK, um die Senderinformationen zu öffnen.

**3 - Drücken Sie erneut <del>ː</del> OPTIONS oder ← Zurück**, um die Programminformationen zu schließen.

#### HbbTV auf diesem Sender

Wenn Sie den Zugriff auf HbbTV-Seiten von bestimmten Sendern aus vermeiden möchten, können Sie die HbbTV-Seiten für diesen Sender blockieren.

**1 -** Schalten Sie zu dem Sender, für den Sie die HbbTV-Seiten blockieren möchten.

2 - Drücken Sie **三 OPTIONS**, wählen Sie HbbTV auf diesem Sender aus, und drücken Sie dann > (rechts).

**3 -** Legen Sie Aus fest, und drücken Sie OK.

4 - Drücken Sie < (nach links), um einen Schritt zurückzugehen, oder  $\leftarrow$  Zurück, um das Menü zu schließen.

So blockieren Sie HbbTV vollständig auf dem Fernseher:

 $\bigwedge$  (Home) > Einstellungen > Sender > HbbTV-Einstellungen > HbbTV > Aus

#### Seh- und Hörhilfen

Nur verfügbar, wenn für Seh- und Hörhilfen die Option Ein ausgewählt wurde.

 $\bigoplus$  (Home) > Einstellungen > Seh- und Hörhilfen > Seh- und Hörhilfen > Ein.

Drücken Sie zur Anzeige weiterer Informationen in der Hilfe die Farbtaste - Keywords (Suchbegriffe), und öffnen Sie Seh- und Hörhilfen.

## <span id="page-26-0"></span>7.3. Senderliste

### Öffnen der Senderliste

So öffnen Sie die aktuelle Senderliste:

1 - Drücken Sie **m**, um zum Fernsehprogramm zu wechseln.

**2 -** Drücken Sie OK, um die Senderliste zu öffnen, wenn der interaktive Service nicht verfügbar ist, oder drücken Sie Senderliste, um die Senderliste zu öffnen.

**3 -** Drücken Sie OPTIONS > Senderliste wählen.

**4 -** Wählen Sie eine Senderliste aus, die Sie anschauen möchten.

5 - Drücken Sie  $\leftarrow$  Zurück, um die Senderliste zu schließen.

Die in der Liste "Alle Sender" angezeigten Sender werden nach Genre aufgelistet\*. Beispiel: Premium, Premium News, Premium Lokal, Kinder, Sport etc. Beim Premium-Genre handelt es sich um die Top-Sender mit einem Marktanteil von über 3 %.

\* Hinweis: Die Funktion "nach Genre geordnet" gilt nur für Deutschland.

### Optionen der Senderliste

#### Öffnen des Optionsmenüs

So öffnen Sie das Optionsmenü einer Senderliste:

- · Drücken Sie **III**, um zum Fernsehprogramm zu wechseln.
- Drücken Sie = Senderliste , um die Senderliste zu öffnen.
- $\cdot$  Drücken Sie  $\equiv$  OPTIONS, und wählen Sie eine der Optionen aus.

• Drücken Sie  $\leftarrow$  Zurück, um die Senderliste zu schließen.

#### Sender umbenennen

1 - Drücken Sie **W**, um zum Fernsehprogramm zu wechseln.

2 - Drücken Sie **Senderliste** um die Senderliste zu öffnen.

**3 -** Wählen Sie den Sender aus, den Sie umbenennen möchten.

**4 -** Drücken Sie OPTIONS > Sender umbenennen und dann auf OK, um die Bildschirmtastatur zu öffnen.

**5 -** Verwenden Sie die Navigationstasten,

um Buchstaben auszuwählen.

**6 -** Drücken Sie nach Abschluss der Bearbeitung die Eingabetaste

7 - Drücken Sie  $\leftarrow$  Zurück, um die Senderliste zu schließen.

\* Hinweis: Nicht verfügbar, wenn UK Freeview Play aktiviert ist.

#### Auswählen der Senderfilter

1 - Drücken Sie **w**, um zum Fernsehprogramm zu wechseln.

2 - Drücken Sie **= Senderliste**, um die Senderliste zu öffnen.

**3 - Drücken Sie 辛 OPTIONS > Digital/analog,** Ohne Beschränkung/Verschlüsselt.

**4 -** Wählen Sie eine Senderkombination aus der Senderliste aus.

Erstellen oder Bearbeiten der Favoriten-Senderliste

 $\overline{\mathbf{w}}$  >  $\overline{\mathbf{O}}$  OK >  $\overline{\mathbf{C}}$  OPTIONS > Favoritenliste erstellen

Wählen Sie einen Sender aus, und drücken Sie anschließend OK, um ihn zu einer Favoritenliste hinzuzufügen. Drücken Sie anschließend - Fertig.

 $\overline{w}$  >  $\overline{O}K$  >  $\overline{w}$  OPTIONS > Favoriten bearbeiten

Wählen Sie einen Sender aus, und drücken Sie OK, um ihn einer Favoritenliste hinzuzufügen oder aus dieser zu entfernen. Drücken Sie anschließend Fertig.

Auswählen der Senderauswahl

 $\overline{\mathbf{w}}$  >  $\overline{\mathbf{O}}$  OK >  $\overline{\mathbf{E}}$  OPTIONS > Senderauswahl auswählen

<span id="page-27-0"></span>Wählen Sie mehrere Sender in einer Senderliste aus. Drücken Sie auf OK, um den Anfang des Bereichs zu markieren. Drücken Sie anschließend erneut auf OK, um das Ende des Bereichs zu markieren. Die ausgewählten Sender werden als Favoriten markiert.

Wählen einer Senderliste

 $\overline{\mathbf{w}}$  >  $\overline{\mathbf{O}}$  OK >  $\overline{\mathbf{E}}$  OPTIONS > Senderliste auswählen

Wählen Sie eine Senderliste aus, die nach verschiedenen Sendertypen sortiert ist.

#### Suchen von Sendern

#### $\overline{\mathbf{w}}$  >  $\overline{\mathbf{O}}$  OK >  $\overline{\mathbf{E}}$  OPTIONS > Sender suchen

Sie können in einer langen Senderliste nach einem Sender suchen. Die Suche liefert die passenden Sendernamen, wobei das Ergebnis alphabetisch angeordnet ist.

1 - Drücken Sie **v**, um das Fernsehprogramm wiederzugeben.

2 - Drücken Sie **= Senderliste**, um die Senderliste zu öffnen.

**3 - Drücken Sie <del>二</del> OPTIONS > Sender suchen und** dann auf OK, um die Bildschirmtastatur zu öffnen. **4 -** Verwenden Sie die Navigationstasten, um ein Zeichen auszuwählen, und drücken Sie anschließend die Taste OK.

**5 -** Drücken Sie nach der Eingabe die Eingabetaste **6 -** Drücken Sie Zurück , um die Senderliste zu schließen.

#### Sperren und Entsperren von Sendern

 $\overline{w}$  > OK >  $\equiv$  OPTIONS > Sender sperren, Sender entsperren

Um zu verhindern, dass Kinder einen bestimmten Sender sehen, können Sie diesen sperren. Um einen gesperrten Sender wiederzugeben, müssen Sie den vierstelligen PIN-Code für die Kindersicherung eingeben. Sie können keine

Sendungen von angeschlossenen Geräten sperren.

Neben dem Senderlogo des gesperrten Senders wird das Symbol **a** dargestellt.

#### Favoritenliste entfernen

#### $\overline{w}$  >  $\overline{O}K$  >  $\overline{w}$  OPTIONS > Favoritenliste entfernen

Um eine bestehende Favoritenliste zu entfernen, wählen Sie Ja aus.

## 7.4. Bevorzugte Sender

### Informationen zu bevorzugten Sendern

Sie können eine Favoriten-Senderliste erstellen, in der nur ihre bevorzugten Sender gespeichert werden. Wenn die Favoriten-Senderliste ausgewählt ist und Sie durch die Sender schalten, werden nur Ihre bevorzugten Sender angezeigt.

### Erstellen einer Favoritenliste

**1 -** Drücken Sie während des Fernsehens auf Senderliste, um die Senderliste zu öffnen.

**2 -** Wählen Sie den Sender aus, und drücken

Sie **-** Als Favoriten markieren, um ihn als Favoriten zu kennzeichnen.

**3 -** Der ausgewählte Sender wird mit einem gekennzeichnet.

4 - Zum Schließen drücken Sie  $\leftarrow$  Zurück . Die Sender werden der Favoritenliste hinzugefügt.

### Entfernen eines Senders aus der Favoritenliste

Um einen Sender aus der Favoritenliste zu entfernen, wählen Sie den Sender mit  $\bullet$  aus. Drücken Sie dann erneut - Mark, als Favorit aufheben, um die Markierung als Favorit aufzuheben.

### Neuanordnen von Sendern

Sie können Sender in der Liste der Lieblingssender neu anordnen bzw. verschieben (nur für bestimmte Länder verfügbar).

**1 -** Drücken Sie während des Fernsehen

auf  $OK > \frac{1}{20}$  OPTIONS > Senderliste wählen. **2 -** Wählen Sie Lieblingssender über Antenne, Lieblingssender über Kabel oder Lieblingssender  $\ddot{\mathbf{u}}$  über Satellit\* aus, und drücken Sie  $\equiv$  OPTIONS. **3 -** Wählen Sie Sender neu anordnen aus, wählen Sie den Sender aus, den Sie neu anordnen möchten, und drücken Sie OK.

**4 -** Drücken Sie die Navigationstasten, um den markierten Sender an eine andere Position zu verschieben, und drücken Sie dann OK.

5 - Wenn Sie fertig sind, drücken Sie - Fertig.

\* Satellitensender können nur auf den Fernsehermodellen Series xxPxSxxxxer gesucht werden.

### Favoritenliste im TV-Guide

Sie können den TV-Guide mit Ihrer Favoritenliste verbinden.

**1 -** Drücken Sie während des Fernsehens

auf  $OK > \frac{1}{20}$  OPTIONS > Senderliste wählen. **2 -** Wählen Sie Antenna favourite (Lieblingssender über Antenne), Cable Favourite (Lieblingssender über Kabel) oder Satellite favourite (Lieblingssender über Satellit)\* aus, und drücken Sie OK.

3 - Drücken Sie **EU TV GUIDE**, um den TV-Guide zu öffnen.

Im TV-Guide sehen Sie die aktuellen und kommenden Fernsehsendungen Ihrer bevorzugten Sender. Neben Ihren bevorzugten Sendern werden die 3 am häufigsten genutzten Sender aus der Standardliste des Anbieters in Ihrer Vorschau angezeigt. Sie müssen diese Sender Ihrer Favoritenliste hinzufügen, um sie zu aktivieren (siehe Kapitel "TV-Guide").

Auf jeder Seite des TV-Guide wird in der Favoritenliste ein "Wussten Sie schon?"-Fenster eingeblendet. Der "Wussten Sie schon?"-Sender bietet hilfreiche Tipps, wie Sie Ihren Fernseher optimal verwenden.

<span id="page-28-0"></span>\* Satellitensender können nur auf den Fernsehermodellen Series xxPxSxxxxer gesucht werden.

## 7.5. Text/Videotext

### Untertitel vom Videotext

Wenn Sie zu einem analogen Sender wechseln, müssen Sie die Untertitel für jeden Sender manuell aktivieren.

**1 -** Wechseln Sie zu einem Sender, und drücken

Sie TEXT, um den Videotext zu öffnen.

**2 -** Geben Sie die Seitennummer für Untertitel ein, in der Regel 888.

**3 -** Drücken Sie TEXT erneut, um den Videotext zu schließen.

Wenn Sie bei der Wiedergabe dieses analogen Senders im Untertitelmenü Ein auswählen, werden die Untertitel, sofern verfügbar, angezeigt.

Um zu erkennen, ob ein Sender analog oder digital ist, wechseln Sie zum Sender, und drücken Sie **OINFO**.

### Videotextseiten

Um beim Fernsehen den Text/Videotext zu öffnen, drücken Sie die Taste TEXT. Um den Text/Videotext zu schließen, drücken Sie erneut die Taste TEXT.

#### Auswählen einer Videotextseite

So wählen Sie eine Seite aus: . .

**1 -** Geben Sie die Seitennummer mit den Zifferntasten ein.

**2 -** Verwenden Sie die Pfeiltasten, um zu navigieren. **3 -** Drücken Sie eine Farbtaste, um eine der farbig gekennzeichneten Optionen am unteren Bildschirmrand zu aktivieren.

#### Videotextunterseiten

Eine Videotextseite kann unter ihrer Seitennummer mehrere Unterseiten enthalten. Die Nummern der Unterseiten werden auf der Leiste neben der Hauptseitenzahl angezeigt.

Um eine Unterseite auszuwählen, drücken Sie  $\triangle$  oder  $\triangleright$ .

#### T.O.P.- Videotextseiten

Manche Sendeanstalten bieten T.O.P.- Videotext. Um T.O.P.- Videotextseiten innerhalb des Videotexts zu öffnen, drücken Sie **= OPTIONS**, und wählen Sie T.O.P. Liste aus.

\* Der Videotext kann nur aufgerufen werden, wenn die Sender direkt am integrierten Tuner des Fernsehers installiert wurden und sich das Gerät im TV-Modus befindet. Wenn Sie eine Set-Top-Box

verwenden, ist der Videotext nicht über den Fernseher verfügbar. In diesem Fall kann der Videotext der Set-Top-Box verwendet werden.

### Videotextoptionen

Drücken Sie im Videotext **三 OPTIONS**, um Folgendes auszuwählen:

• Seite anhalten/Seite anhalten aufheben Hält das automatische Wechseln der Unterseiten an. • Dualbild/Vollbildschirm Zeigt das Fernsehprogramm und den Videotext nebeneinander an. • T.O.P. Liste Öffnet den T.O.P.- Videotext. • Vergrößern / Normale Anzeige Vergrößert die Videotextseiten, um das Lesen zu erleichtern. • Aufdecken Blendet verborgene Informationen auf einer Seite ein. • Unterseiten durchlaufen Durchläuft evtl. verfügbare Unterseiten. • Sprache Wechselt zur entsprechenden Zeichengruppe, um den Videotext richtig anzuzeigen. • Videotext 2.5 Aktiviert Videotext 2.5 für mehr Farben und bessere Grafiken.

### Einrichten des Videotexts

#### Videotextsprache

Einige digitale Sender stellen Videotext in verschiedenen Sprachen bereit.

Einstellen der bevorzugten Videotextsprache

 $\bigoplus$  (Home) > Einstellungen > Region und Sprache > Sprache > Bevorzugte Videotextsprache, Alternative Videotextsprache

#### Videotext 2.5

Videotext 2.5 bietet, sofern verfügbar, mehr Farben und bessere Grafiken. Videotext 2.5 ist in der Werksvoreinstellung aktiviert. So schalten Sie Videotext 2.5 aus:

**1 -** Drücken Sie TEXT.

**2 -** Drücken Sie bei geöffnetem Videotext OPTIONS.

**3 -** Klicken Sie auf Videotext 2.5 > Aus.

4 - Drücken Sie gegebenenfalls mehrmals  $\langle$  (links), um das Menü zu schließen.

# <span id="page-30-0"></span>8. TV-Guide

## <span id="page-30-1"></span>8.1. Was Sie benötigen

Im TV Guide sehen Sie die aktuellen und kommenden Fernsehsendungen Ihrer Sender. Je nachdem, woher der TV-Guide seine Daten bezieht, werden analoge und digitale Sender oder nur digitale Sender angezeigt. Nicht alle Sender stellen Daten für den TV Guide bereit.

Der Fernseher kann TV-Guide-Daten von auf dem Fernseher installierten Sendern sammeln (z. B. von Sendern, die Sie über "Watch TV" (Fernsehen) ansehen). Der Fernseher kann keine TV-Guide-Daten von Sendern sammeln, die über einen digitalen Receiver empfangen werden.

## <span id="page-30-2"></span>8.2. Verwenden des TV-Guide

## Öffnen des TV-Guide

Um den TV-Guide zu öffnen, drücken Sie  $:=$ TV GUIDE.

Drücken Sie zum Beenden erneut  $\equiv$  TV GUIDE

Wenn Sie den TV-Guide das erste Mal öffnen, durchsucht der Fernseher alle Sender nach Programminformationen. Dies kann einige Minuten dauern. Die Daten des TV-Guide werden auf dem Fernseher gespeichert.

### Einschalten einer Sendung

#### Schalten zu einer Sendung

• Vom TV-Guide aus können Sie zu einer derzeit ausgestrahlten Sendung schalten.

• Wählen Sie mithilfe der Pfeiltasten eine Sendung aus. Der Name der Sendung wird markiert.

• Navigieren Sie nach rechts, um die Sendungen anzuzeigen, die später an diesem Tag ausgestrahlt werden.

• Um zu einer anderen Sendung (einem anderen Sender) zu wechseln, wählen Sie die entsprechende Sendung aus, und drücken Sie OK.

#### Anzeigen von Informationen zur Sendung

Um Informationen zur ausgewählten Sendung anzuzeigen, drücken Sie **10 INFO**.

### TV-Guide aktualisieren:

Sie können den TV-Guide aktualisieren, um die neuesten Programminformationen zu erhalten.

Um den TV-Guide zu aktualisieren, drücken Sie  $\equiv$  **OPTIONS** und wählen Sie TV Guide aktualisieren\* aus. Es kann ein wenig dauern, bis die Aktualisierung abgeschlossen ist.

\* Hinweis: Nicht verfügbar, wenn UK Freeview Play aktiviert ist.

## Ändern der Tagauswahl

Wenn die Daten des TV-Guide vom Sender bereitgestellt werden, können Sie Sender + drücken, um das Programm für einen der nächsten Tage anzuzeigen. Drücken Sie Sender 风, um zum Vortag zurückzukehren.

Als Alternative können Sie **= OPTIONS** drücken und Change day (Tag ändern) auswählen.

### Nach Genre suchen

Sofern entsprechende Daten zur Verfügung stehen, können Sie das Fernsehprogramm nach Genre durchsuchen, wie Filme, Sport usw.

Um Programme nach Genre zu suchen, drücken Sie  $\equiv$  OPTIONS und wählen Sie Nach Genre suchen\* aus.

Wählen Sie ein Genre aus und drücken Sie OK. Es wird eine Liste der gefundenen Sendungen angezeigt.

\* Hinweis: Nicht verfügbar, wenn UK Freeview Play aktiviert ist.

# <span id="page-31-0"></span>9. Freeview Play (nur für Modelle im Vereinigten Königreich verfügbar)

## <span id="page-31-3"></span><span id="page-31-1"></span>9.1. Info zu Freeview Play

Zur Nutzung von Freeview Play\* müssen Sie Ihren Fernseher zunächst mit dem Internet verbinden.

Mit Freeview Play können Sie:

• Verpasste TV-Programme der letzten sieben Tage ansehen.

• Live- und On-Demand-TV ansehen, alles an einem zentralen Ort ohne Nutzung einer App. Sie können Freeview Play-Programme im TV-Guide suchen. • Über 70 Standardsender und bis zu 15 HD-Sender ansehen.

• On Demand-Dienste wie BBC iPlayer, ITV Hub, All 4, Demand 5, BBC NEWS und BBC SPORT nutzen. • Es gibt keine Verträge und keine monatlichen Kosten. Sie haben die volle Kontrolle.

Weitere Informationen finden Sie unter https://www.freeview.co.uk.

\* Freeview Play ist nur für Modelle im Vereinigten Königreich verfügbar.

## <span id="page-31-2"></span>9.2. Verwenden von Freeview Play

So öffnen Sie Freeview Play\* …

**1 -** Drücken Sie (Home), um das Home-Menü zu öffnen.

**2 -** Drücken Sie (rechts), um eine Übersicht der verfügbaren Freeview-Player (Apps) anzuzeigen, oder wählen Sie Explore Freeview Play aus, um die Freeview Play-Seite zu öffnen.

3 - Drücken sie **Q Suche**, oder geben Sie im Suchfeld rechts oben ein Stichwort ein, um nach Sendern zu suchen.

4 - Drücken Sie auf **- Empfehlungen** im TV-Guide, um bei der Auswahl eines bestimmten Genres verschiedene Programmtypen zu sortieren.

**5 -** Wählen Sie ein Programm aus und drücken Sie Episoden-Info, um die Details des ausgewählten Programms anzuzeigen.

**6 -** Wählen Sie ein Programm aus, und drücken Sie zum Starten der Wiedergabe OK.

7 - Drücken Sie < Zurück, um den Bildschirm zu schließen.

\* Freeview Play ist nur für Modelle im Vereinigten Königreich verfügbar.

## 9.3. TV-Guide auf Freeview Play

Wenn Freeview Play\* aktiviert ist, drücken Sie := TV GUIDE , um den TV-Guide zu öffnen. Drücken Sie erneut : TV GUIDE, um ihn wieder zu schließen.

#### Tag ändern

Wenn die Daten des TV-Guide vom Sender bereitgestellt werden, können Sie Sender + drücken, um das Programm für einen der nächsten Tage anzuzeigen. Drücken Sie Sender 风, um zum Vortag zurückzukehren.

Als Alternative können Sie **三 OPTIONS** drücken und Change day (Tag ändern) auswählen.

#### Einstellungen für Seh- und Hörhilfen

Drücken Sie **三 OPTIONS** im TV-Guide und wählen Sie die Einstellungen für Seh- und Hörhilfen aus, um die Einstellung für das Sortieren von Programmen anzupassen:

- Nur Programme mit Audio-Beschreibung anzeigen
- Nur Programme mit Untertiteln anzeigen
- Nur Programme mit Zeichensprache anzeigen

#### Privatsphäreneinstellungen

Drücken Sie  $\equiv$  OPTIONS im TV-Guide und wählen Sie Privatsphäreneinstellungen aus, um die Bestimmungen der Datenschutzrichtlinie anzuzeigen. Sie können auswählen, ob Sie die Bestimmungen der Datenschutzrichtlinie ablehnen und Freeview Play deaktivieren möchten oder ob Sie die Bestimmungen der Datenschutzrichtlinie akzeptieren und Freeview Play aktivieren möchten.

\* Freeview Play ist nur für Modelle im Vereinigten Königreich verfügbar.

## <span id="page-32-1"></span><span id="page-32-0"></span>10.1. Über eine USB-Verbindung

Sie können Ihre Fotos, Musik oder Videos von einem angeschlossenen USB-Stick oder einer USB-Festplatte wiedergeben.

Schließen Sie bei eingeschaltetem Fernseher einen USB-Stick oder eine USB-Festplatte an einen der USB-Anschlüsse an.

Drücken Sie **Ex SOURCES** und wählen Sie anschließend USB aus. Sie können Ihre Dateien in der Ordnerstruktur durchsuchen, die Sie auf der USB-Festplatte angelegt haben.

## <span id="page-32-2"></span>10.2. Von einem Computer oder NAS

Sie können Fotos, Musik und Videos von einem Computer oder einem NAS (Network Attached Storage) in Ihrem Heimnetzwerk wiedergeben.

Der Fernseher und Computer bzw. das NAS-Gerät müssen sich im gleichen Heimnetzwerk befinden. Auf Ihrem Computer bzw. NAS muss ein Medienserverprogramm installiert sein. Der Medienserver muss zur Freigabe Ihrer Dateien mit dem Fernseher konfiguriert sein. Auf dem Fernseher werden Ihre Dateien und Ordner genauso angezeigt, wie sie auf dem Medienserver gespeichert bzw. auf Ihrem Computer oder NAS strukturiert sind.

Der Fernseher unterstützt keine Untertitel bei Video-Streams von einem Computer oder NAS.

Wenn der Medienserver die Suche nach Dateien unterstützt, steht ein Suchfeld zur Verfügung.

So durchsuchen Sie Dateien auf Ihrem Computer und geben sie wieder:

1 - Drücken Sie **zugen Sources**, wählen Sie Netzwerk aus und drücken Sie dann OK. **2 -** Sobald ein Gerät angeschlossen ist, wird das Netzwerkgerät durch den Namen des angeschlossenen Geräts ersetzt.

**3 -** Sie können Ihre Dateien durchsuchen und wiedergeben.

<span id="page-32-3"></span>**4 -** Zum Anhalten der Wiedergabe von Videos, Fotos und Musik drücken Sie **EXIT**.

## 10.3. Fotos

### Anzeigen von Fotos

1 - Drücken Sie **= SOURCES**, wählen Sie USB aus und drücken Sie dann OK.

**2 -** Wählen Sie USB-Stick und dann das gewünschte USB-Gerät aus.

**3 -** Wählen Sie Fotos aus. Sie

können 
Sortieren drücken, um Ihre Fotos nach Tag, Monat oder Jahr zu durchsuchen.

**4 -** Wählen Sie eines der Fotos aus, und drücken

Sie OK, um das ausgewählte Foto anzuzeigen. • Um Fotos wiederzugeben, wählen Sie in der Menüleiste Fotos aus. Wählen Sie dann die Miniaturansicht eines Fotos, und drücken Sie OK . • Wenn sich in einem Ordner mehrere Fotos befinden, können Sie ein Foto auswählen und - Slide show (Diashow) drücken, um eine Diashow mit allen Fotos in diesem Ordner zu starten.

• Geben Sie ein Foto wieder, und drücken Sie **DINFO**, um folgende Informationen anzuzeigen: Fortschrittsanzeige, Wiedergabesteuerungen,  $\blacksquare$  (Zum vorherigen Foto in einem Ordner springen),  $\blacktriangleright$  (Zum nächsten Foto in einem Ordner springen), (Wiedergabe der Diashow starten), **II** (Wiedergabe unterbrechen),  $\bullet$  (Diashow starten),  $\bullet$  (Fotos drehen)

Drücken Sie beim Anzeigen einer Fotodatei auf  $\equiv$  OPTIONS für...

#### Shuffle aus, Shuffle ein

Anzeigen der Bilder der Reihe nach oder zufällig.

Wiederholen, Einmal abspielen Wiederholtes oder einmaliges Anzeigen der Bilder.

#### Musik stoppen

Hält die laufende Musikwiedergabe an.

Diashow: Geschwindigkeit Bestimmen der Geschwindigkeit der Diashow.

#### Diashow-Übergang

Festlegen des Übergangs von einem Bild zum nächsten.

### Fotooptionen

Drücken Sie beim Durchsuchen von Fotodateien auf  $\equiv$  OPTIONS für...

Liste/Miniaturbilder Anzeigen der Fotos in Listen- oder Miniaturansichten.

#### Shuffle aus, Shuffle ein Anzeigen der Bilder der Reihe nach oder zufällig.

#### Wiederholen, Einmal abspielen

Wiederholtes oder einmaliges Anzeigen der Bilder.

Musik stoppen Hält die laufende Musikwiedergabe an.

Diashow: Geschwindigkeit Bestimmen der Geschwindigkeit der Diashow.

Diashow-Übergang Festlegen des Übergangs von einem Bild zum nächsten.

## <span id="page-33-0"></span>10.4. Videos

### Wiedergeben von Videos

So geben Sie ein Video auf dem Fernseher wieder:

Wählen Sie **B** Videos aus, wählen Sie den Dateinamen aus, und drücken Sie OK.

• Um das Video zu unterbrechen, drücken Sie OK. Drücken Sie OK erneut, um die Wiedergabe fortzusetzen.

• Um schnell vor- oder zurückzuspulen, drücken Sie  $\rightarrow$  bzw.  $\rightarrow$  Drücken Sie die Tasten mehrmals, um die Geschwindigkeit auf das 2-, 4-, 8-, 16- oder 32-Fache zu erhöhen.

• Um zum nächsten Video in einem Ordner zu springen, drücken Sie OK zum Pausieren, wählen Sie » auf dem Bildschirm aus, und drücken Sie OK. • Um die Videowiedergabe zu beenden, drücken Sie ■ (Stopp).

• Um zurück zum Ordner zu wechseln, drücken Sie  $\leftarrow$ 

#### Öffnen eines Videoordners

1 - Drücken Sie **II SOURCES**, wählen Sie USB aus und drücken Sie dann OK.

**2 -** Wählen Sie USB-Stick und dann das gewünschte USB-Gerät aus.

**3 -** Wählen Sie Videos und dann ein Video aus. Sie können OK drücken, um das ausgewählte Video wiederzugeben.

<span id="page-33-1"></span>• Wählen Sie ein Video aus, und drücken

Sie **10 INFO**, um Informationen zur Datei anzuzeigen. • Geben Sie ein Video wieder, und drücken

Sie **10 INFO**, um folgende Informationen anzuzeigen: Fortschrittsanzeige,

Wiedergabesteuerungen,  $\blacksquare$  (Zum vorherigen Video in einem Ordner springen), ▶ (Zum nächsten Video in einem Ordner

springen),  $\blacktriangleright$  (Wiedergabe),  $\blacktriangleleft$ 

(Rücklauf),  $\rightarrow$  (Vorlauf), II (Wiedergabe

unterbrechen), (Alle wiedergeben/Einen Titel wiedergeben),  $\blacktriangleright$  (Zufallswiedergabe ein/aus)

Drücken Sie während der Wiedergabe des Videos OPTIONS, um Folgendes zu tun:

#### Untertitel

Um verfügbare Untertitel anzuzeigen, wählen Sie Ein, Aus oder Ein während Stummsch.

Untertitelsprache Auswählen der Untertitelsprache, falls verfügbar.

#### Zeichensatz

Auswählen der Zeichensätze, falls externer Untertitel verfügbar ist.

#### Audiosprache

Auswählen der Audiosprache, falls verfügbar.

#### Status

Zeigt Informationen der Videodatei an.

Wiederholen, Einmal abspielen Wiederholtes oder einmaliges Wiedergeben von Videos.

#### Untertitel-Einstellungen

Einstellen von Schriftgröße des Untertitels, Untertitel-Farbe, Untertitel-Position und Zeitversatz bei Synchronisierung, falls die Optionen verfügbar sind.

### Videooptionen

Drücken Sie beim Durchsuchen von Videodateien auf  $\equiv$  OPTIONS für...

#### Liste/Miniaturbilder

Anzeigen der Videodateien in Listen- oder Miniaturansichten.

#### Untertitel

Um verfügbare Untertitel anzuzeigen, wählen Sie Ein, Aus oder Ein während Stummsch.

#### Shuffle aus, Shuffle ein

Wiedergabe von Videos der Reihe nach oder zufällig.

#### Wiederholen, Einmal abspielen

Wiederholtes oder einmaliges Wiedergeben von Videos.

## 10.5. Musik

### Musik wiedergeben

Öffnen eines Musikordners

1 - Drücken Sie **3 SOURCES**, wählen Sie USB aus und drücken Sie dann OK.

**2 -** Wählen Sie USB-Stick aus und drücken

Sie > (rechts), um das gewünschte USB-Gerät auszuwählen.

**3 -** Wählen Sie Musik und dann einen Musiktitel

aus. Sie können OK drücken, um den ausgewählten Musiktitel wiederzugeben.

• Wählen Sie einen Musiktitel aus, und drücken Sie **10 INFO**, um Informationen zur Datei anzuzeigen. • Geben Sie Musik wieder, und drücken Sie <sup>1</sup> INFO, um folgende Informationen anzuzeigen: Fortschrittsanzeige, Wiedergabesteuerungen,  $\blacksquare$  (Zum vorherigen) Musiktitel in einem Ordner springen),  $\blacktriangleright$  (Zum) nächsten Musiktitel in einem Ordner springen),  $\blacktriangleright$  (Wiedergabe),  $\blacktriangleleft$ (Rücklauf), ▶ (Vorlauf), II (Wiedergabe unterbrechen), (Alle wiedergeben/Einen Titel

Drücken Sie während der Musikwiedergabe  $\equiv$  OPTIONS, um Folgendes zu tun:

#### Wiederholen, Einmal abspielen Wiederholte oder einmalige Wiedergabe von Musiktiteln.

### Musikoptionen

wiedergeben)

Drücken Sie beim Durchsuchen von Musikdateien auf = OPTIONS für...

Shuffle aus, Shuffle ein Wiedergabe von Musiktiteln der Reihe nach oder zufällig.

#### Wiederholen, Einmal abspielen

Wiederholte oder einmalige Wiedergabe von Musiktiteln.

## <span id="page-35-1"></span><span id="page-35-0"></span>11.1. Kurzmenü und häufige Einstellungen

Drücken Sie die Taste B Kurzmenü/MENU auf der Fernbedienung, um das Kurzmenü zu öffnen, und drücken Sie dann den (Linkspfeil), um die Häufigsten Einstellungen zu finden.

#### Kurzmenü:

• Hilfe: Führen Sie eine Diagnose durch, und erhalten Sie mehr Informationen über Ihren Fernseher. • Senderinstallation: Aktualisieren Sie die Sender, oder beginnen Sie eine komplette Neuinstallation der Sender.

• Software aktualisieren: Überprüfen Sie, ob eine aktuellere TV-Software für den Fernseher verfügbar ist.

<span id="page-35-2"></span>• Aurora – Startet die Aurora App

• Sonnenaufgangs-Wecker – Startet den

Sonnenaufgangs-Wecker.

• TV schauen: Umschalten zur Wiedergabe des Fernsehprogramms.

- TV-Guide: Öffnen des TV-Guides.
- Sender: Öffnen der Senderliste.
- SOURCES: Öffnen des Quellenmenüs.

• Media: Starten des Mediendatei-Players zum

Abspielen von Dateien über USB oder das Netzwerk.

• Demo-Menü: Verwalten von Demodateien.

Häufige Einstellungen:

• Bildeinstellung: Wählen Sie für die optimale Bildanzeige eine der vordefinierten Bildeinstellungen aus.

• Bildformat: Wählen Sie eines der vordefinierten Bildformate aus, das zum Bildschirmformat passt.

• Toneinstellung: Wählen Sie für die optimale Tonwiedergabe eine der vordefinierten

Toneinstellungen aus.

• EasyLink 2.0: Steuern und passen Sie die Einstellungen des EasyLink 2.0-kompatiblen HDMI-Soundsystems an.

• Audio-Ausgang: Stellen Sie den Fernseher so ein, dass der Ton über den Fernseher oder das angeschlossene Audiosystem wiedergegeben wird.

• Ambilight-Stil\*: Wählen Sie einen der vordefinierten Ambilight-Stile aus.

• Ambisleep\*: Schalten Sie Ambisleep ein oder passen Sie die Einstellungen an. Ambisleep simuliert den Sonnenuntergang, damit Sie sich vor dem Einschlafen entspannen können.

• Kabellos und Netzwerke: Stellen Sie eine Verbindung zum Heimnetzwerk her, oder

konfigurieren Sie die Netzwerkeinstellungen.

• Bildschirm aus: Wenn Sie auf Ihrem Fernseher nur Musik hören, können Sie den Fernsehbildschirm ausschalten.

• Sleeptimer: Stellen Sie den Fernseher so ein, dass er nach einer voreingestellten Zeit automatisch in den Standby-Modus wechselt.

• Alle Einstellungen: Zeigen Sie das Menü "Alle Einstellungen" an.

#### Menü "Alle Einstellungen":

Drücken Sie die Taste ← (Home) auf der Fernbedienung, um zum Startbildschirm zurückzukehren. Sie können das Menü Einstellungen über das Einstellungen-Symbol in der oberen rechten Ecke des Startbildschirms aufrufen.

\* Ambilight-Einstellungen gelten nur für Modelle mit Ambilight-Funktion.

## 11.2. Alle Einstellungen

### Bildeinstellungen

#### Bildeinstellung

#### Auswählen einer Einstellung

Zur einfachen Anpassung des Bildes können Sie eine vordefinierte Bildeinstellung auswählen.

 $\bigwedge$  (Home) > Einstellungen > Bild >

Bildeinstellung, drücken Sie OK, um zur nächsten verfügbaren Option zu wechseln.

Folgende Bildeinstellungen stehen zur Auswahl:

• Persönlich – Die Bildoptionen, die Sie beim ersten Öffnen ausgewählt haben

- Lebhaft Ideal für die Wiedergabe bei Tageslicht
- Natürlich Natürliche Bildeinstellungen
- ECO: Die energieeffizienteste Einstellung
- Film Ideal für die Wiedergabe von Filmen mit
- originalem Studioeffekt
- Spiel Ideal für Spiele\*
- Monitor Ideal für Computermonitore\*\*

\*Bildeinstellung: "Spiel" steht für einige Videoquellen nicht zur Verfügung.

\*\* Bildeinstellung: "Monitor" ist nur verfügbar, wenn für die PC-Anwendung Video von der HDMI-Quelle infrage kommt. HDR wird im Monitor-Modus nicht unterstützt. Der Fernseher kann im Monitor-Modus HDR-Video wiedergeben, es findet aber keine HDR-Verarbeitung statt.

Personalisieren einer Einstellung
Sie können die Bildeinstellungen anpassen und in der aktuellen Bildeinstellung speichern, z. B. Farbe, Kontrast oder Schärfe.

#### Wiederherstellen einer Einstellung

Um die ursprünglichen Einstellungen wiederherzustellen, gehen Sie zu  $\bigoplus$  (Home) > Einstellungen > Bild > Bildeinstellung und drücken Sie dann - Stil wiederherstellen.

• Der Fernseher kann HDR-Programme von einem der HDMI-Anschlüsse, aus einer Rundfunkübertragung, einer Internetquelle (z. B. Netflix) oder von einem angeschlossenen USB-Speichergerät wiedergeben. • Der Fernseher wechselt mit entsprechendem Anzeigen automatisch in den HDR-Modus. Der Fernseher unterstützt die folgenden HDR-Formate: Hybrid Log Gamma, HDR10, HDR10+ und Dolby Vision, jedoch abhängig von der Verfügbarkeit dieses HDR-Formats bei den Inhaltsanbietern.

#### Für HDR-Inhalte (Hybrid Log Gamma, HDR10 und HDR10+)

Die Einstellungen für HDR-Inhalte (Hybrid Log Gamma, HDR10 und HDR10+) lauten:

- HDR persönlich
- HDR Lebendig
- HDR Natürlich
- $·$  HDR Film
- HDR Spiel

#### Für Dolby Vision HDR-Inhalte

Die Einstellungen für Dolby Vision HDR-Inhalte lauten:

- HDR persönlich
- HDR Lebendig
- Dolby Vision Hell
- Dolby Vision Dunkel
- Dolby Vision Game

Farbe, Kontrast, Schärfe, Schwarzwert

#### Anpassen der Bildfarbe

 $\bigoplus$  (Home) > Einstellungen > Bild > Farbe

Drücken Sie den Pfeil > (rechts) oder < (links), um den Wert für die Farbsättigung des Bildes anzupassen.

#### Anpassen des Bildkontrasts

 $\bigwedge$  (Home) > Einstellungen > Bild > Kontrast des

#### Hintergrunds

Drücken Sie den Pfeil > (rechts) oder < (links), um den Wert für den Kontrast des Bildes anzupassen.

Wenn Sie den Kontrastwert verringern, wird weniger Energie verbraucht.

#### Anpassen der Bildschärfe

#### (Home) > Einstellungen > Bild > Schärfe

Drücken Sie den Pfeil > (rechts) oder < (links), um den Wert für die Schärfe des Bildes anzupassen.

#### Schwarzwert des Bildes anpassen

#### $\bigoplus$  (Home) > Einstellungen > Bild > Schwarzwert

Drücken Sie den Pfeil > (rechts) oder < (links), um den Schwarzwert für das Bild anzupassen.

Hinweis: Wenn der Schwarzwert vom Referenzwert (50) stark abweicht, resultiert dies möglicherweise in einem geringeren Kontrast.

Bildeinstellungen für den erweiterten Modus

#### Farbeinstellungen

 $\bigoplus$  (Home) > Einstellungen > Bild > Einstellungen für den erweiterten Modus

#### Anpassen der Farboptimierung

 $\bigoplus$  (Home) > Einstellungen > Bild > Einstellungen für den erweiterten Modus > Farboptimierung

Wählen Sie Maximum, Mittel oder Minimum aus, um die Farbintensität und die Details mit leuchtenden Farben einzustellen.

Hinweis: Nicht verfügbar, wenn das Dolby Vision-Signal erkannt wird.

#### Anpassen des Farbspektrums

 $\bigoplus$  (Home) > Einstellungen > Bild > Einstellungen für den erweiterten Modus > Farbspektrum

Wählen Sie Normal oder Breit, um das Farbspektrum einzustellen.

Hinweis: Nicht verfügbar, wenn das breite Farbspektrum oder Dolby Vision-Signal erkannt wird.

#### Auswählen der voreingestellten Farbtemperatur

 $\bigoplus$  (Home) > Einstellungen > Bild > Einstellungen für den erweiterten Modus > Farbtemperatur

Wählen Sie Normal, Warm oder Kühl aus, um die Farbtemperatur nach Ihren Vorlieben festzulegen.

#### 2 Weißpunktanpassung

 $\bigoplus$  (Home) > Einstellungen > Bild > Einstellungen für den erweiterten Modus > 2 Weißpunktanpassung

Passt die Helligkeitsstufen für Rot, Grün und Blau in zwei Bereichen an. Drücken Sie die Pfeile > (rechts) oder (links), um den Wert für die Schärfe des Bilds anzupassen, drücken Sie - Zurücksetzen, um den Wert zurückzusetzen.

#### 20 Weißpunktanpassung

 $\bigwedge$  (Home) > Einstellungen > Bild > Einstellungen für den erweiterten Modus > 20 Weißpunktanpassung

Passt die Helligkeitsstufen für Rot, Grün und Blau in 20 Bereichen an. Drücken Sie die Pfeile  $\sum$  (rechts) oder (links), um den Wert für die Schärfe des Bilds anzupassen, drücken Sie - Zurücksetzen, um den Wert zurückzusetzen.

#### Kontrasteinstellungen

Lokaler Kontrast

 $\bigwedge$  (Home) > Einstellungen > Bild > Einstellungen für den erweiterten Modus > Lokaler Kontrast

Wählen Sie Minimum, Mittel oder Maximum aus, um den Fernseher so einzustellen, dass er automatisch den Kontrast reduziert und so am wenigsten Energie verbraucht bzw. das beste Bilderlebnis liefert, oder wählen Sie Aus, um die Anpassung auszuschalten.

#### HDR-Einstellungen

 $\bigoplus$  (Home) > Einstellungen > Bild > Einstellungen für den erweiterten Modus > HDR Plus

Stellen Sie HDR Plus auf Aus, Minimum, Mittel Maximum oder Automatisch, um den Wert festzulegen, bei dem der Fernseher automatisch hervorragende Kontrast- und Helligkeitseffekte für HDR-Inhalte darstellt.

Hinweis: Diese Option ist verfügbar, wenn Videos mit High Dynamic Range (HDR) in der ausgewählten Quelle vorhanden sind, mit Ausnahme von Dolby Vision.

• Der Fernseher kann HDR-Programme von einem der HDMI-Anschlüsse, aus einer Rundfunkübertragung, einer Internetquelle (z. B. Netflix) oder von einem angeschlossenen USB-Speichergerät wiedergeben.

• Der Fernseher wechselt mit entsprechendem

Anzeigen automatisch in den HDR-Modus. Der Fernseher unterstützt die folgenden HDR-Formate: Hybrid Log Gamma, HDR10, HDR10+ und Dolby Vision, jedoch abhängig von der Verfügbarkeit dieses HDR-Formats bei den Inhaltsanbietern.

#### Dynamic Contrast

 $\bigoplus$  (Home) > Einstellungen > Bild > Einstellungen für den erweiterten Modus > Dynamischer Kontrast

Wählen Sie "Maximum, Mittel oder Minimum aus, um den Wert festzulegen, bei dem der Fernseher automatisch Details in dunklen, mittelhellen und hellen Bereichen des Bildes optimiert.

#### Videokontrast, Gamma

#### Videokontrast

 $\bigoplus$  (Home) > Einstellungen > Bild > Einstellungen für den erweiterten Modus > Videokontrast

Drücken Sie den Pfeil> (rechts) oder < (links), um den Videokontrast anzupassen.

#### Gamma

 $\bigoplus$  (Home) > Einstellungen > Bild > Einstellungen für den erweiterten Modus > Gamma

Drücken Sie den Pfeil > (rechts) oder < (links), um eine nicht lineare Einstellung für die Helligkeit und den Kontrast des Bildes festzulegen.

#### Lichtsensor

#### $\bigoplus$  (Home) > Einstellungen > Bild > Einstellungen für den erweiterten Modus > Lichtsensor

Der Fernseher spart Strom, indem die Bildschirmhelligkeit mithilfe des Umgebungslichtsensors an das Umgebungslicht angepasst wird. Der integrierte Lichtsensor passt das Bild automatisch an die vorherrschenden Lichtbedingungen des Raums an.

#### Ultra Resolution

 $\bigoplus$  (Home) > Einstellungen > Bild > Einstellungen für den erweiterten Modus > Ultra Resolution

Aktivieren Sie diese Option, um eine hervorragende Schärfe bei Linien und Details im Bild zu erhalten.

#### Scharfe Bilder

#### Rauschunterdrückung

 $\bigoplus$  (Home) > Einstellungen > Bild > Einstellungen für den erweiterten Modus > Rauschunterdrückung

Wählen Sie Maximum, Mittel oder Minimumaus, um den Wert für die Rauschunterdrückung bei Videoinhalten festzulegen.

Rauschen zeigt sich meist als sich bewegende Punkte im angezeigten Bild.

#### MPEG-Artefaktunterdrückung

 $\bigwedge$  (Home) > Einstellungen > Bild > Einstellungen für den erweiterten

Modus > MPEG-Artefaktunterdrückung

Wählen Sie Maximum, Mittel, Minimum aus, um die Glättung von Artefakten in digitalen Videoinhalten entsprechend einzustellen.

MPEG-Artefakte zeigen sich meist als Klötzchen oder gezackte Ränder in den angezeigten Bildern.

#### Bewegungseinstellungen

Bewegungseinstellungen

 $\bigwedge$  (Home) > Einstellungen > Bild > Einstellungen für den erweiterten

Modus > Bewegungseinstellungen

Bewegungseinstellungen bieten optimierte Bewegungseinstellungsmodi für verschiedene Videoinhalte.

Wählen Sie Aus zum Ausschalten, oder wählen Sie eine der Bewegungseinstellungen, um Ihr Fernseherlebnis zu verändern. (Film, Sport, Standard, Gleichmäßig oder Persönlich)

Nicht bei folgenden Gegebenheiten verfügbar:

•  $\bigoplus$  (Home) > Einstellungen > Bild > Bildeinstellung > Spiel.

•  $\bigoplus$  (Home) > Einstellungen > Bild > Bildeinstellung > Monitor.

#### Perfect Natural Motion

 $\bigwedge$  (Home) > Einstellungen > Bild > Einstellungen für den erweiterten Modus > Perfect Natural Motion

Perfect Natural Motion lässt alle Bewegungen fließender wirken.

• Wählen Sie Maximum, Mittel oder Minimum aus, um die Reduzierung von Bewegungsruckeln in Filmen entsprechend einzustellen.

• Wählen Sie Minimum oder Aus, wenn im wiedergegebenen Bild Rauschen auftritt.

Hinweis: Nur verfügbar, wenn die Bewegungseinstellungen auf Persönlich gesetzt sind.

#### Perfect Clear Motion

 $\bigoplus$  (Home) > Einstellungen > Bild > Einstellungen für den erweiterten Modus > Perfect Clear Motion

Perfect Clear Motion lässt Bildbewegungen klar und scharf wirken.

• Wählen Sie Maximum, Mittel oder Minimum aus, um die Reduzierung von Bewegungsunschärfen in Filmen entsprechend einzustellen.

• Wählen Sie Minimum oder Aus, wenn im wiedergegebenen Bild Rauschen auftritt.

Hinweis: Nur verfügbar, wenn die Bewegungseinstellungen auf Persönlich gesetzt sind.

#### Bildformat

#### $\bigoplus$  (Home) > Einstellungen > Bild > Bildformat

Wenn das Bild nicht den gesamten Bildschirm ausfüllt, wenn schwarze Streifen oben oder unten oder an den Seiten angezeigt werden, können Sie das Bild so anpassen, dass der Bildschirm vollständig ausgefüllt wird.

So wählen Sie eine der Basiseinstellungen zum Ausfüllen des Bildschirms aus:

• Breitbild: Vergrößert das Bild automatisch auf das 16:9-Vollbildformat. Das Seitenverhältnis des Bildinhalts kann sich ändern.

• Bildschirm ausfüllen: Vergrößert das Bild automatisch, um den Bildschirm auszufüllen. Minimale Bildverzerrung, Untertitel bleiben sichtbar. Nicht für PC-Inhalte geeignet. Wenn das Bildformat sehr extrem ist, können trotzdem noch schwarze Balken angezeigt werden. Das Seitenverhältnis des Bildinhalts kann sich ändern.

• Vollbild: Stellt das Bildformat automatisch auf die Bildschirmgröße ein. Minimale Bildverzerrung. Balken bleiben eventuell sichtbar. Nicht für PC-Inhalte unterstützt.

• Original: Vergrößert das Bild automatisch, sodass es mit dem ursprünglichen Seitenverhältnis auf den Bildschirm passt. Kein Inhalt sichtbar verloren.

#### $\bigoplus$  (Home) > Einstellungen > Bild > Bildformat > Erweitert

So formatieren Sie das Bild manuell:

• Verschieben: Wählen Sie die Pfeile aus, um das Bild zu verschieben. Sie können das Bild nur verschieben, wenn es vergrößert ist.

• Zoom: Wählen Sie die Pfeile aus, um das Bild zu vergrößern.

• Ausdehnen: Wählen Sie die Pfeile aus, um das Bild vertikal oder horizontal zu dehnen.

• Rückgängig: Wählen Sie diese Option aus, um zum anfänglichen Bildformat zurückzukehren.

Einige Einstellungen für das Bildformat sind unter bestimmten Bedingungen möglicherweise nicht verfügbar. Zum Beispiel im Video-Streaming, bei Android-Apps, im Spielmodus usw.

#### Dolby Vision-Benachrichtigung

#### $\bigoplus$  (Home) > Einstellungen > Bild > Dolby Vision-Benachrichtigung

Wenn die Wiedergabe der Dolby Vision-Inhalte auf dem Fernseher beginnt, schalten Sie die Dolby Vision-Benachrichtigung Ein oder Aus.

#### Schnelleinstellungen für Bild

#### $\bigoplus$  (Home) > Einstellungen > Bild > Schnelleinst. für Bild

• Während der Erstinstallation haben Sie einige Bildeinstellungen in wenigen einfachen Schritten durchgeführt. Mit dem Menü Schnelleinst. für Bild können Sie diese Schritte wiederholen.

• Wählen Sie die gewünschte Bildeinstellung, und fahren Sie mit der nächsten Einstellung fort.

• Stellen Sie dazu sicher, dass der Fernseher zu einem Fernsehsender oder einer Sendung von einem angeschlossenen Gerät wechseln kann.

### Toneinstellungen

#### Toneinstellung

#### Auswählen einer Einstellung

Zur einfachen Anpassung des Tons können Sie eine vordefinierte Toneinstellung auswählen.

#### $\bigwedge$  (Home) > Einstellungen > Ton > Toneinstellung

Folgende Toneinstellungen stehen zur Auswahl:

• KI-Modus – Wählen Sie "KI-Modus" aus, um die Toneinstellung je nach Audioinhalt intelligent anpassen zu lassen.

• Original – Die neutralste Toneinstellung

• Unterhaltung – Ideal für die Wiedergabe von Filmen

- Musik Ideal für die Wiedergabe von Musik
- Raumklang Ideal für Spiele
- Dialog Ideal für Nachrichten/Dokumentationen

• Persönlich – Zur Anpassung der bevorzugten Toneinstellung

#### Persönliche Einstellungen wiederherstellen

**1 -** Stellen Sie die Toneinstellung auf Persönlich ein.

2 - Drücken Sie die Farbtaste **- Stil** 

wiederherstellen, und drücken Sie OK. Die Bildeinstellung wird zurückgesetzt.

#### Persönliche Toneinstellungen

#### Lautsprecher-Virtualizer

 (Home) > Einstellungen > Ton > Persönliche Einstellungen > Lautsprecher-Virtualizer

Wählen Sie Ein oder Auto (Dolby Atmos) aus, um Dolby Atmos zu aktivieren, wodurch dem Ton eine Höhendimension hinzugefügt werden kann. Durch die Höhendimension kann der Ton präzise platziert und im dreidimensionalen Raum bewegt werden.

#### Clear Dialogue

#### (Home) > Einstellungen > Ton > Persönliche Einstellungen > Clear Dialogue

Wählen Sie Ein, um den Klang von Stimmen zu verbessern. Dies eignet sich besonders für neue Sender.

#### KI-Equalizer

#### $\bigoplus$  (Home) > Einstellungen > Ton > Persönliche Einstellungen > KI-Equalizer

Wählen Sie Ein, um die intelligente Equalizer-Anpassung anhand von Audioinhalten und personalisierten Einstellungen zu aktivieren.

#### Personalisierter KI-Equalizer

 (Home) > Einstellungen > Ton > Persönliche Einstellungen > Personalisierter KI-Equalizer

Drücken Sie die Pfeiltasten/Navigationstasten, um die Equalizer-Einstellungen anzupassen.

\* Hinweis: Um die persönlichen Einstellungen auf die Originaleinstellung zurückzusetzen, gehen Sie zurück zu Toneinstellung und drücken Sie - Einst. wiederherst..

#### Aufstellungsort

 $\bigwedge$  (Home) > Einstellungen > Ton > Aufstellungsort

Wählen Sie Auf Standfuß oder An der Wand aus, um die optimale Tonwiedergabe entsprechend der Aufstellungsart zu erhalten.

#### EasyLink 2.0

Steuern der Toneinstellungen des HDMI-Soundsystems über EasyLink 2.0

 $\bigwedge$  (Home) > Einstellungen > Ton > EasyLink 2.0

Sie können die einzelnen Toneinstellungen des HDMI-Soundsystems über Häufige Einstellungen oder Einstellungen > Ton > EasyLink 2.0 anpassen. Dies gilt nur für HDMI-Soundsysteme, die mit EasyLink 2.0 kompatibel sind. Um die Steuerung einzuschalten, stellen Sie sicher, dass die Menüoption EasyLink 2.0 Tonsteuerung unter Allgemeine Einstellungen > EasyLink > EasyLink 2.0 Tonsteuerung auf Ein gesetzt ist.

Auswählen einer Toneinstellung

 $\bigwedge$  (Home) > Einstellungen > Ton > EasyLink 2.0 > Toneinstellung.

Wechselt zwischen den voreingestellten Toneinstellungen. Es gibt ideale Einstellungen für Filme, Musik oder andere Toninhalte.

• Film – Ideale Toneinstellung für die Wiedergabe von Filmen.

• Musik – Optimiert für die Wiedergabe von Musik.

• Stimme – Verbessert den Dialog im Gesang.

• Stadion – Vermittelt das Gefühl eines großen Open-Air-Stadions.

• Benutzerdefiniert – Personalisierter Tonmodus. Die Einstellung ist nur verfügbar, wenn das

angeschlossene Gerät für die Funktion mit dem Fernseher kompatibel ist.

#### Einstellen des Basspegels

 $\bigwedge$  (Home) > Einstellungen > Ton > EasyLink 2.0 > Bässe.

Drücken Sie die Pfeil-/Navigationstasten, um den Basspegel einzustellen.

Einstellen des Höhenpegels

 $\bigoplus$  (Home) > Einstellungen > Ton > EasyLink 2.0 > Höhen.

Drücken Sie die Pfeil-/Navigationstasten, um den Höhenpegel einzustellen.

Benutzerdefinierter Equalizer

 $\bigoplus$  (Home) > Einstellungen > Ton > EasyLink 2.0 > Personalisierter Equalizer.

Einstellbare Frequenzbänder, wenn für die Toneinstellung Benutzerdefiniert festgelegt ist. Drücken Sie die Pfeil-/Navigationstasten, um den Wert für den KI-Equalizer einzustellen. Die Einstellung ist nur verfügbar, wenn das angeschlossene Gerät für die Funktion mit dem Fernseher kompatibel ist.

#### Surround Sound

#### $\bigwedge$  (Home) > Einstellungen > Ton > EasyLink 2.0 > Surround Sound.

Wählen Sie einen Surround-Effekt aus den Voreinstellungen aus.

- Upmix Um alle Lautsprecher optimal zu nutzen.
- Standard Lautsprecherausgabe folgt den
- ursprünglichen Sendern.

• Surround AI – Optimaler Surround-Effekt durch KI-Analyse.

#### DRC

 $\bigoplus$  (Home) > Einstellungen > Ton > EasyLink  $2.0 > \text{DRC}$ 

Wählen Sie die bevorzugte Dynamic Range Control (DRC) aus.

• Auto – Der Dynamikbereich wird automatisch angepasst.

• Ein – Der Dynamikbereich wird optimiert.

• Aus – Die Einstellung des Dynamikbereichs wird deaktiviert.

#### Höhenlautsprecher

 $\bigoplus$  (Home) > Einstellungen > Ton > EasyLink 2.0 > Höhenlautsprecher.

Wählen Sie die bevorzugte Bewegung der Höhenlautsprecher aus. Die Einstellung ist nur verfügbar, wenn das angeschlossene Gerät für die Funktion mit dem Fernseher kompatibel ist.

• Auto – Dynamische Bewegung, folgt dem Inhalt.

- Ein Immer erhöht.
- Aus Flache Position.

#### Auswählen des Raumklangs

#### $\bigoplus$  (Home) > Einstellungen > Ton > EasyLink 2.0 > Soundstage.

Wählen Sie ein Hörerlebnis aus. Die Einstellung ist nur verfügbar, wenn das angeschlossene Gerät für die Funktion mit dem Fernseher kompatibel ist.

• Auto – Dynamische Einstellung, folgt dem Inhalt.

• Ein – Intensiver Raumklang, empfehlenswert für Filme.

• Aus – Kristallklarer Raumklang, empfehlenswert für Musik und Dialog.

#### Alles auf Standard zurücksetzen

 $\bigtriangleup$  (Home) > Einstellungen > Ton > EasyLink 2.0 > Alles auf Standard zurücksetzen.

Alle EasyLink 2.0-Toneinstellungen werden auf die ursprünglichen Werkseinstellungen zurückgesetzt.

#### Erweiterte Toneinstellungen

Lautstärkeregelung

Automatische Lautstärke

#### $\bigoplus$  (Home) > Einstellungen > Ton > Erweitert > Automatische Lautstärke

Wählen Sie Ein aus, um plötzliche Lautstärkeunterschiede automatisch auszugleichen. In der Regel beim Wechseln des Senders. Wählen Sie den Nachtmodus für ein angenehmeres leises Hörerlebnis.

#### Delta Lautstärke

 $\bigoplus$  (Home) > Einstellungen

> Ton > Erweitert > Delta Lautstärke

Die Programmlautstärke kann verwendet werden, um den Lautstärkeunterschied zwischen dem Fernsehsender und der HDMI-Quelle auszugleichen. Drücken Sie die Pfeil-/Navigationstasten, um den Deltawert für

die Lautstärke des TV-Lautsprechers einzustellen.

\* Hinweis: Die Programmlautstärke ist verfügbar, wenn die Eingangsquelle auf HDMI oder analoge Quellen und der Audioausgang auf TV-Lautsprecher oder HDMI-Soundsystem eingestellt sind.

#### Audioausgangseinstellungen

 $\bigoplus$  (Home) > Einstellungen > Ton > Erweitert > Audio-Ausgang

Stellen Sie den Fernseher so ein, dass der Ton über den Fernseher oder das angeschlossene Audiosystem wiedergegeben wird.

Sie können auswählen, ob Sie den Ton vom Fernseher hören und wie Sie ihn steuern möchten. • Wenn Sie TV-Lautsprecher wählen, sind die TV-Lautsprecher immer eingeschaltet. Alle Sound-Einstellungen gelten für diesen Modus.

• Wenn Sie Kabelgebundener Kopfhörer auswählen, wird der Ton über Kopfhörer wiedergegeben.

• Wenn Sie Optisch auswählen, werden die TV-Lautsprecher ausgeschaltet und der Ton wird über ein Gerät mit digitalem Audio-Ausgang – Optisch wiedergegeben.

• Wenn Sie TV-Lautsprecher + Kabelgebundener

Kopfhörer auswählen, wird der Ton über TV-Lautsprecher und Kopfhörer wiedergegeben.

Wählen Sie bei einem über HDMI CEC angeschlossenen Audiogerät HDMI-Soundsystem aus. Der Fernseher schaltet die TV-Lautsprecher aus, sobald das Gerät den Ton wiedergibt.

Um die Lautstärke der TV-Lautsprecher oder Kopfhörer anzupassen, drücken Sie Lautstärke und anschließend den Pfeil  $\blacktriangleright$  (nach rechts) oder  $\blacktriangleleft$  (nach links), um die Ausgangsquelle auszuwählen, die Sie anpassen möchten. Drücken Sie Lautstärke + oder -, um die Lautstärke der ausgewählten Ausgabequelle einzustellen.

#### eARC

eARC-Einstellung

- $\bigoplus$  (Home) > Einstellungen
- > Ton > Erweitert > eARC

Stellen Sie den eARC-Modus auf Automatisch oder Aus ein. HDMI eARC (Enhanced Audio Return Channel) ist eine Weiterentwicklung gegenüber dem bisherigen ARC. Es unterstützt die neuesten hochbitratigen Audioformate bis zu 192 kHz, 24-Bit, und unkomprimiertes 5.1 und 7.1 ebenso wie 32-Kanal unkomprimiertes Audio.

HDMI eARC ist nur auf HDMI 2 verfügbar.

#### Digitalausgang-Einstellungen

Digitalausgang-Einstellungen sind für SPDIF-Ausgang (optisch) und HDMI ARC-Tonsignale verfügbar.

Digitales Ausgabeformat

 $\bigoplus$  (Home) > Einstellungen > Ton > Erweitert > Digitales Ausgabeformat

Stellen Sie das Audioausgangssignal für den Fernseher so ein, dass es der Tonverarbeitung des angeschlossenen Home Entertainment-Systems entspricht.

• Stereo (unkomprimiert): Wenn Ihre Audio-Wiedergabegeräte die Verarbeitung von Mehrkanalton nicht unterstützen, wählen Sie für Ihre Audio-Wiedergabegeräte die einfache Stereoausgabe.

• Mehrkanal: Wählen Sie aus, dass Ihre Audio-Wiedergabegeräte nur Mehrkanal-Audioinhalte (komprimiertes Mehrkanal-Tonsignal) oder Stereo-Audioinhalte ausgeben.

• Mehrkanal (Bypass): Wählen Sie aus, dass der ursprüngliche Bitstream über HDMI ARC an das verbundene HDMI-Soundsystem gesendet werden soll.

– Vergewissern Sie sich, dass Ihre Audio-

Wiedergabegeräte die Dolby Atmos-Funktion unterstützen.

– SPDIF-Ausgang (DIGITALER AUDIO-AUSGANG) wird deaktiviert, wenn Dolby Digital Plus-Inhalte gestreamt werden.

#### Digitale Ausgaberegelung

 $\bigwedge$  (Home) > Einstellungen > Ton > Erweitert > Digitale Ausgaberegelung

Passen Sie den Lautstärkepegel des Geräts an. Es ist mit der digitalen Audioausgabe (SPDIF) oder HDMI verbunden.

• Wählen Sie Mehr , um die Lautstärke zu erhöhen.

• Wählen Sie Weniger, um die Lautstärke zu verringern.

Digitale Ausgangsverzögerung

 $\bigwedge$  (Home) > Einstellungen > Ton > Erweitert > Digitale Ausgangsverzögerung

Bei einigen Home Entertainment-Systemen muss die Audio-Sync-Verzögerung möglicherweise angepasst werden, um Ton und Bild zu synchronisieren. Wählen Sie Aus, wenn auf Ihrem Home Entertainment-System eine Tonverzögerung festgelegt ist.

Digitaler Ausgangsversatz (nur verfügbar, wenn die digitale Ausgangsverzögerung "Ein" ist)

 $\bigoplus$  (Home) > Einstellungen > Ton > Erweitert > Digitaler Ausgangsversatz

• Wenn es nicht möglich ist, eine Verzögerung am Home Entertainment-System einzustellen, können Sie am Fernseher die Tonsynchronisierung festlegen. • Sie können einen Versatz einstellen, der die erforderliche Zeit, die das Home Entertainment-System zur Tonverarbeitung benötigt, kompensiert. • Legen Sie den Wert in Schritten von 5 ms fest. Die Maximaleinstellung beträgt 60 ms.

#### Dolby Atmos-Benachrichtigung

 $\bigoplus$  (Home) > Einstellungen > Ton > Dolby Atmos-Benachrichtigung

Aktivieren oder deaktivieren Sie die Dolby Atmos-Benachrichtigung, wenn auf Ihrem Fernseher Dolby Atmos-Inhalte angezeigt werden.

### Programme

HbbTV-Einstellungen – Hybrid Broadcast Broadband TV

 (Home) > Einstellungen > Sender > HbbTV-Einstellungen > HbbTV

Wenn ein Fernsehsender HbbTV-Dienste anbietet, müssen Sie HbbTV zuerst in den Fernseheinstellungen einschalten, um auf diese erweiterten Dienste wie Video-on-Demand- und Catch-up-TV-Dienste zuzugreifen.

#### (Home) > Einstellungen > Sender > HbbTV-Einstellungen > HbbTV-Nachverfolgung

Aktivieren bzw. deaktivieren Sie die Nachverfolgungsoptionen für das Nutzungsverhalten bei HbbTV. Durch das Ausschalten werden die HbbTV-Dienste angewiesen, Ihr Nutzungsverhalten nicht nachzuverfolgen.

#### $\bigoplus$  (Home) > Einstellungen > Sender > HbbTV-Einstellungen > HbbTV-Cookies

Aktivieren bzw. deaktivieren Sie die Speicherung von Cookies von Drittanbietern, Website-Daten und Cache von HbbTV-Diensten.

 (Home) > Einstellungen > Sender > HbbTV-Einstellungen > HbbTV Geräte-ID zurücksetzen

Sie können die eindeutige Kennung Ihres Fernsehers zurücksetzen. Eine neue Kennung wird erstellt.

#### $\bigwedge$  (Home) > Einstellungen

> Sender > HbbTV-Einstellungen > Liste genehmigter Apps löschen

Ermöglicht Ihnen, die Liste der HbbTV-Anwendungen zu löschen, die Sie für den Fernseher zugelassen haben.

#### CAM-Einstellungen

#### $\bigoplus$  (Home) > Einstellungen > Sender > CAM-Anbieterprofil

Wenn die Installation des CAM-Profils abgeschlossen ist, wählen Sie diese Option, um die Popup-Meldung für das CAM-Anbieterprofil zu aktivieren oder zu deaktivieren.

 $\bigoplus$  (Home) > Einstellungen > Sender > CAM-Profilname

Wenn das CAM-Anbieterprofil aktiviert ist, wählen Sie diese Option, um den Profilnamen der aktuell angeschlossenen CAM-Karte anzuzeigen.

### Allgemeine Einstellungen

#### Verbindungseinstellungen

Einstellungen der USB-Tastatur

#### $\bigoplus$  (Home) > Einstellungen > Allgemeine Einstellungen > Einstellungen der USB-Tastatur

Um die USB-Tastatur zu installieren, schalten Sie den Fernseher ein, und schließen Sie die USB-Tastatur an einen der USB-Anschlüsse des Fernsehers an. Wenn der Fernseher die Tastatur zum ersten Mal erkennt, können Sie das Tastaturlayout auswählen und dieses testen.

#### Mauseinstellungen

 $\bigoplus$  (Home) > Einstellungen > Allgemeine Einstellungen > Mauseinstellungen

Anpassen der Bewegungsgeschwindigkeit der USB-Maus

#### HDMI CEC-Verbindung – EasyLink

Verbinden Sie HDMI CEC-kompatible Geräte mit Ihrem Fernseher. Sie können diese dann mit der Fernbedienung des Fernsehers bedienen. Dazu muss EasyLink HDMI CEC auf dem Fernseher und dem angeschlossenen Gerät eingeschaltet sein.

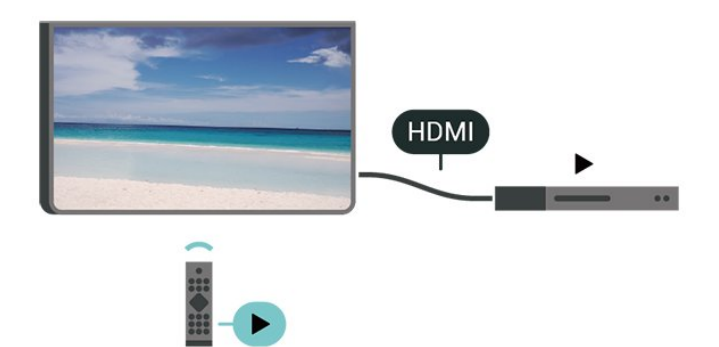

Einschalten von EasyLink

 $\bigoplus$  (Home) > Einstellungen > Allgemeine Einstellungen > EasyLink > EasyLink > Ein.

Bedienen von HDMI CEC-kompatiblen Geräten mit

der Fernbedienung des Fernsehers

 $\bigoplus$  (Home) > Einstellungen > Allgemeine Einstellungen > EasyLink > EasyLink-Fernbedienung > Ein.

#### EasyLink 2.0 Tonsteuerung

 $\bigoplus$  (Home) > Einstellungen > Allgemeine Einstellungen > EasyLink > EasyLink 2.0-Tonsteuerung > Ein.

Wählen Sie Ein/Aus, um die Toneinstellungen des HDMI-Audiosystems zu steuern. Sie können diese Einstellungen über Häufige Einstellungen oder Einstellungen > Ton > EasyLink 2.0 anpassen. Dies gilt nur für HDMI-Soundsysteme, die mit EasyLink 2.0 kompatibel sind.

#### Hinweis:

- EasyLink funktioniert unter Umständen nicht mit Geräten anderer Hersteller.

- Die HDMI-CEC-Funktionalität wird bei verschiedenen Marken unterschiedlich benannt. Einige Beispiele sind: Anynet, Aquos Link, Bravia Theatre Sync, Kuro Link, Simplink und Viera Link. Nicht alle Marken sind vollständig mit EasyLink kompatibel. Als Beispiel genannte HDMI-CEC-Marken sind Eigentum der jeweiligen Inhaber.

Bildschirmschoner-Einstellungen

 $\bigoplus$  (Home) > Einstellungen > Allgemeine Einstellungen > Einstellungen für den Bildschirmschoner > Bildschirmschoner

Wählen Sie Hintergrund, um den Bildschirmschoner zu aktivieren. Wählen Sie Aus, um den Bildschirmschoner zu deaktivieren.

#### $\bigoplus$  (Home) > Einstellungen > Allgemeine Einstellungen > Einstellungen für den Bildschirmschoner > Startzeitpunkt

Stellen Sie die Dauer (in Minuten) des Ruhezustands des Fernsehers ein, bevor Sie den Bildschirmschoner aktivieren.

#### $\bigoplus$  (Home) > Einstellungen > Allgemeine Einstellungen > Einstellungen für den Bildschirmschoner > Vorschau

Drücken Sie OK, um eine Vorschau des Bildschirmschoners zu erhalten.

#### HDMI Ultra HD

Einstellen der Signalqualität für die einzelnen HDMI-Anschlüsse

 $\bigoplus$  (Home) > Einstellungen > Allgemeine Einstellungen > HDMI Ultra HD > HDMI (Anschluss)

Dieser Fernseher kann Ultra HD-Signale anzeigen. Einige Geräte, die über HDMI angeschlossen sind, erkennen einen Fernseher mit Ultra HD nicht und funktionieren möglicherweise nicht korrekt oder geben verzerrte Bilder oder verzerrten Ton aus.

Zur Vermeidung von Fehlfunktionen solcher Geräte können Sie die Einstellung HDMI Ultra HD anpassen, wenn der Fernseher auf die HDMI-Quelle eingestellt ist. Die empfohlene Einstellung für ältere Geräte lautet Standard.

• Die Einstellung Optimal ermöglicht maximal bis zu Ultra HD (50 oder 60 Hz) RGB 4:4:4- oder YCbCr 4:4:4/4:2:2/4:2:0-Signale.

• Die Einstellung Standard ermöglicht maximal bis zu Ultra HD (50 oder 60 Hz) YCbCr 4:2:0-Signale.

Maximal unterstützte Videoauflösung und Frequenz für HDMI-Ultra-HD-Optionen:

• Auflösung: 3840 x 2160

- Bildrate (Hz): 50 Hz, 59,94 Hz, 60 Hz
- Unterabtastung der Videodaten (Bittiefe)
- 8 Bit: YCbCr 4:2:0, YCbCr 4:2:2\*, YCbCr 4:4:4\*, RGB  $4.4.4*$
- 10 Bit: YCbCr 4:2:0\*, YCbCr 4:2:2\*
- 12 Bit: YCbCr 4:2:0\*, YCbCr 4:2:2\*

\* Wird nur unterstützt, wenn HDMI Ultra HD auf Optimal gestellt ist.

Wenn das Bild oder der Ton verzerrt sind, wählen Sie Standard.

• Stellen Sie Optimal (Automatischer Spielmodus) ein, damit der Fernseher das Video mit variabler HDMI-Aktualisierungsrate\* unterstützt (nur bei einigen Modellen und wenn die Bildeinstellung nicht Monitor ist). Mit dieser Option kann der Fernseher auch automatisch die Bild-/Toneinstellung auf den Spielmodus einstellen, wenn er vom HDMI-Gerät, das an den Fernseher angeschlossen ist, entsprechend informiert wird.

\* Bei Unterstützung der variablen HDMI-

Aktualisierungsrate ändert der Fernseher seine Aktualisierungsrate in Echtzeit entsprechend dem Bildfrequenzsignal für eine Synchronisierung mit jedem Bild. Sie wird angewendet, um Verzögerung, Ruckeln und Frame Tearing zu reduzieren und so ein besseres Spielerlebnis zu ermöglichen.

#### Hinweis:

Um HDR10+- oder Dolby Vision-Inhalte von einer HDMI-Quelle wiederzugeben, müssen Sie den Player möglicherweise ausschalten und wieder einschalten,

wenn der Player an einen Fernseher angeschlossen ist, der solche Inhalte zum ersten Mal wiedergibt. HDR10+- oder Dolby Vision-Inhalte werden nur unterstützt, wenn HDMI Ultra HD auf Optimal oder Optimal (Automatischer Spielmodus)gestellt ist.

#### Automatischer Filmmodus

Einstellen des automatischen Filmmodus

 $\bigoplus$  (Home) > Einstellungen > Allgemeine Einstellungen > Automatischer Filmmodus

Stellen Sie Automatischer Filmmodus auf Ein, wenn der Fernseher bei Aufforderung des angeschlossenen HDMI-Geräts automatisch in die Bildeinstellung Film übergehen soll.

#### Einschaltverhalten

Einstellen des Einschaltverhaltens

 $\bigoplus$  (Home) > Einstellungen > Allgemeine Einstellungen > Einschaltverhalten

Stellen Sie den Fernseher so ein, dass beim Einschalten der Startbildschirm oder die Letzte Quelle angezeigt wird.

#### Energiespareinstellungen

Ausschalten des Bildschirms, um Energie zu sparen

 $\bigoplus$  (Home) > Einstellungen > Allgemeine Einstellungen > Energiespareinstellungen > Bild ausgeschaltet

Wählen Sie Bildschirm aus, um den Fernsehbildschirm auszuschalten. Um den Fernsehbildschirm wieder einzuschalten, drücken Sie eine beliebige Taste auf der Fernbedienung (außer AMBILIGHT<sup>\*</sup>, (a), Lautstärke + oder - oder Navigationstasten).

\* Die AMBILIGHT-Taste ist nur bei Modellen verfügbar, die die Ambilight-Funktion unterstützen.

Einstellen des Lichtsensors

 $\bigoplus$  (Home) > Einstellungen > Allgemeine Einstellungen > Energiespareinstellungen > Lichtsensor

Der Fernseher spart Strom, indem die Bildschirmhelligkeit mithilfe des Umgebungslichtsensors an das Umgebungslicht angepasst wird. Der integrierte Lichtsensor passt das Bild automatisch an die vorherrschenden Lichtbedingungen des Raums an.

#### Einstellen des Ausschalt-Timers

 $\bigoplus$  (Home) > Einstellungen > Allgemeine Einstellungen > Energiespareinstellungen > Ausschalt-Timer

Drücken Sie den Pfeil > (rechts) oder < (links), um den Wert anzupassen. Beim Wert 0 (Aus) wird das automatische Ausschalten deaktiviert.

Wenn Sie "Ausschalt-Timer" auswählen, schaltet sich der Fernseher automatisch aus, um Energie zu sparen.

• Der Fernseher schaltet sich aus, wenn ein Fernsehsignal empfangen wird, Sie aber innerhalb von vier Stunden keine Taste auf der Fernbedienung drücken.

• Der Fernseher schaltet sich aus, wenn kein Fernsehsignal empfangen wird und innerhalb von 10 Minuten keine Taste auf der Fernbedienung gedrückt wird.

• Wenn Sie den Fernseher als Monitor nutzen oder zum Fernsehen einen Digitalreceiver verwenden (eine Set-Top-Box, STB) und die Fernbedienung des Fernsehers nicht zum Einsatz kommt, deaktivieren Sie das automatische Ausschalten, indem Sie den Wert auf 0 setzen.

#### Standort – Zuhause oder Geschäft

 $\bigoplus$  (Home) > Einstellungen > Allgemeine Einstellungen > Standort

• Auswählen des Fernseherstandorts • Wenn Sie Geschäft auswählen, wechselt die

Bildeinstellung wieder zu Lebhaft, und Sie können die Geschäftseinstellungen anpassen.

• Der Modus "Geschäft" eignet sich für geschäftsinterne Werbeaktionen.

Konfiguration Geschäft

 $\bigoplus$  (Home) > Einstellungen > Allgemeine Einstellungen > Konfiguration "Geschäftsmodus".

Wenn der Fernseher auf Geschäft eingestellt ist, können Sie Ausstattungs-Logos anzeigen oder die Verfügbarkeit spezifischer Demos für die Nutzung in Geschäften festlegen.

Anpassen der Bild- und Audioeinstellungen

 $\bigtriangleup$  (Home) > Einstellungen > Allgemeine Einstellungen > Konfiguration "Geschäftsmodus" > Bild- und Audioeinstellungen

Wählen Sie für die Bild- und Audioeinstellungen Optimiert für den Gebrauch im Geschäft oder Personalisiert aus.

#### Logos und Banner

 $\bigoplus$  (Home) > Einstellungen > Allgemeine Einstellungen > Konfiguration "Geschäftsmodus" > Logos und Banner

Stellen Sie den Fernseher so ein, dass Ausstattungs-Logos und Promotion-Banner angezeigt werden.

Demo Me Autostart

 $\bigoplus$  (Home) > Einstellungen > Allgemeine Einstellungen > Konfiguration "Geschäftsmodus" > Demo-Autostart

Schalten Sie Demo Me Autostart ein oder aus.

#### Demos verwalten

 $\bigoplus$  (Home) > Apps > Demo > Demos verwalten

Wenn der Fernseher auf Geschäft eingestellt ist, können Sie die Demo-Videos in der App Demo me verwalten.

#### Wiedergabe eines Demovideos

 (Home) > Apps > Demo > Demos verwalten > Wiedergabe Wählen Sie eine Demovideo-Datei aus und geben Sie sie wieder.

Demodatei kopieren

 (Home) > Apps > Demo > Demos verwalten > Auf USB kopieren Kopieren Sie die Demodatei auf den USB-Stick

Demodatei löschen

 $\bigoplus$  (Home) > Apps > Demonstrieren > Demos verwalten > Löschen Löschen Sie die Demodatei von Ihrem Fernseher.

Konfiguration der Demos

 $\bigoplus$  (Home) > Apps > Demo > Demos  $verwidth >$  Konfiguration Stellen Sie den Fernseher auf Hauptfernseher oder Nebenfernseher ein.

Herunterladen einer neuen Demodatei

 $\bigwedge$  (Home) > Apps > Demo > Demos verwalten > Neue herunterladen Wenn die Konfiguration auf Haupt-TV eingestellt ist, können Sie eine neue Demodatei herunterladen.

#### Automatische Verzögerung

 (Home) > Apps > Demo > Demos verwalten > Automatischen Verzögerung Stellen Sie die Dauer der automatischen Verzögerung zwischen 15 Sekunden und 5 Minuten ein.

#### Automatische Schleife

 $\bigoplus$  (Home) > Apps > Demo > Demos verwalten > Automatischen Schleife Wählen Sie eine Demovideo-Datei zur Wiedergabe in der automatischen Schleife aus.

TV-Einstellungen zurücksetzen und Fernseher erneut einrichten

Zurücksetzen aller Einstellungswerte auf die Werksvoreinstellungen des Fernsehers

 $\bigoplus$  (Home) > Einstellungen > Allgemeine Einstellungen > Werksvoreinstellungen

Erneutes Einstellen des Fernsehers und Zurücksetzen auf den Status beim ersten Einschalten

 $\bigoplus$  (Home) > Einstellungen > Allgemeine Einstellungen > Fernsehgerät erneut einrichten

Geben Sie den PIN-Code ein, und wählen Sie Ja, um den Fernseher komplett neu einzurichten. Alle Einstellungen werden zurückgesetzt, und alle installierten Sender werden ersetzt. Die Einrichtung kann einige Minuten in Anspruch nehmen.

### Einstellungen zu Seh- und Hörhilfen

 $\bigoplus$  (Home) > Einstellungen > Seh- und Hörhilfen

Wenn die Seh- und Hörhilfen aktiviert sind, eignet sich der Fernseher zur Verwendung durch Personen mit Seh- und Hörbeeinträchtigungen.

Einschalten der Seh- und Hörhilfen

 $\bigoplus$  (Home) > Einstellungen > Seh- und Hörhilfen > Seh- und Hörhilfen > Ein.

#### Seh- und Hörhilfen für hörbehinderte Menschen

 $\bigoplus$  (Home) > Einstellungen > Seh- und Hörhilfen > Hörbehindert > Ein

• Einige digitale Fernsehsender senden ein besonderes Audiosignal und Untertitel für hörbehinderte und taube Menschen.

• Wenn Hörhilfen eingeschaltet sind, wechselt der Fernseher automatisch in den Modus mit angepasstem Audiosignal und Untertiteln, sofern verfügbar.

Seh- und Hörhilfen für Menschen mit Sehbeeinträchtigungen

 $\bigoplus$  (Home) > Einstellungen > Seh- und

Hörhilfen > Audiobeschreibung > Audiobeschreibung > Ein

Digitale Fernsehsender können spezielle Audiokommentare übertragen, die das Geschehen auf dem Bildschirm beschreiben.

#### $\bigoplus$  (Home) > Einstellungen > Seh- und Hörhilfen > Audiobeschreibung > Audiobeschreibung > Kombin. Lautst., Soundeffekte, Sprache

• Wenn Sie Kombin. Lautst. auswählen, können Sie die Lautstärke des normalen Tons mit den Audiokommentaren kombinieren. Drücken Sie den Pfeil  $\sum$  (rechts) oder  $\langle$  (links), um den Wert anzupassen.

• Wenn Sie die Soundeffekte einschalten, erhalten Sie zusätzliche Soundeffekte im Audiokommentar, wie Stereo oder Ausklingen.

• Wählen Sie Sprache, um die bevorzugte Spracheinstellung Beschreibend oder Untertitel auszuwählen.

#### Dialogoptimierung

#### $\bigoplus$  (Home) > Einstellungen > Seh- und Hörhilfen > Dialogoptimierung

Verbessert die Deutlichkeit von Dialogen und Kommentaren. Nur verfügbar, wenn die Toneinstellung Clear dialogue (Dialog löschen) auf Ein gesetzt ist und der Audio-Stream AC-4 ist.

#### Textvergrößerung

#### $\bigoplus$  (Home) > Einstellungen > Seh- und Hörhilfen > Textvergrößerung

Aktivieren Sie diese Option, um ausgewählte Texte zu vergrößern und im oberen Bereich des Bildschirms anzuzeigen.

### Sperreinstellungen

Code festlegen und Code ändern

 $\bigoplus$  (Home) > Einstellungen > Kindersicherung > Code festlegen, Code ändern

Legen Sie einen neuen Code fest, oder ändern Sie den Code. Der Kindersicherungs-Code wird zum Sperren und Entsperren von Sendern und Sendungen verwendet.

Hinweis: Wenn Sie Ihren PIN-Code vergessen haben, können Sie den aktuellen Code durch Eingabe von 8888 umgehen und einen neuen Code eingeben.

#### Sperre für Programme

 $\bigwedge$  (Home) > Einstellungen > Kindersicherung > Berechtigung durch Eltern

Legen Sie ein Mindestalter für Programme fest.

#### App-Sperre

 $\bigoplus$  (Home) > Einstellungen

> Kindersicherung > App-Sperre

Sie können für Kinder ungeeignete Apps sperren. Die App-Sperre fragt nach einem PIN-Code, wenn Sie eine App ab 18 Jahren starten möchten. Diese Sperre ist nur für Apps ab 18 Jahren in den Philips Apps gültig.

### Einstellungen zu Region und Sprache

Sprache

 $\bigoplus$  (Home) > Einstellungen > Region und Sprache > Sprache

Ändern der Sprache des TV-Menüs und der Meldungen

 $\bigoplus$  (Home) > Einstellungen > Region und Sprache > Sprache > Menüsprache

#### Einstellen der bevorzugten Audiosprache

 $\bigoplus$  (Home) > Einstellungen > Region und Sprache > Sprache > Bevorzugte Audiosprache, Alternative Audiosprache

Digitale Fernsehsender können neben der Originalsprache noch weitere Audiosprachen übertragen. Sie können eine bevorzugte und eine alternative Audiosprache auswählen. Wenn der Ton in einer dieser Sprachen zur Verfügung steht, wird diese automatisch vom Fernseher ausgewählt.

#### Einstellen der bevorzugten Untertitelsprache

#### $\bigoplus$  (Home) > Einstellungen > Region und Sprache > Sprache > Bevorzugte Untertitelsprache, Alternative Untertitelsprache

Digitale Sender können für eine Sendung mehrere Untertitelsprachen anbieten. Sie können eine bevorzugte und eine alternative Untertitelsprache auswählen. Wenn Untertitel in einer dieser Sprachen zur Verfügung stehen, werden sie vom Fernseher angezeigt.

Einstellen der bevorzugten Videotextsprache

 $\bigoplus$  (Home) > Einstellungen > Region und Sprache > Sprache > Bevorzugte Videotextsprache, Alternative Videotextsprache

Einige digitale Sender stellen Videotext in verschiedenen Sprachen bereit.

#### Uhr

 $\bigwedge$  (Home) > Einstellungen > Region und Sprache > Uhr

#### Automatisches Korrigieren der Uhr

 $\bigoplus$  (Home) > Einstellungen > Region und Sprache > Uhr > Autom. Uhrmodus

• Die Standardeinstellung für die Uhr des Fernsehers ist Automat.. Die Zeitinformationen stammen von den übertragenen Weltzeitdaten (UTC). • Wenn die Uhrzeit nicht korrekt angezeigt wird, können Sie für die Uhr des Fernsehers Landesabhängig einstellen. • Wenn Sie Landesabhängig auswählen, können Sie die Zeit auf Automatisch, Standardzeit oder Sommerzeit einstellen.

Manuelles Korrigieren der Uhr

 $\bigoplus$  (Home) > Einstellungen > Region und Sprache > Uhr > Autom. Uhrmodus > Manuell

 $\bigoplus$  (Home) > Einstellungen > Region und Sprache > Uhr > Datum, Zeit

Wechseln Sie zum vorherigen Menü, und wählen Sie Datum und Uhrzeit aus, um den Wert einzustellen.

#### Hinweis:

• Wenn keine der automatischen Einstellungen die Uhrzeit richtig anzeigt, können Sie diese auch manuell einstellen.

• Die Einstellung für den automatischen Uhrmodus wird nach dem Aus- und Einschalten der Stromversorgung des Fernsehers auf "Automatisch" zurückgesetzt.

#### Einstellen der Zeitzone oder eines Zeitversatzes für Ihre Region

 $\bigoplus$  (Home) > Einstellungen > Region und Sprache > Uhr > Zeitzone

Wählen Sie eine der Zeitzonen aus.

Einstellen des Fernsehers, sodass er nach einer bestimmten Zeit automatisch in den Standby-Modus

#### schaltet

#### $\bigoplus$  (Home) > Einstellungen > Region und  $Sprache >$  Uhr > Sleeptimer

Stellen Sie den Fernseher so ein, dass er nach einer voreingestellten Zeit automatisch in den Standby-Modus wechselt. Mit dem Schieberegler können Sie den Sleeptimer in Schritten von 5 Minuten auf bis zu 180 Minuten einstellen. Wenn Sie ihn auf 0 Minuten einstellen, ist der Sleeptimer ausgeschaltet. Sie können den Fernseher jederzeit früher ausschalten oder die Zeit während des Countdowns zurücksetzen.

# 12. Gaming-Steuerungsleiste

Die Gaming-Steuerungsleiste ist ein integriertes Kontrollzentrum für die Anzeige von Informationen und die Steuerung von Einstellungen während des Spielens. Sie ist für HDMI-Quellen anwendbar, solange für die Bildeinstellung die Option Spiel/HDR Spiel/Dolby Vision Game festgelegt ist.

Wenn der Fernseher automatisch in den Spielmodus wechselt (über die Spielerkennung), zeigt der Fernseher eine Meldung an, um den Benutzer darüber zu informieren, dass der Spielmodus aktiviert ist. Die Gaming-Steuerungsleiste kann dann durch langes Drücken der Taste MENU aktiviert werden.

#### Aktivierung und Deaktivierung

Halten Sie im Spielmodus die Taste MENU lang gedrückt, um die Gaming-Steuerungsleiste zu aktivieren. Um die Gaming-Steuerungsleiste zu deaktivieren, können Sie entweder  $\leftarrow$ Zurück drücken oder sie wird nach 25 Sekunden ohne Interaktion automatisch beendet.

Die Gaming-Steuerungsleiste enthält das Dashboard und Einstellungen. Sie können die Pfeiltasten > (rechts) oder  $\langle$  (links) drücken, um zwischen dem Dashboard und den Einstellungen zu wechseln.

#### Dashboard

Am Dashboard werden die wichtigsten Gaming-Informationen angezeigt:

Eingangsverzögerung: aktueller Status der Eingangsverzögerung Bildrate: aktuelle Bildrate in FPS (frames per second) Auflösung: Auflösung der Videoquelle Inhaltstyp: Videoinhalt ist "Allgemein" oder "Film" oder "VRR/Freesync/G-Sync"

SDR/HDR-Format: der unterstützte Typ der HDRoder SDR-Quelle

Farbraum: der unterstützte Farbraumtyp der Quelle

#### Einstellungen

In den Einstellungen lassen sich Einstellungen vornehmen, die Ihr Spielerlebnis verbessern können. Wählen Sie die Einstellungssymbole aus und drücken Sie OK, um die folgenden Einstellungen zu ändern:

Fadenkreuz: Wählen Sie Ein/Aus, um das Fadenkreuz ein- oder auszublenden. Schattensteuerung: Wählen Sie in den Bildeinstellungen die Option Aus, um den aktuellen

Schwarzwert zu verwenden; wählen Sie Ein, um die Einstellung auf einen höheren Schwarzwert zu ändern.

Farbtemperatur: Wählen Sie die gewünschte Farbtemperatur aus.

Audio-Ausgang: Wählen Sie das Gerät aus, auf dem der Ton ausgegeben werden soll.

Ambilight\*-Stil: Wählen Sie Ein, um Ambilight mit dem Gaming-Stil zu aktivieren; wählen Sie Aus, um Ambilight auszuschalten.

\* Ambilight-Einstellungen gelten nur für Modelle mit Ambilight-Funktion.

# 13. Kabellos und Netzwerke

## 13.1. Heimnetzwerk

Damit Sie alle Funktionen Ihres Philips Smart TV genießen können, muss Ihr Fernseher mit dem Internet verbunden sein.

Verbinden Sie den Fernseher mit einer High-Speed-Internetverbindung mit einem Heimnetzwerk. Sie können den Fernseher kabellos oder per Netzwerkkabel mit Ihrem Netzwerkrouter verbinden.

## 13.2. Mit Netzwerk verbinden

### Kabellose Verbindung

#### Was Sie benötigen

Zur kabellosen Verbindung des Fernsehers mit dem Internet benötigen Sie einen WiFi-Router mit Zugang zum Internet. Verwenden Sie eine

Hochgeschwindigkeitsverbindung (Breitband) zum Internet.

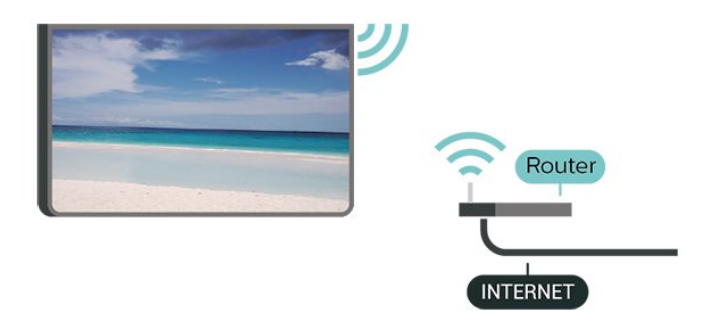

Herstellen der Verbindung – Kabellos

 $\bigoplus$  (Home) > Einstellungen > Kabellos und Netzwerke > Kabelgebunden oder WiFi > Mit Netzwerk verbinden > Kabellos

**1 -** Wählen Sie in der Liste der gefundenen Netzwerke Ihr kabelloses Netzwerk aus. Wenn Ihr Netzwerk nicht in der Liste angezeigt wird, weil der Netzwerkname ausgeblendet ist (Sie haben die SSID-Übertragung des Routers deaktiviert), wählen Sie Neues Netzwerk hinzufügen aus, um den Netzwerknamen manuell einzugeben.

**2 -** Geben Sie Ihren Verschlüsselungsschlüssel ein. Wenn Sie den Verschlüsselungscode für dieses Netzwerk bereits eingegeben haben, können Sie

durch Auswahl von OK die Verbindung direkt herstellen.

**3 -** Sobald die Verbindung hergestellt wurde, wird eine Nachricht angezeigt.

#### Ein-/Ausschalten von WiFi

 $\bigoplus$  (Home) > Einstellungen > Kabellos und Netzwerke > Kabelgebunden oder WiFi > WiFi ein/aus

### Kabelgebundene Verbindung

#### Was Sie benötigen

Zur Verbindung des Fernsehers mit dem Internet benötigen Sie einen Router mit Zugang zum Internet. Verwenden Sie eine

Hochgeschwindigkeitsverbindung (Breitband) zum Internet.

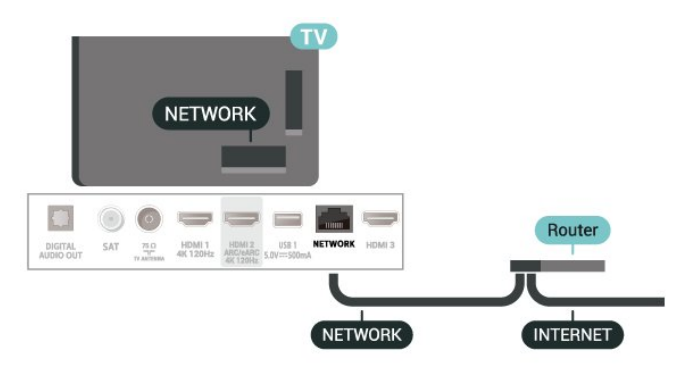

Herstellen der Verbindung

 $\bigoplus$  (Home) > Einstellungen > Kabellos und Netzwerke > Kabelgebunden oder WiFi > Mit Netzwerk verbinden > Kabelgebunden

**1 -** Verbinden Sie den Router über ein Netzwerkkabel (Ethernet-Kabel\*\*) mit dem Fernseher.

**2 -** Prüfen Sie, ob der Router tatsächlich eingeschaltet ist.

**3 -** Der Fernseher sucht kontinuierlich nach der Netzwerkverbindung.

**4 -** Sobald die Verbindung hergestellt wurde, wird eine Nachricht angezeigt.

Wenn keine Verbindung hergestellt werden kann, überprüfen Sie die DHCP-Einstellung des Routers. DHCP sollte aktiviert sein.

\*\*Verwenden Sie ein abgeschirmtes FTP-Cat. 5E-Ethernetkabel, um den EMC-Anforderungen zu entsprechen.

### 13.3. Einstellungen für kabellose und Netzwerkverbindungen

Netzwerkeinstellungen anzeigen

 $\bigoplus$  (Home) > Einstellungen > Kabellos und Netzwerke > Kabelgebunden oder WiFi > Netzwerkeinstellungen anzeigen

Sie können alle aktuellen Netzwerkeinstellungen hier anzeigen. Die IP- und MAC-Adresse, die Signalstärke, die Geschwindigkeit, die Verschlüsselungsmethode usw.

Netzwerkkonfiguration – Statische IP-Adresse

 $\bigoplus$  (Home) > Einstellungen > Kabellos und Netzwerke > Kabelgebunden oder WiFi > Netzwerkkonfiguration > Statische IP

Wenn Sie ein erfahrener Benutzer sind und das Netzwerk mit einer statischen IP-Adresse einrichten möchten, können Sie am Fernseher die Option Statische IP aktivieren.

Netzwerkkonfiguration – Statische IP-Konfiguration

 $\bigoplus$  (Home) > Einstellungen > Kabellos und Netzwerke > Kabelgebunden oder WiFi > Statische IP-Konfiguration

**1 -** Wählen Sie Static IP configuration (Statische IP-Konfiguration), und konfigurieren Sie die Verbindung. **2 -** Sie können die Werte

für IP-Adresse, Netzmaske, Gateway , DNS 1 oder DNS 2 einstellen.

Mit WiFi (WoWLAN) einschalten

 $\bigoplus$  (Home) > Einstellungen > Kabellos und Netzwerke > Kabelgebunden oder WiFi > Mit WiFi (WoWLAN) einschalten

Sie können diesen Fernseher von Ihrem Smartphone oder Tablet aus einschalten, wenn er sich im Standby-Modus befindet. Die Einstellung Mit WiFi (WoWLAN) einschalten muss aktiviert sein.

#### Digital Media Renderer – DMR

 $\bigoplus$  (Home) > Einstellungen > Kabellos und Netzwerke > Kabelgebunden oder WiFi > Digital Media Renderer – DMR

Wenn Ihre Mediendateien nicht auf Ihrem Fernseher wiedergegeben werden, stellen Sie sicher, dass der

Digital Media Renderer eingeschaltet ist. Bei Lieferung ist DMR eingeschaltet.

#### Einschalten der WiFi-Verbindung

 $\bigoplus$  (Home) > Einstellungen > Kabellos und Netzwerke > Kabelgebunden oder WiFi > WiFi ein/aus

Sie können die WiFi-Verbindung auf Ihrem Fernseher ein- bzw. ausschalten.

#### Verbindung für Bildschirmspiegelung zurücksetzen

 $\bigoplus$  (Home) > Einstellungen > Kabellos und Netzwerke > Kabelgebunden oder WiFi > Verbindungen für Bildschirmspiegelung zurücksetzen

Löschen Sie die Liste der verbundenen oder blockierten Geräte, die mit Bildschirm spiegelung verwendet werden.

#### Fernsehername im Netzwerk

 $\bigoplus$  (Home) > Einstellungen > Kabellos und Netzwerke > Kabelgebunden oder WiFi > Fernsehername im Netzwerk

Wenn sich mehr als ein Fernseher in Ihrem Heimnetzwerk befindet, können Sie diesem Fernseher einen eindeutigen Namen geben.

#### Nutzungsbedingungen

 $\bigoplus$  (Home) > Einstellungen > Kabellos und Netzwerke > Kabelgebunden oder WiFi > Nutzungsbedingungen

Sie können die Inhalte der Nutzungsbedingungen anzeigen, die Sie sehen, wenn Sie Ihren Fernseher zum ersten Mal mit dem Internet verbinden.

#### Privatsphäreneinstellungen

 $\bigoplus$  (Home) > Einstellungen > Kabellos und Netzwerke > Kabelgebunden oder WiFi > Privatsphäreneinstellungen

Sie können den Inhalt der Privatsphäreneinstellungen anzeigen, die Sie sehen, wenn Sie Ihren Fernseher zum ersten Mal mit dem Internet verbinden.

#### Netflix-Einstellungen

 $\bigoplus$  (Home) > Einstellungen > Kabellos und Netzwerke > Kabelgebunden oder WiFi > Netflix-Einstellungen

In den Netflix-Einstellungen können Sie die ESN-

Nummer anzeigen oder das Netflix-Gerät deaktivieren.

Internetspeicher löschen

 $\bigoplus$  (Home) > Einstellungen > Kabellos und Netzwerke > Kabelgebunden oder WiFi > Internetspeicher löschen

Mit der Funktion "Internetspeicher löschen" löschen Sie die Philips Serverregistrierung sowie alle Einstellungen zur Altersfreigabe, die Anmeldedaten der Videoshop-App, alle Favoriten in der Philips App-Galerie, Internet-Lesezeichen sowie den Verlauf. Durch interaktive MHEG-Anwendungen können auch sogenannte "Cookies" auf Ihrem Fernseher hinterlegt werden, die ebenfalls gelöscht werden.

## 14.1. Einrichten von Smart TV

Wenn Sie Smart TV das erste Mal öffnen, werden Sie aufgefordert, Ihre Verbindung zu konfigurieren. Sie müssen zunächst den Allgemeinen Nutzungsbedingungen zustimmen, bevor Sie fortfahren können.

Der Smart TV-Startbildschirm ist Ihre Verbindung zum Internet. Sie können Filme im Internet ausleihen, Zeitungen lesen, Videos und Musik wiedergeben, einkaufen, Ihr soziales Netzwerk (Twitter usw.) öffnen oder Online-Fernsehprogramme wann immer Sie möchten ansehen.

TP Vision Europe B.V. trägt keine Verantwortung für den Inhalt und die Qualität der Informationen, die von den Dienstanbietern bereitgestellt werden.

### 14.2. App-Store

Öffnen Sie auf dem Startbildschirm die Registerkarte Apps, um die Apps – eine Sammlung perfekt auf den Fernseher zugeschnittener Websites – zu durchsuchen.

Angeboten werden Apps für YouTube-Videos, eine überregionale Zeitung, ein Online-Fotoalbum, usw. Es gibt Apps zum Ausleihen von Videos in einem Online-Videoshop und Apps zum Wiedergeben von verpassten Programmen. Wenn Sie in den Apps nicht fündig werden, versuchen Sie es im World Wide Web und surfen Sie mit dem Fernseher im Internet.

#### Kategorien von Apps

Sie können die Apps in Apps nach verschiedenen Kategorien wie Neu, Video, Unterhaltung, Nachrichten oder Lifestyle sortieren.

#### Verfügbare Apps

In diesem Bereich präsentiert Philips empfohlene Apps für Sie. Sie können sie auswählen und installieren, um Ihr Smart TV-Erlebnis noch angenehmer zu gestalten.

#### Internet

Mit der Internet-App können Sie auf Ihrem Fernseher das World Wide Web öffnen.

Prinzipiell können Sie auf dem Fernseher jede beliebige Internet-Website aufrufen, die meisten sind jedoch nicht auf das Bildschirmformat zugeschnitten. - Einige Plug-ins (z. B. zur Anzeige von Seiten oder Videos) sind auf dem Fernseher nicht verfügbar. - Internet-Seiten werden seitenweise und als Vollbild angezeigt.

# 15. Ambilight

## 15.1. Ambilight-Stil

#### $\bigoplus$  (Home) > Einstellungen > Ambilight > Ambilight-Stil

Sie können auswählen, wie Ambilight ausgeführt wird, oder Aus auswählen, um Ambilight auszuschalten.

#### Video folgen

 $\bigoplus$  (Home) > Einstellungen > Ambilight > Ambilight-Stil > Video folgen

Wählen Sie einen der Stile aus, der den Bilddynamiken auf dem Fernsehbildschirm folgt.

- Standard Ideal für die tägliche TV-Wiedergabe • Natürlich – Folgt dem Bild oder Ton so
- wahrheitsgetreu wie möglich
- Sport Ideal für Sportsendungen
- Lebhaft Ideal für die Wiedergabe bei Tageslicht
- Spiele Ideal für Spiele

#### Audio folgen

 $\bigoplus$  (Home) > Einstellungen > Ambilight > Ambilight-Stil > Audio folgen

Wählen Sie einen der Stile aus, der den Tondynamiken folgt.

• Hell – Ideal für Musikvideos

- Disco Ideal für laute Retro-Musik
- Rhythmus Ideal für die Wiedergabe von rhythmischer Musik

#### Farbe folgen

#### $\bigoplus$  (Home) > Einstellungen > Ambilight > Ambilight-Stil > Farbe folgen

Wählen Sie einen der voreingestellten Farbstile aus.

- Rote Lava Rote Farbvariationen
- Blauer Ozean Blaue Farbvariationen
- Grüne Natur Grüne Farbvariationen
- Warmweiß Warmweiße Farbvariationen

• Personalisierte Farbe – Statische Farbe Ihrer Wahl So legen Sie die Farbe für das statische Licht bei Ambilight fest: Gehen Sie

zu  $\bigoplus$  (Home) > Einstellungen > Ambilight > Personalisierte Farbe, und wählen Sie Ihre gewünschte Farbe aus.

#### Unterstützen Sie Ihre Mannschaft

#### $\bigoplus$  (Home) > Einstellungen > Ambilight > Ambilight-Stil > Ihre Mannschaft unterstützen

Wählen Sie einen der voreingestellten Stile für Mannschaftsflaggen aus.

#### App folgen

 $\bigoplus$  (Home) > Einstellungen > Ambilight > Ambilight-Stil > App folgen

Die Funktion ist verfügbar, wenn Sie Ambilight mit der Philips TV Remote App steuern.

### 15.2. Personalisierte Farbe

#### Personalisierte Farbe

 $\bigoplus$  (Home) > Einstellungen > Ambilight > Personalisierte Farbe

Zum Einstellen der Farbe Ihrer Wahl für das statische Ambilight-Licht. Sie können die gewünschte Farbe aus der Farbpalette auswählen. Diese Einstellung ist nur verfügbar, wenn der Ambilight-Stil auf Farbe folgen eingestellt ist und dann Personalisierte Farbe ausgewählt wird.

### 15.3. Ambisleep

Ambisleep simuliert einen Sonnenuntergang, damit Sie ganz entspannt einschlafen können. Am Ende der Simulation wechselt der Fernseher automatisch in den Stand-by-Modus.

#### Ambisleep starten

 $\bigoplus$  (Home) > Einstellungen > Ambilight > Ambisleep > Ambisleep starten.

Wählen Sie diese Option, um Ambisleep einzuschalten.

#### Dauer

 $\bigoplus$  (Home) > Einstellungen > Ambilight > Ambisleep > Dauer.

Stellen Sie die Dauer (in Minuten) von Ambisleep ein.

#### Helligkeit

 $\bigoplus$  (Home) > Einstellungen > Ambilight >

#### Ambisleep > Helligkeit.

Stellen Sie die Anfangshelligkeit von Ambisleep ein.

#### Farbe

 $\bigoplus$  (Home) > Einstellungen > Ambilight > Ambisleep > Farbe.

Wählen Sie die gewünschte Lichtfarbe aus.

#### Ton

 $\bigoplus$  (Home) > Einstellungen > Ambilight > Ambisleep > Ton.

Wählen Sie den Naturklang aus, den Sie während Ambisleep abspielen möchten.

Die verfügbaren Naturgeräusche sind:

• Lagerfeuer

• Regen

• Regenwald

- Tropischer Strand
- Wasserfall
- Leise

## 15.4. Lounge-Beleuchtungsmodus

Mit dem Lounge-Beleuchtungsmodus Ihres Fernsehers können Sie Ambilight einschalten, wenn sich der Fernseher im Standby-Modus befindet. Auf diese Weise können Sie den Raum mit Ambilight beleuchten.

#### Aktivieren des Lounge-Beleuchtungsmodus

 $\bigoplus$  (Home) > Einstellungen > Ambilight > Lounge Light > Im Stand-by-Modus aktivieren.

Aktivieren Sie diese Funktion, um den Lounge-Beleuchtungsmodus zu aktivieren, wenn sich der Fernseher im Standby-Modus befindet.

Wenn Sie Ihren Fernseher in den Standby-Modus geschaltet haben und den Ambilight Lounge-Beleuchtungsmodus einschalten möchten, gehen Sie wie folgt vor:

**1 -** Drücken Sie auf die Taste AMBILIGHT auf der Fernbedienung, um Ambilight Lounge Light zu aktivieren.

2 - Drücken Sie auf die Navigationstasten < (nach links) oder  $\lambda$  (nach rechts), um verschiedene Lichteffekte einzustellen.

3 - Drücken Sie auf die Pfeiltasten **^** (nach oben) oder  $\vee$  (nach unten), um die Helligkeit anzupassen. **4 -** Um Ambilight Lounge Light auszuschalten, drücken Sie erneut auf die Taste AMBILIGHT.

#### Dauer

 $\bigoplus$  (Home) > Einstellungen > Ambilight > Lounge Light > Dauer.

Legen Sie die Dauer (in Minuten) für den Lounge-Beleuchtungsmodus fest.

### 15.5. Erweiterte Ambilight-Einstellungen

Helligkeit

 $\bigoplus$  (Home) > Einstellungen > Ambilight > Erweitert > Helligkeit

Drücken Sie den Pfeil > (rechts) oder < (links), um die Helligkeitsstufe von Ambilight einzustellen.

#### Sättigung

#### $\bigoplus$  (Home) > Einstellungen > Ambilight > Erweitert > Sättigung

Drücken Sie den Pfeil > (rechts) oder < (links), um den Sättigungswert für Ambilight anzupassen.

#### Wandfarbe

#### $\bigoplus$  (Home) > Einstellungen > Ambilight > Erweitert > Wandfarbe

• Neutralisieren der Auswirkung der Wandfarbe auf die Ambilight-Farben

• Wählen Sie die Farbe der Wand hinter dem Fernseher aus, und das Gerät ändert die Ambilight-Farben so, dass sie wie beabsichtigt angezeigt werden.

#### Ausschalten des Fernsehers

#### $\bigoplus$  (Home) > Einstellungen > Ambilight > Erweitert > Fernseher ausschalten

Legt fest, ob Ambilight nach dem Ausschalten des Fernsehers sofort ausgeschaltet wird oder langsam verblasst. Durch das Verblassen haben Sie genug Zeit, die Beleuchtung in Ihrem Wohnzimmer einzuschalten.

### 15.6. Aurora

Die Aurora App ist eine Anwendung, die das Ambiente des Wohnbereichs, in dem der Fernseher aufgestellt ist, mit Mustern und buntem Ambilight unterstreicht. "Aurora" verwendet Bilder, Animationen, Ton und Philips Ambilight, um Ihren Wohnraum zu optimieren und sich besser Ihrem neuen Lebensstil anzupassen.

So starten Sie die Aurora-App:

1 - Drücken Sie auf **EF** Kurzmenü/MENU, um das Kurzmenü zu öffnen.

**2 -** Wählen Sie Aurora aus und drücken Sie zum Öffnen OK.

#### Kategorien

Es gibt vier Themenkategorien: Ambiente, Szenen, Galerie und Uhren. Sie können weitere Designs herunterladen, wenn Ihr Fernseher mit dem Internet verbunden ist. Verwenden Sie die Navigationstasten, um im Menü horizontal/vertikal zu blättern. Drücken Sie bei einem Design auf OK, um die Wiedergabe zu starten. Drücken Sie bei Alle wiedergeben auf OK, um alle Elemente in dieser Kategorieliste abzuspielen, beginnend mit dem ersten Element. Drücken Sie  $\leftarrow$  Zurück, um die Aurora App zu schließen.

#### Den Fernsehers in den Standby-Modus schalten

Sie können die Wiedergabedauer des Aurora-Designs einstellen. Der Fernseher wechselt in den Standby-Modus, wenn das Zeitlimit erreicht ist.

So schalten Sie den Fernseher in den Standby-Modus:

**1 -** Wenn die Aurora App aktiviert ist, drücken Sie OPTIONS.

**2 -** Wählen Sie 1 Stunde , 2 Stunden oder 4 Stunden für den Zeitraum aus, nach dem der Fernseher in den Standby-Modus wechselt.

**3 -** Zwei Minuten vor Ablauf des Timers wird auf dem Fernseher ein Dialogfeld angezeigt, in dem Sie wählen können, ob Sie sofort in den Standby-Modus wechseln möchten oder den Wechsel für 1 oder 2 Stunden verschieben möchten. Der für den Countdown oder den Aufschub eingestellte Timer darf die maximal zulässige Zeit von 4 Stunden nicht überschreiten.

### 15.7. Sonnenaufgangs-Wecker

Der Sonnenaufgangs-Wecker nutzt Ambilight, Musik und Wetterdaten für ein neues Aufwacherlebnis.

• Der Fernseher wird zur ausgewählten Uhrzeit und am festgelegten Tag eingeschaltet.

• Ambilight wird mit einem farbigen Bildschirm und Musik eingeblendet.

• Dann erfolgt ein langsamer Übergang zur Wettervorhersage mit passendem Hintergrund.

So rufen Sie das Einstellungsmenü für Sonnenaufgangs-Wecker auf:

1- Drücken Sie auf **E** Kurzmenü/MENU, um das Kurzmenü zu öffnen.

**2 -** Wählen Sie Sonnenaufgangs-Wecker aus, und drücken Sie zum Öffnen OK.

- Alarm: Legen Sie bis zu 5 Alarmwiederholungen für wiederholte/bestimmte Tage und Ein/Aus-Einstellungen fest.

- Hintergrund: Entsprechend dem Wetter, oder wählen Sie aus Fotokategorien aus.

- Musik: Von der Weckfunktion abgespielter Musiktitel.

- Einschaltlautstärke: Lautstärke der Musik während des Aufweckvorgangs.

- Wetter: Einstellungen für den örtlichen Wetterbericht.

- Vorschau: Vorschau auf den Weckvorgang.

Wenn sich der Fernseher im Standby-Modus befindet und die Weckzeit erreicht ist, wird der Fernseher aus dem Standby-Modus aktiviert. Einblendung des Aufwachbildschirms, Ambilight ist eingeschaltet, Einblendung von Musik und anschließende Anzeige der Wetterinformationen mit Hintergrund.

Um den Sonnenaufgangs-Wecker zu beenden, drücken Sie **O**Stand-by/Ein, ← Zurück oder  $\bigtriangleup$  (Home) auf der Fernbedienung.

-  $\bullet$  Stand-by/Ein: Beendet die Sonnenaufgangs-App und schaltet den Fernseher in den Stand-by-Modus.

-  $\leftarrow$  Zurück : Beendet die Sonnenaufgangs-App und wechselt zur zuletzt angesehenen TV-Quelle.

- **A** (Home): Beendet die Sonnenaufgangs-App und wechselt zum Anwendungsstarter.

- Wenn der Sonnenaufgangs-Wecker nach 30 Minuten nicht durch Schalten zu einer anderen Anwendung beendet wird, schaltet sich der Fernseher automatisch in den Stand-by-Modus.

#### Hinweis:

Damit der Sunrise-Alarm ordnungsgemäß funktioniert, muss die Netzwerkverbindung aufrechterhalten werden. Der SonnenaufgangsWecker ist nicht verfügbar, wenn der Uhrenmodus des Fernsehers auf "Manuell" gestellt ist. Öffnen Sie das Einstellungsmenü, und ändern Sie den Uhrenmodus in "Automatisch". Wenn der "Standort" auf "Geschäft" eingestellt ist, funktioniert der Alarm nicht.

# 16. Netflix

Wenn Sie ein Netflix-Abonnement besitzen, können Sie Netflix auf diesem Fernseher genießen. Der Fernseher muss mit dem Internet verbunden sein.

Drücken Sie zum Öffnen von Netflix **NETFLIX**, um die Netflix-App zu öffnen. Sie können Netflix sofort über einen Fernseher im Standby-Betrieb öffnen.

www.netflix.com

# 17. Rakuten TV

Sehen Sie sich die neuesten Veröffentlichungen auf Ihrem Smart TV an. Die größten Blockbuster, preisgekrönte Klassiker und Fernsehserien sind sofort verfügbar.

Drücken Sie die Taste Rokuten® auf Ihrer Fernbedienung oder das App-Symbol, um die Rakuten TV-App zu öffnen. Zur Verwendung der App muss der Fernseher mit dem Internet verbunden sein. Weitere Informationen zu Rakuten TV finden Sie unter www.rakuten.tv.

# 18. Amazon Prime Video

Mit einer Amazon Prime-Mitgliedschaft erhalten Sie Zugang zu Tausenden von beliebten Filmen und Fernsehsendungen, einschließlich exklusiver Prime Originals.

Drücken Sie die Primevideo Taste, um die Amazon Prime Video-App zu öffnen. Zur Verwendung der App muss der Fernseher mit dem Internet verbunden sein. Weitere Informationen über Amazon Prime Video erhalten Sie unter www.primevideo.com.

# 19. YouTube

YouTube stellt eine weltweit vernetzte Plattform dar. Sehen Sie sich beliebte Videos an, die von YouTube-Benutzern auf der ganzen Welt hochgeladen wurden. Entdecken Sie in der YouTube-App brandaktuelle Themen aus Musik, Nachrichten und mehr.

Drücken Sie das App-Symbol, um die YouTube-App zu öffnen. Zur Verwendung der App muss der Fernseher mit dem Internet verbunden sein. Weitere Informationen über YouTube erhalten Sie unter www.youtube.com.

## 20.1. Informationen zu Alexa

Ihr Fernseher unterstützt die Sprachsteuerung über Amazon Alexa\*.

#### Informationen zu Alexa

Alexa ist ein cloudbasierter Sprachdienst, der auf Alexa Echo-Geräten von Amazon und Geräteherstellern verfügbar ist. Über Alexa können Sie Ihren Fernseher ein-/ausschalten, den Sender wechseln, die Lautstärke ändern und vieles mehr.

Um Ihren Fernseher über Alexa zu steuern, benötigen Sie:

- ein Philips Smart TV mit Unterstützung für Alexa
- ein Amazon-Konto
- die Alexa-App\* (für Telefon/Tablet)
- eine kabellose oder kabelgebundene

Netzwerkverbindung

• Philips TV Remote App

#### Informationen zu Alexa Skills

Alexa nutzt Alexa Skills, um die Sprachsteuerungsfunktionen zu erweitern. Mit Skills fügen Sie neue Funktionen hinzu, um eine persönlichere Erfahrung mit Ihrem Alexa-fähigen Fernseher zu erhalten. Den Skill "Philips Smart TV" finden Sie im Alexa Skills Store. Er bietet verschiedene Sprachsteuerungsbefehle, die Sie mit Ihrem Philips Smart TV verwenden können.

Hinweis: Die unterstützten Ambilight-Stile hängen möglicherweise von bestimmten Fernsehermodellen ab. Weitere Informationen zu den unterstützten Ambilight-Stilen finden Sie im Benutzerhandbuch Ihres Fernsehers.

Amazon, Alexa und alle zugehörigen Logos sind Marken von Amazon.com, Inc. oder denTochterunternehmen des Unternehmens. Amazon Alexa ist in ausgewählten Sprachen und Ländern verfügbar.

Die Verfügbarkeit der Dienste ist regionsabhängig. Die durch das Produkt installierte(n) oder zugängliche(n) Software/Dienste kann/können ohne vorherige Ankündigung teilweise oder vollständig geändert, eingestellt, entfernt, ausgesetzt oder beendet werden.

### 20.2. Alexa verwenden

Um Alexa zu verwenden, müssen Sie zunächst den Client-Service von Alexa auf Ihrem Philips Smart TV einrichten. Öffnen Sie zur Einrichtung die App "Amazon Alexa" auf dem Home-Bildschirm Ihres Fernsehers. Folgen Sie den Anweisungen und führen Sie die folgenden Schritte aus:

– Wählen Sie einen Namen, mit dem Alexa Ihren Smart TV erkennen kann.

– Wählen Sie ein Amazon-Konto aus und melden Sie sich an.

– Kehren Sie in der Alexa-App auf Ihrem Smartphone zu diesem Skill zurück, um ihn zu aktivieren, Konten zu verbinden und Ihre Geräte zu suchen.

– Zum Anschließen der Einrichtung zum Fernseher zurückkehren.

#### Den Fernseher für Alexa einrichten

1 - Drücken Sie **A** Home, und öffnen Sie die App "Amazon Alexa".

**2 -** Die Alexa-App (auf dem mobilen Gerät oder als Webversion) muss bereit sein, um die Einrichtung zu starten.

**3 -** Folgen Sie den Anweisungen auf dem Bildschirm, um die Datenschutzrichtlinie zu akzeptieren, geben Sie Ihrem Fernseher einen Namen, und melden Sie sich bei Ihrem Amazon-Konto an. Das Amazon-Konto ist erforderlich, um den Fernseher mit Alexa zu koppeln.

**4 -** Melden Sie sich auf Ihrem mobilen Gerät mit dem gleichen Amazon-Konto in der Amazon Alexa-App an.

**5 -** Führen Sie die folgenden Schritte in der Amazon Alexa-App aus. Aktivieren Sie zunächst den Skill "Philips Smart TV". Verknüpfen Sie dann Ihr Amazon-Konto. Führen Sie zuletzt eine Erkennung Ihrer Geräte durch.

**6 -** Am Ende des Einrichtungsbildschirms können Sie Fertig auswählen und mit der Verwendung von Alexa beginnen.

Wenn Ihre Fernbedienung keine Alexa-Taste hat, können Sie die Philips TV Remote App (iOS und Android) auf Mobilgeräten verwenden, um die Alexa-Sprachsteuerung zu starten.

# 21. Google Assistant

Der Fernseher ist zur Verwendung mit Google Assistant geeignet. Mit Google Assistant können Sie Ihren Fernseher per Sprachbefehl steuern, z. B. die Lautstärke regeln, umschalten und vieles mehr.

Hinweis: Google Assistant ist nicht in allen Sprachen und Ländern verfügbar.

Zur Aktivierung von Google Assistant auf dem Fernseher benötigen Sie:

- ein Google Home-Gerät, z. B. Google Home Mini
- eine Verbindung vom Fernseher zum Internet
- ein Google-Konto
- die Google Home-App (für Telefon/Tablet)

TV-Steuerung mit Google Assistant einrichten **1 -** Befolgen Sie die Anweisungen auf dem Bildschirm, um die Datenschutzrichtlinie zur Nutzung der Sprachsteuerung von Google Assistant auf diesem Fernseher zu akzeptieren.

**2 -** Wählen Sie einen Namen für den Fernseher aus, sodass ihn Google Assistant erkennen kann.

**3 -** Melden Sie sich bei Ihrem Google-Konto an. Wenn Sie bereits ein Google-Konto besitzen, melden Sie sich an. Falls nicht, legen Sie ein neues Konto an und melden Sie sich an. Wählen Sie danach "Get Code" (Code abrufen) aus, um den Gerätecode des Fernsehers für die Registrierung Ihres Geräts zu erhalten.

**4 -** Suchen Sie im App Store (iOS und Android) auf Ihrem Telefon oder Tablet nach der App "Google Home". Laden Sie die Google Home-App herunter und öffnen Sie sie. Melden Sie sich mit demselben Google-Konto an, mit dem Sie den Fernseher registriert haben. Sie müssen die Einrichtung in der Google Home-App auf Ihrem Telefon/Tablet fortsetzen, um den Fernseher per Sprachbefehl steuern zu können.

**5 -** Wählen Sie in der Google Home App "Gerät einrichten" aus, wählen Sie dann "Funktioniert mit Google", und suchen Sie nach Philips Smart TV. Melden Sie sich an, um Ihr Google-Konto zu verknüpfen, und aktivieren Sie die

Fernsehersteuerung in der Google Home-App. **6 -** Sie können mit Google Assistant Ihren Fernseher durch Sprachbefehle einschalten. Dafür muss der Fernseher in einem speziellen Betriebsmodus bleiben, wenn sich dieser im Standby-Modus befindet. Dadurch kommt es im Standby-Modus möglicherweise zu einem höheren Energieverbrauch.

Sie können diesen Fernseher mit Ihrem Google Home-Gerät steuern. Hier einige Dinge, die Sie ausprobieren

sollten:

- Fernseher ausschalten
- Fernseher auf Sender 10 umschalten
- Fernsehsender zurückschalten
- Lautstärke am Fernseher erhöhen
- Fernseher stummschalten

Hinweis: Wenn Sie sich bei Google Assistant abmelden, können Sie keine Sprachbefehle mehr zur Steuerung dieses Fernsehers verwenden. Sie müssen die Steuerung des Fernsehers mit Google Assistant erneut einrichten, wenn Sie das Feature ein weiteres Mal verwenden möchten.

Google Assistant ist in ausgewählten Sprachen und Ländern verfügbar. Englisch-UK, Deutsch-DE und Französisch-FR wurden von Anfang an unterstützt. Die Liste der unterstützten Sprachen/Länder soll auf Dauer erweitert werden. Die aktuelle Liste der unterstützten Sprachen und Länder erhalten Sie von unserem Kundendienst.

Die Verfügbarkeit der Dienste ist regionsabhängig. Die durch das Produkt installierte(n) oder zugängliche(n) Software/Dienste kann/können ohne vorherige Ankündigung teilweise oder vollständig geändert, eingestellt, entfernt, ausgesetzt oder beendet werden.

# 22. Software

## 22.1. Software aktualisieren

### Nach Updates suchen

Aktualisieren über das Internet

#### $\bigoplus$  (Home) > Einstellungen > Software aktualisieren > Nach Updates suchen > Internet (empfohlen)

Suchen Sie manuell nach einem Software-Update.

• Wenn der Fernseher mit dem Internet verbunden ist, erhalten Sie möglicherweise eine Nachricht mit der Aufforderung, die Fernsehersoftware zu aktualisieren. Sie benötigen dazu eine Hochgeschwindigkeits- bzw. Breitbandverbindung. Wenn diese Nachricht angezeigt wird, empfehlen wir, die Aktualisierung auszuführen.

• Während der Software-Aktualisierung ist kein Bild zu sehen, und der Fernseher schaltet sich aus und wieder ein. Dies kann mehrmals geschehen. Die Aktualisierung kann einige Minuten dauern.

• Warten Sie, bis das Bild wieder angezeigt wird. Drücken Sie während der Software-Aktualisierung nicht den Ein-/Ausschalter  $\Phi$  am Fernseher oder auf der Fernbedienung.

#### Aktualisierung über USB

 $\bigoplus$  (Home) > Einstellungen > Software aktualisieren > Nach Updates suchen > USB

• Sie benötigen einen Computer mit einer Hochgeschwindigkeitsverbindung zum Internet und ein USB-Speichergerät zum Hochladen der Software auf den Fernseher.

• Verwenden Sie ein USB-Speichergerät mit mindestens 512 MB freiem Speicherplatz. Stellen Sie sicher, dass der Schreibschutz deaktiviert ist. **1 -** Starten der Aktualisierung am Fernseher

Wählen Sie Software aktualisieren > Nach Updates suchen > USB, und drücken Sie anschließend OK. **2 -** Identifizieren des Fernsehers

Setzen Sie den USB-Speicher in einen der USB-Anschlüsse des Fernsehers ein,

wählen Sie Starten, und drücken Sie OK. Eine Identifizierungsdatei wird auf das USB-Speichergerät geschrieben.

**3 -** Herunterladen der Software des Fernsehers

- Setzen Sie den USB-Speicher in Ihren Computer ein.

- Suchen Sie auf dem USB-Speichergerät nach der Datei update.html, und doppelklicken Sie darauf.
- Klicken Sie dann auf ID senden.

- Wenn neue Software verfügbar ist, laden Sie die ZIP-Datei herunter.

- Entzippen Sie die Datei nach dem Herunterladen, und kopieren Sie die Datei autorun.upg auf das USB-Speichergerät.

- Legen Sie sie nicht in einem Ordner ab.

**4 -** Aktualisieren der Software des Fernsehers Setzen Sie den USB-Speicher erneut in den Fernseher ein. Die Aktualisierung startet automatisch.

Der Fernseher schaltet sich 10 Sekunden lang ab und dann wieder an. Bitte warten Sie.

Nicht: . .

• Die Fernbedienung darf nicht verwendet werden.

• Trennen Sie das USB-Speichergerät nicht vom Fernseher.

 $\cdot$  Drücken Sie  $\Omega$  nicht zweimal

• Drücken Sie den Ein-/Ausschalter am Fernseher. Der Fernseher schaltet sich 10 Sekunden lang ab und dann wieder an. Bitte warten Sie.

Die Fernsehersoftware wurde aktualisiert. Sie können den Fernseher wieder verwenden.

Um eine versehentliche Aktualisierung der Fernsehersoftware zu verhindern, löschen Sie die Datei "autorun.upg" vom USB-Speichergerät.

### Lokale Aktualisierungen

#### $\bigoplus$  (Home) > Einstellungen > Software aktualisieren > Nach Updates suchen > USB> Lokale Updates.

Nur für Händler und erfahrene Benutzer.

### 22.2. Softwareversion

#### $\bigoplus$  (Home) > Einstellungen > Software aktualisieren > Informationen zur aktuellen Software

So zeigen Sie die aktuelle Version der Fernsehersoftware an:

## 22.3. Automatisches Software-Update

 $\bigoplus$  (Zuhause) > Einstellungen > Software aktualisieren > Automatisches Software-Update

So aktivieren Sie das automatische Software-Update, um die Fernsehersoftware automatisch zu aktualisieren: Lassen Sie den Fernseher im Standby-

#### Betrieb.

Wenn die Einstellung aktiviert ist, wird die Aktualisierung heruntergeladen, wenn der Fernseher eingeschaltet ist, und 15 Minuten nachdem der Fernseher in den Standby-Modus übergegangen ist, installiert (solange kein Alarm vorprogrammiert ist). Wenn die Einstellung deaktiviert ist, wird "Jetzt aktualisieren"/"Später" auf dem Bildschirm angezeigt.

### 22.4. Software-Aktualisierungsverlauf anzeigen

 $\bigwedge$  (Zuhause) > Einstellungen > Software aktualisieren > Software-Aktualisierungsverlauf anzeigen

Zeigt die Liste der Softwareversionen an, die erfolgreich auf dem Fernseher aktualisiert wurden.

# 23. Umweltschutz

## 23.1. Europäisches Energie-Label

Das Europäische Energie-Label informiert Sie über die Energieeffizienzklasse des Produkts. Je grüner die Energieeffizienzklasse des Produkts ist, desto weniger Energie verbraucht es.

Auf dem Label werden die Energieeffizienzklasse und der durchschnittliche Stromverbrauch des Produkts bei Gebrauch angegeben. Die Werte für den Stromverbrauch finden Sie ebenfalls auf der Philips Website für Ihr Land unter

[www.philips.com/TVsupport](http://www.philips.com/TVsupport).

## 23.2. EPREL-Registrierungsnummer

EPREL-Registrierungsnummer

55PML9008: 1562352 65PML9008: 1585531 75PML9008: 1627379

### 23.3. Nutzungsende

#### Entsorgung von Altgeräten und Akkus

Ihr Gerät wurde unter Verwendung hochwertiger Materialien und Komponenten entwickelt und hergestellt, die recycelt und wiederverwendet werden können.

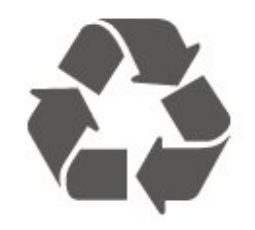

Befindet sich dieses Symbol (durchgestrichene Abfalltonne auf Rädern) auf dem Gerät, bedeutet dies, dass für dieses Gerät die Europäische Richtlinie 2012/19/EU gilt.

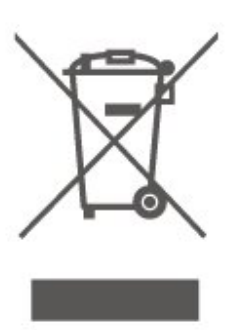

Informieren Sie sich über die örtlichen Bestimmungen zur getrennten Sammlung elektrischer und elektronischer Geräte.

Beachten Sie die geltenden regionalen Bestimmungen, und entsorgen Sie Altgeräte nicht mit dem normalen Hausmüll. Die korrekte Entsorgung des nicht mehr benötigten Produkts hilft, negative Auswirkungen auf Umwelt und Gesundheit zu vermeiden.

Ihr Produkt enthält Akkus, die der Europäischen Richtlinie 2006/66/EG unterliegen. Diese dürfen nicht mit dem normalen Hausmüll entsorgt werden.

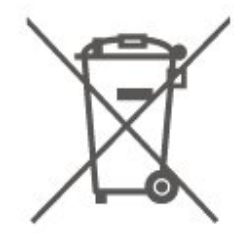

Informieren Sie sich über die getrennte Sammlung von Batterien in Ihrem Land. Die korrekte Entsorgung der Batterien hilft, negative Auswirkungen auf Umwelt und Gesundheit zu vermeiden.

### 23.4. UK-Konformitätserklärung

TP Vision Europe B.V. erklärt hiermit, dass dieser Fernseher den grundlegenden Anforderungen und anderen relevanten Bestimmungen der Verordnung zu Funkanlagen 2017 und den Verordnungen bezüglich des Ökodesigns für energiebezogene Produkte und Energieinformation (Änderung) (EU Exit) 2019 und der Richtlinie zur Beschränkung der Verwendung bestimmter gefährlicher Stoffe gemäß der Bestimmungen in Bezug auf elektrische und elektronische Geräte 2012 entspricht.

# 24. Technische Daten

## 24.1. Leistung

Produktdaten können ohne Vorankündigung geändert werden. Weitere Details zu den Produktdaten finden Sie unter [www.philips.com/TVsupport.](http://www.philips.com/TVsupport)

#### Leistung

- Netzstrom: 220 bis 240 V Wechselstrom +/- 10 %
- Umgebungstemperatur: 5 °C bis 35 °C

## 24.2. Empfang

- Antenneneingang: 75 Ohm koaxial (IEC75)
- Tuner-Band: Hyperband, S-Channel, UHF, VHF
- DVB: DVB-T/T2, DVB-C (Kabel) QAM
- Analoge Videowiedergabe: SECAM, PAL
- Digitale Videowiedergabe: MPEG2 SD/HD (ISO/IEC
- 13818-2), MPEG4 SD/HD (ISO/IEC 14496-10), HEVC\*
- Digitale Audiowiedergabe (ISO/IEC 13818-3)
- Satellitenantenneneingang: 75 Ohm Typ F
- Eingangsfrequenzbereich: 950 bis 2150 MHz
- Eingangspegel: 25 bis 65 dBm
- DVB-S/S2 QPSK, Symbolrate: 2 bis 45 M Symbole, SCPC und MCPC

• LNB: DiSEqC 1.0, 1 bis 4 LNBs unterstützt, Auswahl der Polarität 14/18 V, Bandauswahl 22 kHz, Toneburst-Modus, LNB-Spannung: max. 300 mA

\* Nur für DVB-T2, DVB-S2

### 24.3. Bildauflösung

#### Bildschirmdiagonale:

- $\cdot$  139 cm (55")
- $\cdot$  164 cm (65")
- 189 cm (75")

#### Bildschirmauflösung

• 3840 x 2160

### 24.4. Unterstützte Eingangsauflösung

#### Unterstützte Computer-/Videoauflösung

Auflösung – Bildwiederholfrequenz

- $\cdot$  640 x 480 60 Hz
- $\cdot$  576p 50Hz
- $\cdot$  720p 50Hz, 60Hz
- $\cdot$  1.920 x 1.080p 24 Hz, 25 Hz, 30 Hz, 50 Hz,
- 60 Hz, 100 Hz, 120 Hz
- $\cdot$  2.560 x 1.440 60 Hz, 120 Hz
- $\cdot$  3.840 x 2.160p  $-$  24 Hz, 25 Hz, 30 Hz, 50 Hz,
- 60 Hz, 100 Hz, 120 Hz

\* Hinweis: 100 Hz wird nur unterstützt, wenn HDMI Ultra HD in HDMI1 und 2 auf Optimal" eingestellt ist; 120 Hz wird nur unterstützt, wenn HDMI Ultra HD in HDMI1 und 2 auf Optimal oder Optimal (Automatischer Spielmodus) eingestellt ist.

Unterstützte Nur-Video-Auflösung

Auflösung – Bildwiederholfrequenz

- 480i 60 Hz (wenn HDMI Ultra HD auf Standardeingestellt ist)
- 576i 50 Hz (wenn HDMI Ultra HD auf Standardeingestellt ist)
- 1.080i 50Hz, 60Hz
- Video mit variabler Aktualisierungsrate 1.080p,
- 1.440p, 2.160p und einer Bildrate von bis zu

48–120 Hz, wenn HDMI Ultra HD auf Optimal (Automatischer Spielmodus) eingestellt ist.

\* Hinweis: Einige Auflösungen und Bildraten werden unter Umständen nicht von allen Eingabequellen unterstützt.

### 24.5. Ton

- Ausgangsleistung (RMS): 40 W
- Dolby MS12 V2.6.1
- Dolby Atmos
- DTS:X
- Surround-Virtualizer und Höhen-Virtualizer
- Dolby-Lautstärkeregler/Nachtmodus
- Dolby Bass Verstärker
- Dolby Dialogoptimierung
- Clear Dialogue
- KI-Ton
- KI-Equalizer

### 24.6. Multimedia

#### Anschlüsse

• USB 2.0/USB 3.0

- Ethernet-LAN RJ-45
- WiFi 802.11ac Dualband
- Bluetooth® 5.0
- Unterstützte USB-Dateisysteme
- FAT, NTFS

#### Wiedergabeformate

• Video-Codec: AVI, MKV, H.264/MPEG-4 AVC, MPEG1, MPEG2, MPEG4, VP9, HEVC (H.265), AV1 • Audio-Codec: MP3, WAV, AAC, WMA (v2 bis v9.2), WMA-PRO (v9 und v10), FLAC

- Untertitel:
- Format: SRT, SMI, SSA, SUB, ASS, TXT
- Zeichensätze: Westeuropa, Türkisch, Mitteleuropa, Kyrillisch, Griechisch, UTF-8 (Unicode), Hebräisch, Arabisch, Baltikum
- Maximal unterstützte Datenrate:
- MPEG-4 AVC (H.264) wird bis High Profile @ L5.1 unterstützt. 30Mbit/s
- H.265 (HEVC) wird bis zur Leitung/Leitung 10 Profile bis zu Level 5.1 40 Mbit/s unterstützt.
- Bild-Codec: JPEG, GIF, PNG, BMP, HEIF

#### Wi-Fi-zertifiziert

Dieser Fernseher ist Wi-Fi-zertifiziert.

### 24.7. Anschlüsse

#### Seite des Fernsehers

- CI-Steckplatz: CI+/CAM
- $\cdot$  USB 2 USB 3.0
- Kopfhörer: 3,5 mm Stereo-Miniklinkenbuchse
- HDMI 4-Eingang, Ultra HD, HDR

#### TV-Unterseite

- Digitaler Audioausgang Optisch, Toslink
- Satellitentuner
- Antenne (75 Ohm)
- HDMI 1-Eingang Ultra HD High Frame Rate HDR
- HDMI 2-Eingang ARC/eARC Ultra HD High
- Frame Rate HDR
- $\cdot$  USB 1 USB 2.0
- Netzwerk-LAN: RJ45
- HDMI 3-Eingang, Ultra HD, HDR

# 25. Fehlerbehebung

## 25.1. Tipps

Wenn Sie unter Fehlerbehebung keine Lösung für das Problem mit Ihrem Fernseher finden, können Sie die gesuchten Informationen mit - Keywords (Suchbegriffe) in der Hilfe unter Bedienungsanleitung finden. Wählen Sie einen Suchbegriff aus, um zur relevantesten Seite in der Bedienungsanleitung zu gelangen.

Wenn die Bedienungsanleitung Ihre Frage nicht beantwortet, können Sie die Support-Website von Philips aufrufen.

Um Probleme mit Ihrem Fernseher von Philips zu lösen, können Sie sich an unseren Online-Support wenden. Sie können Ihre Sprache auswählen und Ihre Produkt-/Modellnummer eingeben.

#### Besuchen Sie [www.philips.com/TVsupport.](http://www.philips.com/TVsupport)

Auf der Support-Website finden Sie nicht nur Antworten auf häufig gestellte Fragen (FAQs), sondern auch die für Ihr Land relevante Telefonnummer, über die Sie uns kontaktieren können. In einigen Ländern können Sie sich mit Fragen direkt per Chat an einen unserer Partner wenden oder eine E-Mail schreiben. Sie können neue Fernsehersoftware oder die Anleitung herunterladen und diese auf dem Computer lesen.

#### Fernseherhilfe auf Ihrem Tablet, Smartphone oder Computer

Um die Ausführung ausführlicher Anweisungen zu erleichtern, können Sie die Fernseherhilfe im PDF-Format herunterladen, um sie auf einem Smartphone, Tablet oder Computer zu lesen. Alternativ können Sie die entsprechende Hilfeseite auch auf Ihrem Computer ausdrucken.

Um die Hilfe (Bedienungsanleitung) herunterzuladen, besuchen Sie [www.philips.com/TVsupport](http://www.philips.com/TVsupport)

## 25.2. Einschalten

#### Der Fernseher lässt sich nicht einschalten.

• Trennen Sie das Stromkabel vom Netzanschluss. Warten Sie eine Minute, und schließen Sie das Stromkabel wieder an. Prüfen Sie, ob das Stromkabel sicher angeschlossen ist. Versuchen Sie, den

Fernseher erneut einzuschalten.

• Schließen Sie den Fernseher an eine andere

- Steckdose an, und schalten Sie ihn ein.
- Trennen Sie alle angeschlossenen Geräte vom
- Fernseher, und schalten Sie ihn ein.

• Wenn die Standby-Anzeige des Fernsehers leuchtet, reagiert der Fernseher möglicherweise nicht auf die Fernbedienung.

#### Es ertönt ein Knackgeräusch beim Ein- oder Ausschalten.

Beim Einschalten des Fernsehers oder beim Schalten in den Standby-Modus hören Sie ein Knackgeräusch im Gehäuse. Die Knackgeräusche sind normal und entstehen, wenn sich der Fernseher beim Aufwärmen oder Abkühlen dehnt. Dies hat keinen Einfluss auf die Leistung des Geräts.

#### Nach der Anzeige des Philips Startbildschirms wechselt der Fernseher wieder in den Standby-Modus.

Wenn sich der Fernseher im Standby-Modus befindet, wird ein Philips Startbildschirm angezeigt, und der Fernseher kehrt anschließend in den Standby-Modus zurück. Das ist normal. Wenn der Fernseher von der Stromversorgung getrennt und dann wieder angeschlossen wird, wird beim nächsten Einschalten des Geräts der Startbildschirm angezeigt. Wenn Sie den Fernseher aus dem Standby-Modus einschalten möchten, drücken Sie **O** (Standby/Ein) auf der Fernbedienung des Fernsehers.

#### Die Standby-Anzeige blinkt dauerhaft.

Trennen Sie das Stromkabel vom Netzanschluss. Warten Sie fünf Minuten, bevor Sie das Netzkabel wieder anschließen. Kontaktieren Sie das Philips Kundendienstzentrum, falls das Blinken erneut auftritt.

Drücken Sie unter Hilfe > Bedienungsanleitung die Farbtaste 
— Suchbegriffe, und öffnen Sie Informationen zum Kontakt.

#### Der Fernseher schaltet sich selbst aus

Wenn sich der Fernseher plötzlich ausschaltet, ist möglicherweise die

Einstellung Ausschalt-Timer aktiviert. Bei aktiviertem Ausschalt-Timer schaltet sich der Fernseher nach 4 Stunden aus, sofern keine Fernbedienungssignale empfangen werden. Um dieses automatische Ausschalten zu vermeiden, können Sie die Funktion deaktivieren. Drücken Sie unter Hilfe > Bedienungsanleitung die Farbtaste - Keywords (Suchbegriffe), und öffnen Sie Ausschalt-Timer.

Wenn der Fernseher innerhalb von zehn Minuten kein Fernsehsignal und keinen Fernbedienungsbefehl empfängt, schaltet sich der Fernseher ebenfalls aus.

### 25.3. Fernbedienung

#### Der Fernseher reagiert nicht auf die Fernbedienung.

• Der Fernseher benötigt eine gewisse Aufwärmzeit. In dieser Zeit reagiert der Fernseher nicht auf die Fernbedienung oder die frontseitigen Bedienelemente. Das ist normal.

• Möglicherweise sind die Batterien der

Fernbedienung leer. Ersetzen Sie die alten Batterien durch neue.

### 25.4. Programme

#### Während der Installation wurden keine digitalen Sender gefunden.

• Überprüfen Sie, ob der Fernseher an eine Antenne angeschlossen ist oder ein Signal eines Anbieters verwendet. Prüfen Sie die Kabelverbindungen.

• Überprüfen Sie, ob in dem Land, in dem Sie den Fernseher einrichten, digitale Sender verfügbar sind. • Überprüfen Sie, ob Sie das richtige DVB-System (Digital Video Broadcast) ausgewählt haben. Wählen Sie DVB-T (terrestrisch) aus, wenn Sie eine eigene oder gemeinschaftliche Antenne verwenden, wählen Sie DVB-C (Kabel) aus, wenn Sie einen Kabeldienst verwenden.

• Führen Sie die Installation erneut durch, und überprüfen Sie, ob Sie das richtige Land und System ausgewählt haben.

Während der Installation wurden keine analogen Sender gefunden.

• Überprüfen Sie, ob der Fernseher mit einer Antenne verbunden wurde. Prüfen Sie die

Kabelverbindungen.

• Überprüfen Sie, ob Sie das richtige DVB-System (Digital Video Broadcast) ausgewählt haben. Wählen Sie DVB-T (terrestrisch) aus, wenn Sie eine eigene oder gemeinschaftliche Antenne verwenden.

• Führen Sie die Installation erneut durch, und wählen Sie während der Installation Digitale und analoge Sender aus.

#### Einige Sender sind verschwunden, ich kann nicht alle zuvor installierten Sender finden.

### • Überprüfen Sie, ob Sie die

richtige Senderliste oder Favoritenliste ausgewählt haben, die Sie normalerweise verwenden.

• Einige Sender wurden von der Sendeanstalt möglicherweise verschoben oder sogar gelöscht. Versuchen Sie, den fehlenden Sender in der normalen Senderliste zu finden. Wenn der Sender noch verfügbar ist, können Sie ihn wieder in die Favoritenliste aufnehmen.

• Bei einer Autom. Senderaktualisierung kann ein Sender aus der Senderliste gelöscht werden. Diese automatischen Aktualisierungen erfolgen nachts, wenn sich der Fernseher im Standby-Modus befindet. Sender, die nicht mehr existieren, werden gelöscht, und neue Sender werden der Senderliste hinzugefügt. Ausnahmsweise kann ein Sender auch dann gelöscht werden, wenn der Fernseher diesen bei der Suche nicht finden konnte. Möglicherweise erfolgt nachts keine Programmübertragung.

Um zu vermeiden, dass Sender während der Automatischen Senderaktualisierung gelöscht werden, weil der Fernseher diese Sender nicht finden konnte, obwohl sie noch existieren, können Sie die Automatische Senderaktualisierung deaktivieren.

#### $\bigwedge$  (Home) > Einstellungen

> Sender > Antennen-/Kabelinstallation, Satelliteninstallation\* > Autom. Senderaktualisierung

\* Satelliteninstallation gilt nur für Modelle mit Satellitenfunktion.

#### DVB-T2 HEVC-Sender

• Sehen Sie in den technischen Daten nach, um sicherzugehen, dass Ihr Fernseher DVB-T2 HEVC in Ihrem Land unterstützt, und installieren Sie den DVB-T-Sender erneut.

### 25.5. Satellit

Der Fernseher kann die gewünschten Satelliten nicht finden oder der Fernseher installiert den gleichen Satelliten zwei Mal

Überprüfen Sie, ob die richtige Anzahl an Satelliten zu Beginn der Installation in den Einstellungen ausgewählt wurde. Sie können den Fernseher so einrichten, dass er nach einem, zwei oder drei/vier Satelliten sucht.

#### Ein Doppel-LNB kann keinen zweiten Satelliten finden

• Wenn der Fernseher einen Satelliten findet, aber keinen zweiten Satelliten finden kann, drehen Sie die Parabolantenne um ein paar Grad. Richten Sie die Parabolantenne so aus, dass sie das stärkste Signal für den ersten Satelliten empfängt. Überprüfen Sie die Signalstärkeanzeige für den ersten Satelliten auf dem Bildschirm.

• Überprüfen Sie, ob in den Einstellungen "Zwei Satelliten" festgelegt ist.

Das Problem konnte durch die Änderung der

Installationseinstellungen nicht behoben werden

Alle Einstellungen, Satelliten und Sender werden erst am Ende der Installation gespeichert, wenn Sie den Vorgang fertigstellen.

#### Alle Satellitenprogramme sind verschwunden

Wenn Sie ein Unicable-System verwenden, kann es sein, dass ein anderer Satelliten-Receiver dieselbe Benutzerbandnummer verwendet.

#### Einige Satellitenprogramme scheinen aus der

#### Senderliste verschwunden zu sein

Wenn einige Satellitensender verschwunden oder in der Senderliste nicht vorhanden zu sein scheinen, hat der Satellitenanbieter die Transponderposition für diese Sender möglicherweise geändert. Um die Senderliste wiederherzustellen, können Sie versuchen, das Senderpaket zu aktualisieren.

#### Ein Satellit kann nicht entfernt werden

Abonnementpakete gestatten das Entfernen eines Satelliten nicht. Um den Satelliten zu entfernen, müssen Sie erneut eine vollständige Installation durchführen und ein anderes Paket auswählen.

#### Der Empfang ist manchmal schlecht

• Überprüfen Sie, ob die Parabolantenne fest montiert ist. Starke Winde können an der Antenne rütteln. • Schneefall und Regen können den Empfang beeinträchtigen.

### 25.6. Bild

#### Kein Bild/verzerrtes Bild.

• Überprüfen Sie, ob der Fernseher mit einer Antenne verbunden ist oder ein Signal eines Anbieters verwendet. Prüfen Sie die Kabelverbindungen.

• Überprüfen Sie, ob die richtige Quelle bzw. der richtige Eingang im Quellenmenü ausgewählt ist. Drücken Sie Quellen , und wählen Sie die jeweilige Quelle bzw. den jeweiligen Eingang aus. • Prüfen Sie, ob das externe Gerät bzw. die externe Quelle korrekt angeschlossen ist.

• Überprüfen Sie, ob der Empfang schlecht ist.

• Überprüfen Sie, ob das Bild auf einen Mindestwert gesetzt ist. Wählen Sie Bildeinstellung aus, wählen Sie dann eine Einstellung aus, und drücken Sie OK. • Um zu überprüfen, ob der Fernseher defekt ist,

versuchen Sie, einen Videoclip abzuspielen. Drücken Sie **B<sup>8</sup> Kurzmenü > 2 Hilfe >** 

Fernseherdiagnose > Fernseher überprüfen. Wenn der Videoclip schwarz bleibt, wenden Sie sich an Philips. Warten Sie, bis der Clip zu Ende ist, und wählen Sie im Hilfe-Menü Informationen zum Kontakt aus. Wählen Sie die Telefonnummer für Ihr Land.

Ton, aber kein Bild.

• Wechseln Sie auf eine andere Videoquelle und wieder zurück zur aktuellen Quelle.

• Wählen Sie Bildeinstellung aus, wählen Sie dann

eine Einstellung aus, und drücken Sie OK.

• Zur Wiederherstellung der Bildeinstellung gehen Sie zurück zu Bildeinstellung, und drücken Sie dann - Einst. wiederherst.

• Setzen Sie alle Fernsehereinstellungen zurück, gehen Sie

zu  $\bigoplus$  (Home) > Einstellungen > Allgemeine Einstellungen > Fernsehgerät erneut einrichten. • Überprüfen Sie die Anschlüsse der Quelle bzw. der Eingabegeräte.

#### Schlechter Empfang

Wenn das Fernseherbild verzerrt ist oder unterschiedliche Qualität aufweist, ist möglicherweise das Empfangssignal schlecht. Ein schwaches digitales Signal zeigt sich als Bild mit quadratischen Blocks, das hin und wieder einfriert. Ein schlechtes digitales Signal löst sich jedoch viel schneller auf als ein schlechtes analoges Signal.

• Überprüfen Sie, ob das Antennenkabel ordnungsgemäß angeschlossen ist. • Große Lautsprecher, nicht geerdete Audiogeräte, Neonlampen, hohe Gebäude und andere große Objekte können die Empfangsqualität bei Verwendung einer Antenne beeinträchtigen. Versuchen Sie, die Bildqualität zu verbessern, indem Sie die Ausrichtung der Antenne ändern oder den Abstand zu anderen Geräten vergrößern. Schlechte Witterung kann den Empfang beeinträchtigen.

• Überprüfen Sie, ob alle Anschlüsse zu und von Ihren Geräten ordnungsgemäß verbunden sind.

• Falls die Empfangsqualität nur bei einem Sender schlecht ist, nehmen Sie für diesen Sender per Analog: manuelle Installation eine Feinabstimmung vor. (Nur für analoge Sender)

• Überprüfen Sie, ob das eingehende digitale Signal ausreichend stark ist. Drücken Sie bei der Wiedergabe eines digitalen Senders **二** OPTIONS, wählen Sie Status aus, und drücken Sie OK. Prüfen Sie die Signalstärke und Signalqualität.

#### Schlechtes Bild über ein Gerät.

• Stellen Sie sicher, dass das Gerät ordnungsgemäß angeschlossen ist. Stellen Sie sicher, dass die Video-Ausgangseinstellungen auf die höchstmögliche Auflösung eingestellt ist.

• Stellen Sie die Bildeinstellung wieder her, oder wechseln Sie auf eine andere Bildeinstellung.

#### Bildeinstellungen ändern sich nach einer Weile.

Stellen Sie sicher, dass unter Standort die Option Zuhause ausgewählt ist. In diesem Modus können Sie Einstellungen ändern und speichern.  $\bigoplus$  (Home) > Einstellungen > Allgemeine Einstellungen > Standort

#### Ein Banner wird angezeigt

Wenn auf dem Bildschirm gelegentlich ein Werbebanner eingeblendet wird oder die
Bildeinstellung beim Einschalten automatisch zu Lebhaft wechselt, ist für den Standort des Fernsehers Geschäft eingestellt. Stellen Sie den Standort für Ihren Fernseher auf Home, wenn Sie ihn zu Hause aufstellen.

 $\bigoplus$  (Home) > Einstellungen > Allgemeine Einstellungen > Standort

#### Bild passt nicht auf den Bildschirm/Falsche oder

instabile Bildgröße/Bildposition ist nicht korrekt • Wenn die Bildgröße (das Seitenverhältnis) nicht zum Bildschirm passt und oben und unten oder links und rechts schwarze Balken angezeigt werden, drücken Sie

#### $\bigoplus$  (Home) > Einstellungen > Bild >

Bildformat > Bildschirm ausfüllen.

• Wenn sich die Bildgröße ständig ändert, drücken Sie **A** (Home) > Einstellungen > Bild >

#### Bildformat > Vollbild.

• Wenn das Bild nicht richtig auf dem Bildschirm positioniert ist, überprüfen Sie die Signalauflösung und den Ausgabetyp des angeschlossenen Geräts und drücken

Sie  $\bigoplus$  (Home) > Einstellungen > Bild > Bildformat > Original.

#### Das Computerbild ist nicht stabil.

Prüfen Sie, ob Ihr PC die unterstützte Auflösung und die Wiederholrate verwendet.

### 25.7. Ton

Kein Ton oder schlechte Tonqualität.

• Überprüfen Sie, ob die Toneinstellungen des Fernsehers richtig sind, drücken Sie die

Taste (v) Lautstärke oder (x Stummschaltung. • Wenn Sie einen digitalen Receiver (Set-Top-Box) verwenden, überprüfen Sie, ob die Lautstärke an diesem Receiver auf Null oder stumm geschaltet ist.

• Überprüfen Sie, ob der Fernseher – das Audiosignal – ordnungsgemäß an das Home Entertainment-System angeschlossen ist, wenn Sie ein derartiges System für den Fernseherton verwenden. Stellen Sie sicher, dass Sie das HDMI-Kabel an einen HDMI1 ARC-Anschluss am Home Entertainment-System angeschlossen haben.

• Prüfen Sie, ob der Audioausgang des Fernsehers mit dem Audioeingang am Home Entertainment-System verbunden ist.

Sie sollten den Ton aus den Lautsprechern des HES (Home Entertainment-Systems) hören.

#### Sound mit lauten Geräuschen

Wenn Sie ein Video von einem angeschlossenen USB-Stick oder Computer wiedergeben, ist die Soundwiedergabe von Ihrem Home Entertainment-System möglicherweise verzerrt. Diese Geräusche

treten auf, wenn die Audio- oder Videodatei über DTS-Sound verfügt, das Home Entertainment-System aber nicht. Sie können diesen Fehler beheben, indem Sie das Digitale Ausgabeformat des Fernsehers auf Stereo einstellen.

Drücken Sie

 $\bigoplus$  (Home) > Einstellungen > Ton > Erweitert > Digitales Ausgabeformat

### 25.8. HDMI – UHD

#### HDMI

• Bitte beachten Sie, dass es bei HDCP-Unterstützung zu Verzögerungen bei der Anzeige von Inhalten von HDMI-Geräten über den Fernseher kommen kann. • Falls der Fernseher das HDMI-Gerät nicht erkennt und kein Bild angezeigt wird, schalten Sie erst auf ein anderes Gerät und anschließend wieder auf das ursprüngliche Gerät um.

• Dies ist ein Ultra HD-Fernseher. Einige ältere Geräte, die über HDMI angeschlossen sind, erkennen einen Fernseher mit Ultra HD nicht elektronisch und funktionieren möglicherweise nicht korrekt oder geben verzerrte Bilder bzw. einen verzerrten Ton aus. Zur Vermeidung von Fehlfunktionen solcher Geräte können Sie die Signalqualität so einstellen, dass das sie Gerät verarbeiten kann. Wenn das Gerät keine Ultra HD-Signale verwendet, können Sie Ultra HD für diese HDMI-Verbindung ausschalten. Wenn Bild und Ton eines über HDMI angeschlossenen Geräts verzerrt sind, prüfen Sie, ob

eine andere HDMI Ultra HD-Einstellung dieses Problem lösen kann. Drücken Sie

unter Hilfe > Bedienungsanleitung die Farbtaste 
— Keywords (Suchbegriffe), und öffnen Sie HDMI Ultra HD.

• Wenn Tonunterbrechungen auftreten, prüfen Sie, ob die Ausgabeeinstellungen des HDMI-Geräts korrekt sind.

#### HDMI EasyLink funktioniert nicht

• Prüfen Sie, ob Ihre HDMI-Geräte HDMI-CECkompatibel sind. Die EasyLink-Funktionen können nur mit HDMI-CEC-kompatiblen Geräten verwendet werden.

#### HDMI eARC funktioniert nicht richtig

• Stellen Sie sicher, dass das HDMI-Kabel an HDMI 2 angeschlossen ist.

• Stellen Sie sicher, dass das Ultra High-Speed-HDMI-Kabel für die eARC-Verbindung verwendet wird.

• Es ist immer nur ein eARC-Gerät auf einmal verfügbar.

Es wird kein Lautstärkesymbol angezeigt.

• Wenn ein HDMI-CEC-Audiogerät angeschlossen ist und Sie die TV-Fernbedienung zum Einstellen der Lautstärke des Geräts verwenden, ist dieses Verhalten

## 25.9. USB

Fotos, Videos und Musik von einem USB-Gerät werden nicht angezeigt.

• Prüfen Sie, ob das USB-Speichergerät (wie in der Bedienungsanleitung beschrieben) so eingestellt ist, dass es mit der Klasse der Massenspeicher kompatibel ist.

• Prüfen Sie, ob das USB-Speichergerät mit Ihrem Fernseher kompatibel ist.

• Prüfen Sie, ob die Audio- und Bilddateiformate vom Fernseher unterstützt werden. Drücken Sie zur Anzeige weiterer Informationen in der Hilfe die Farbtaste - Keywords (Suchbegriffe), und öffnen Sie Multimedia.

USB-Dateien werden abgehackt wiedergegeben.

• Die Übertragungsleistung des USB-Speichergeräts kann die Datenübertragungsrate zum Fernseher einschränken, was eine schlechte Wiedergabequalität zur Folge hat.

## 25.10. WiFi und Internet

#### WiFi-Netzwerk wurde nicht gefunden oder ist

#### gestört

• Prüfen Sie, ob die Firewalls im Netzwerk Zugriff auf die kabellose Verbindung mit dem Fernseher erlauben.

• Wenn das kabellose Netzwerk nicht ordnungsgemäß funktioniert, testen Sie die kabelgebundene Netzwerkinstallation.

#### Das Internet funktioniert nicht

• Prüfen Sie, falls die Verbindung zum Router ordnungsgemäß funktioniert, die Verbindung des Routers mit dem Internet.

#### Der PC und die Internetverbindung sind langsam

• Informieren Sie sich in der Bedienungsanleitung des kabellosen Routers über die Reichweite in Innenräumen, die Übertragungsrate und über die anderen Faktoren zur Signalqualität.

• Sie benötigen für den Router eine

Hochgeschwindigkeitsverbindung (Breitband) zum Internet.

#### DHCP

• Wenn keine Verbindung hergestellt werden kann, überprüfen Sie die DHCP-Einstellung (Dynamic Host Configuration Protocol) des Routers. DHCP sollte aktiviert sein.

### 25.11. Falsche Menüsprache

#### Wiederherstellen Ihrer Sprache

1 - Drücken Sie auf **f** Home und wählen Sie Einstellungen über das Symbol in der oberen rechten Ecke.

2 - Drücken Sie achtmal v (nach unten), und dann OK.

**3 -** Drücken Sie erneut OK, um Sprache zu wählen, wählen Sie den ersten Punkt Menüsprache aus, und drücken Sie OK.

**4 -** Wählen Sie Ihre Sprache aus, und drücken Sie OK.

# <span id="page-74-0"></span>26. Sicherheit und Sorgfalt

## 26.1. Sicherheit

### Wichtig!

Lesen Sie alle Sicherheitsanweisungen gründlich durch, bevor Sie den Fernseher verwenden. Für Schäden, die durch Nichtbeachtung der Anweisungen verursacht wurden, haben Sie keinen Garantieanspruch.

### Risiko von Stromschlägen und Brandgefahr

• Setzen Sie den Fernseher niemals Regen oder Wasser aus. Platzieren Sie niemals Behälter mit Flüssigkeiten, wie z. B. Vasen, in der Nähe des Fernsehers.

Wenn der Fernseher außen oder innen mit Flüssigkeit in Kontakt kommt, trennen Sie den Fernseher sofort vom Stromnetz.

Kontaktieren Sie das Philips Service-Center, um den Fernseher vor der erneuten Nutzung überprüfen zu lassen.

• Setzen Sie den Fernseher, die Fernbedienung und die Batterien niemals übermäßiger Hitze aus. Platzieren Sie sie nie in der Nähe von brennenden

Kerzen, offenem Feuer oder anderen Wärmequellen. Dies schließt auch direkte Sonneneinstrahlung ein.

• Führen Sie keine Gegenstände in die Lüftungsschlitze oder andere Öffnungen des

Fernsehers ein. • Stellen Sie niemals schwere Objekte auf das Netzkabel.

• Stellen Sie sicher, dass der Netzstecker keinen mechanischen Belastungen ausgesetzt wird. Lockere Netzstecker können Funkenüberschlag oder Feuer verursachen. Stellen Sie sicher, dass keine Zuglast auf das Netzkabel ausgeübt wird, wenn der Bildschirm gedreht wird.

• Um den Fernseher von der Stromversorgung zu trennen, muss der Netzstecker aus der Steckdose gezogen werden. Ziehen Sie dazu niemals am Kabel, sondern immer am Stecker. Stellen Sie sicher, dass der Zugang zum Netzstecker, Netzkabel und zur Steckdose jederzeit frei ist.

### Verletzungsgefahr oder Beschädigungsgefahr für den Fernseher

• Zum Heben und Tragen eines Fernsehers mit einem Gewicht von über 25 kg sind zwei Personen erforderlich.

• Wenn Sie den Fernseher auf einem Standfuß aufstellen möchten, verwenden Sie nur den mitgelieferten Standfuß, und befestigen Sie ihn fest am Fernseher.

Stellen Sie den Fernseher auf eine flache, ebene Fläche, die für das gesamte Gewicht des Fernsehers und des Sockels geeignet ist.

• Stellen Sie bei einer Wandmontage sicher, dass die Wandhalterung für das Gewicht des Fernsehers geeignet ist. TP Vision übernimmt keine Haftung für unsachgemäße Wandmontage oder daraus resultierende Unfälle oder Verletzungen.

• Teile dieses Produkts sind aus Glas. Seien Sie vorsichtig, um Verletzungen oder Beschädigungen zu vermeiden.

#### Gefahr der Beschädigung des Fernsehers

Bevor Sie den Fernseher mit dem Stromnetz verbinden, sollten Sie sicherstellen, dass die Stromspannung dem auf der Rückseite des Geräts angegebenen Wert entspricht. Schließen Sie den Fernseher nicht an die Steckdose an, wenn die Spannung einen anderen Wert aufweist.

### Stabilitätsgefahren

Dieses Produkt ist für Privatpersonen und den privaten Gebrauch zu Hause bestimmt, sofern nicht mit dem Hersteller schriftlich anders vereinbart. Die Nichtbeachtung dieser Empfehlung oder der Anweisungen im Benutzerhandbuch des Produkts und in der Begleitdokumentation des Produkts kann zu Schäden am Produkt sowie zur Erlöschung der Garantie führen.

Der Fernseher kann herunterfallen und schwere Verletzungen oder Todesfälle verursachen. Viele Verletzungen, insbesondere bei Kindern, können durch einfache Vorsichtsmaßnahmen wie die Folgenden verhindert werden:

• Stellen Sie JEDERZEIT sicher, dass das Fernsehgerät nicht über den Rand der tragenden Möbel hinausragt. • Verwenden Sie IMMER die vom Hersteller empfohlenen Gehäuse, Standfüße oder Befestigungen.

• Verwenden Sie IMMER Möbel, die den Fernseher sicher stützen können.

• Weisen Sie Kinder IMMER auf die Gefahren des Kletterns auf Möbelstücke hin, um den Fernseher oder die dazugehörigen Fernbedienungen zu erreichen.

• Verlegen Sie mit dem Fernseher verbundene Netzkabel und Kabel IMMER so, dass nicht an ihnen gezogen oder nach ihnen gegriffen werden kann und keine Stolpergefahr besteht.

• Stellen Sie den Fernseher NIE an einem instabilen Ort auf.

• Stellen Sie den Fernseher NIE auf hohe Möbelstücke (z. B. einen Schrank oder ein Bücherregal), ohne sowohl das Möbelstück als auch den Fernseher durch geeignete Hilfsmittel zu sichern.

• Stellen Sie den Fernseher NIE auf ein Tuch oder andere Materialien, die sich zwischen dem Fernseher und den entsprechenden Möbeln befinden.

• Stellen Sie NIE Spielzeug oder Fernbedienungen, die Kinder zum Klettern verleiten können auf das Fernsehgerät oder das Möbelstück, auf dem sich der Fernseher befindet.

Wenn Sie den Fernseher aufbewahren oder verlagern wollen, sollten die oben beschriebenen Maßnahmen berücksichtigt werden.

### Batteriegefahr

• Verschlucken Sie nicht den Akku. Verätzungsgefahr!

• Die Fernbedienung enthält gegebenenfalls eine Knopfzellenbatterie. Wenn die Knopfzelle verschluckt wird, kann sie in nur zwei Stunden zu schweren Verätzungen und zum Tod führen.

• Bewahren Sie neue und verwendete Batterien außerhalb der Reichweite von Kindern auf.

• Wenn sich das Batteriefach nicht sicher verschließen lässt, verwenden Sie das Produkt nicht mehr, und bewahren Sie es außerhalb der Reichweite von Kindern auf.

• Wenn Sie denken, dass Batterien verschluckt oder in Körperöffnungen gesteckt wurden, suchen Sie umgehend einen Arzt auf.

• Es besteht Explosions- oder Brandgefahr, wenn die Batterie durch einen falschen Batterietyp ersetzt wird.

• Der Austausch einer Batterie durch einen falschen Batterietyp, der eine Sicherung außer Kraft setzen kann (z. B. bei einigen Lithiumbatterien).

• Die Entsorgung einer Batterie in einem Feuer oder heißen Ofen oder mechanisches Zerstoßen oder Schneiden einer Batterie kann zu einer Explosion führen.

• Wenn Sie eine Batterie in einer Umgebung mit extrem hohen Temperaturen aufbewahren, kann dies zu einer Explosion oder dem Austritt von brennbaren Flüssigkeiten oder Gasen führen.

• Wenn eine Batterie einem extrem niedrigen Luftdruck ausgesetzt ist, kann dies zu einer Explosion oder einem Austritt von brennbaren Flüssigkeiten oder Gasen führen.

### Risiko der Überhitzung

Platzieren Sie den Fernseher nie in einem geschlossenen Bereich. Der Fernseher benötigt einen Lüftungsabstand von mindestens 20 cm um das Gerät herum. Stellen Sie sicher, dass Vorhänge und andere Gegenstände die Lüftungsschlitze des Fernsehers nicht abdecken.

### Gewitter

Trennen Sie den Fernseher vor Gewittern vom Netzund Antennenanschluss.

Berühren Sie den Fernseher, das Netzkabel oder das Antennenkabel während eines Gewitters nicht.

### Gefahr von Hörschäden

Vermeiden Sie den Einsatz von Ohrhörern oder Kopfhörern bei hohen Lautstärken bzw. über einen längeren Zeitraum.

### Niedrige Temperaturen

Wenn der Fernseher bei Temperaturen unter 5 °C transportiert wird, packen Sie den Fernseher aus, und warten Sie, bis er Zimmertemperatur erreicht hat, bevor Sie ihn mit dem Netzanschluss verbinden.

### Luftfeuchtigkeit

In seltenen Fällen kann es je nach Temperatur und Luftfeuchtigkeit zu einer geringfügigen Kondensation an der Innenseite der Glasfront Ihres Fernsehers (bei einigen Modellen) kommen. Um dies zu vermeiden, setzen Sie den Fernseher weder direktem Sonnenlicht noch Hitze oder extremer Feuchtigkeit aus. Tritt dennoch eine Kondensation auf, geht sie von selbst zurück, wenn Sie den Fernseher einige Stunden verwenden.

Die Kondensationsfeuchtigkeit führt nicht zu Beschädigungen oder Fehlfunktionen des Fernsehers.

## 26.2. Bildschirmpflege

### Reinigung

• Berühren Sie den Bildschirm nicht mit Gegenständen, drücken oder streifen Sie nicht mit Gegenständen über den Bildschirm.

• Trennen Sie vor dem Reinigen den Netzstecker des Fernsehers von der Steckdose.

• Reinigen Sie den Fernseher und den Rahmen vorsichtig mit einem weichen feuchten Tuch. Verwenden Sie keine Substanzen wie Alkohol, Chemikalien oder Haushaltsreiniger.

• Um Verformungen und Farbausbleichungen zu vermeiden, müssen Wassertropfen so rasch wie möglich abgewischt werden.

• Vermeiden Sie nach Möglichkeit die Wiedergabe von Standbildern. Standbilder sind Bilder, die über einen längeren Zeitraum auf dem Bildschirm verbleiben. Dazu gehören beispielsweise Bildschirmmenüs, schwarze Balken und Zeitanzeigen. Wenn Sie Standbilder wiedergeben möchten, verringern Sie den Kontrast und die Helligkeit des Bildschirms, um ihn vor Beschädigungen zu schützen.

# 27. Nutzungsbedingun gen

2023 © TP Vision Europe B.V. Alle Rechte vorbehalten.

Dieses Produkt wurde von TP Vision Europe B.V. oder einem seiner Tochterunternehmen, in diesem Dokument zusammen als TP Vision bezeichnet, auf den Markt gebracht. TP Vision ist der Hersteller des Produkts. Der Garantiegeber in Bezug auf den Fernseher, dem diese Broschüre beilag, ist TP Vision. Philips und das Philips Emblem sind eingetragene Marken der Koninklijke Philips N.V.

Technische Daten können ohne vorherige Ankündigung geändert werden. Die Marken sind Eigentum von Koninklijke Philips N.V oder der jeweiligen Eigentümer. TP Vision behält sich das Recht vor, Produkte jederzeit ohne die Verpflichtung zu ändern, frühere Lieferungen entsprechend nachzubessern.

Das dem Fernseher beiliegende schriftliche Material und die im Speicher des Fernsehers abgelegte bzw. die von der Philips Website

unter [www.philips.com/TVsupport](http://www.philips.com/tvsupport)

 heruntergeladene Bedienungsanleitung sind für den beabsichtigten Einsatz des Systems als korrekt anzusehen.

Die Informationen in dieser Anleitung werden für den bestimmungsgemäßen Gebrauch des Systems als angemessen erachtet. Wenn das Produkt oder seine einzelnen Module oder Funktionen für andere Zwecke verwendet werden als hier angegeben, ist eine Bestätigung für deren Richtigkeit und Eignung einzuholen. TP Vision gewährleistet, dass die Informationen an sich keine US-Patente verletzen. Alle anderen Gewährleistungen, gleich ob ausdrücklich oder konkludent, sind ausgeschlossen. TP Vision kann weder für Fehler im Inhalt dieses Dokuments noch für Probleme, die aus dem Inhalt dieses Dokuments resultieren, verantwortlich gemacht werden. Fehler, die Philips gemeldet werden, werden behoben und auf der Support-Website von Philips so bald wie möglich veröffentlicht.

Garantiebedingungen, Verletzungsgefahr, Beschädigungsgefahr für den Fernseher oder Erlöschen der Garantie!

Versuchen Sie keinesfalls, den Fernseher selbst zu reparieren. Verwenden Sie Fernseher und Zubehör ausschließlich wie vom Hersteller vorgesehen. Der Warnhinweis auf der Rückseite des Fernsehers weist auf das Risiko von elektrischen Schlägen hin. Öffnen Sie niemals das Gehäuse des Fernsehers. Wenden Sie sich bei Service- oder Reparaturarbeiten stets an den Kundenservice von Philips. Die Telefonnummer finden Sie in der gedruckten Dokumentation, die Sie gemeinsam mit dem Fernseher erhalten haben. Besuchen Sie alternativ unsere Website unter [www.philips.com/TVsupport](http://www.philips.com/tvsupport), und wählen Sie bei Bedarf Ihr Land aus. Jeder Betrieb, der in dieser Anleitung ausdrücklich untersagt wird, und jegliche Einstellungen oder Montageverfahren, die in dieser Anleitung nicht empfohlen oder autorisiert werden, führen zum Erlöschen der Garantie.

#### Pixeleigenschaften

Dieser Fernseher verfügt über eine hohe Anzahl von Farbpixeln. Obwohl der Prozentsatz der funktionsfähigen Pixel mindestens 99,999 % beträgt, können auf dem Bildschirm permanent dunkle oder helle Lichtpunkte (rot, grün oder blau) vorhanden sein. Hierbei handelt es sich um eine bauartbedingte Eigenschaft der Anzeige (innerhalb allgemeiner Industriestandards) und nicht um eine Fehlfunktion. Bitte beachten Sie daher, dass dies innerhalb und/oder außerhalb des Garantiezeitraums nicht repariert, umgetauscht oder erstattet wird.

Eigenschaften der Hintergrundbeleuchtung Alle Philips Fernseher wurden vor der Auslieferung strengen Tests und Prüfungen unterzogen. Sie können sich darauf verlassen, dass die Qualität unserer Fernseher von größter Bedeutung ist, damit Ihnen beim Fernsehen kein Missvergnügen bereitet wird. Beachten Sie jedoch, dass Backlight-Bleeding ("Mura-Effekt") und/oder Unebenheiten der Hintergrundbeleuchtung, die nur bei dunklen Bildern oder in sehr dunklen und gedimmten Räumen zu beobachten sind, den Spezifikationen des Fernsehers entsprechen. Dieses Auftreten stellt keine Verschlechterung dar und ist nicht als Defekt des Fernsehers zu betrachten. Daher bedauern wir, dass solche Garantieansprüche, ein kostenloser Service, Ersatz oder eine Erstattung innerhalb und/oder außerhalb des Garantiezeitraums nicht akzeptiert werden können.

#### CE-Konformität

TP Vision Europe B.V. erklärt hiermit, dass dieser Fernseher den grundlegenden Anforderungen und sonstigen relevanten Bestimmungen der Richtlinien 2014/53/EU (RED), 2009/125/EC (Richtlinie (EU) 2019/2021) (Ökodesign) und 2011/65/EU (RoHS) entspricht.

#### Konformität mit EMF

TP Vision produziert und vertreibt viele Endkundenprodukte, die, wie jedes elektronische Gerät im Allgemeinen, elektromagnetische Signale aussenden und empfangen können. Eines der grundsätzlichen Unternehmensprinzipien von TP Vision ist es, für unsere Produkte alle notwendigen Gesundheits- und Sicherheitsmaßnahmen zu ergreifen, um allen anwendbaren rechtlichen Anforderungen zu entsprechen und die zum

Zeitpunkt der Herstellung des Produkts anwendbaren EMF-Normen in vollem Maße einzuhalten.

TP Vision verpflichtet sich, Produkte zu entwickeln, herzustellen und zu vertreiben, die keine gesundheitlichen Probleme hervorrufen. TP Vision kann wissenschaftlichen Studien zufolge bestätigen, dass ihre Produkte bei ordnungs- und zweckgemäßem Gebrauch sicher sind. TP Vision spielt eine aktive Rolle in der Entwicklung der internationalen EMF- und Sicherheitsstandards, sodass TP Vision auch weiterhin die neuesten Entwicklungen der Standardisierung so früh wie möglich in seine Produkte integrieren kann.

# 28. Copyright

## 28.1. HDMI

Die Begriffe HDMI, HDMI High Definition Multimedia Interface, HDMI-Handelsaufmachung und die HDMI-Logos sind Marken oder eingetragene Marken von HDMI Licensing Administrator, Inc.

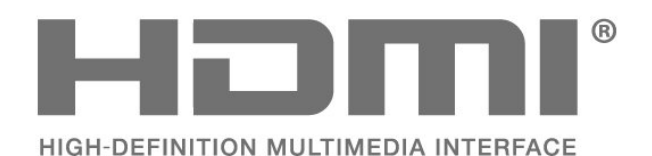

## 28.2. HEVC Advance

Abgedeckt durch einen oder mehrere Ansprüche der HEVC-Patente, die unter

patentlist.accessadvance.com aufgeführt sind. Zukunftssicher mit erweiterter HEVC-Dekodierung.

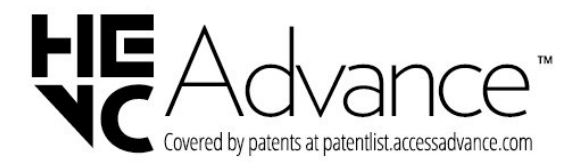

## 28.4. DTS:X

Informationen zu DTS-Patenten finden Sie unter http://patents.dts.com. Hergestellt unter der Lizenz von DTS Licensing Limited.

DTS, DTS:X, und das DTS:X Logo sind eingetragene Marken oder Marken von DTS, Inc. in den USA und anderen Ländern. © 2021 DTS, Inc. ALLE RECHTE VORBEHALTEN.

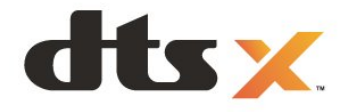

## 28.5. Dolby Vision und Dolby Atmos

Dolby, Dolby Vision, Dolby Atmos, Dolby Audio und das Doppel-D-Symbol sind Marken von Dolby Laboratories Licensing Corporation. Hergestellt unter der Lizenz von Dolby Laboratories. Vertrauliche unveröffentlichte Werke. Copyright © 2012– 2022 Dolby Laboratories. Alle Rechte vorbehalten.

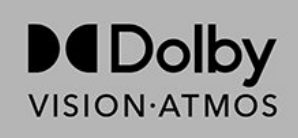

## 28.3. AMD FreeSync Premium

Kein Flackern. Kein Tearing. Flüssiges Gaming.

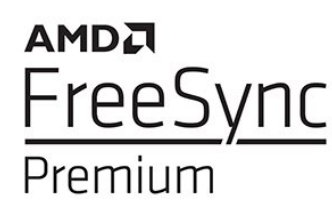

## 28.6. WiFi Alliance

Das Wi-Fi CERTIFIED™ Logo ist eine eingetragene Marke von Wi-Fi Alliance®.

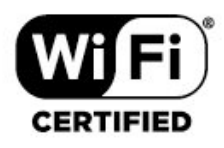

## 28.7. Andere Marken

Alle anderen eingetragenen Marken und nicht eingetragenen Marken sind Eigentum der jeweiligen Inhaber.

## 29.1. Open-Source-Software

Dieser Fernseher enthält Open-Source-Software. TP Vision Europe B.V. bietet hiermit auf Nachfrage die Lieferung einer vollständigen Kopie des entsprechenden Quellcodes an. Dies gilt für die in diesem Produkt verwendeten urheberrechtlich geschützten Open-Source-Softwarepakete, für die ein solches Angebot anhand der entsprechenden Lizenzen angefragt wurde.

Das Angebot ist bis drei Jahre nach Kauf des Produkts für jeden, der in dieser Form benachrichtigt wurde, gültig.

Schreiben Sie auf Englisch an folgende Adresse, um den Quellcode zu erhalten: . .

[open.source@tpv-tech.com](mailto:open.source@tpv-tech.com)

### 29.2. Open-Source-Lizenz

### Informationen zur Open-Source-Lizenz

README für den Quellcode der Teile der Fernsehersoftware von TP Vision Europe B.V., die unter Open-Source-Lizenzen fallen.

In diesem Dokument wird die Verteilung des Quellcodes beschrieben, der im TP Vision Europe B.V. Fernseher verwendet wird. Für diese Quellcodes gilt entweder die GNU General Public License (die GPL) oder die GNU Lesser General Public License (die LGPL) oder eine weitere Open Source-Lizenz. Anweisungen zum Erhalt von Kopien dieser Software finden Sie in der Bedienungsanleitung.

TP Vision Europe B.V. LEHNT DIE GEWÄHRUNG SÄMTLICHER AUSDRÜCKLICHER ODER STILL SCHWEIGENDER GARANTIEN JEGLICHER ART AB, AUCH GARANTIEN DER MARKTFÄHIGKEIT ODER DER EIGNUNG FÜR EINEN BESTIMMTEN ZWECK IN BEZUG AUF DIESE SOFTWARE. TP Vision Europe B.V. bietet keinen Support für diese Software. Die vorangegangenen Informationen haben keinerlei Auswirkungen auf Ihre Garantien und rechtlichen Ansprüche bezüglich der von Ihnen erworbenen TP Vision Europe B.V.-Produkte. Dies gilt nur für den für Sie zugänglich gemachten Quellcode.

### Open Source

#### apr (1.7.0)

die Apache Portable Runtime Library bietet eine vorhersehbare und konsistente Schnittstelle für zugrunde liegende plattformspezifische Implementierungen mit einer API, auf die Software-Entwickler unabhängig von der Plattform, auf der ihre Software erstellt wurde, programmieren und auf deren vorhersehbares, wenn auch nicht identisches Verhalten vertrauen können, wodurch die Notwendigkeit entfällt, Code für besondere Bedingungen zur Umgehung oder Nutzung plattformspezifischer Mängel oder Merkmale erstellen zu müssen. Quelle: https://github.com/apache/apr

#### bind ( 9.11.36)

BIND (Berkeley Internet Name Domain) ist eine vollständige, hochgradig portierbare Implementierung des DNS-Protokolls (Domain Name System). Quelle: https://github.com/isc-projects/bind9

#### busybox (1.31.1)

BusyBox kombiniert extrem schlanke Versionen vieler gängiger UNIX-Dienstprogramme in einer kleinen ausführbaren Datei. Es bietet Ersatz für die meisten der Dienstprogramme, die Sie normalerweise in den GNU fileutils, shellutils, etc. finden. Die Dienstprogramme in BusyBox haben im Allgemeinen weniger Optionen als ihre vollwertigen GNU-Pendants; die enthaltenen Optionen bieten jedoch die erwartete Funktionalität und verhalten sich sehr ähnlich wie ihre GNU-Gegenstücke. BusyBox bietet eine ziemlich vollständige Umgebung für jedes kleine oder integrierte System.

Quelle: https://www.busybox.net/downloads/

#### binutils (2.31.510

Die GNU Binutils sind eine Sammlung von binären Tools. Die wichtigsten sind: ld – der GNU-Linker. As – der GNU-Assembler. Quelle: https://www.gnu.org/software/binutils/

#### bzip2 (1.0.6)

bzip2 ist ein kostenloses Open-Source-

Dateikomprimierungsprogramm, das den Burrows-Wheeler-Algorithmus verwendet. Es komprimiert nur einzelne Dateien und ist kein Dateiarchivierprogramm. Es wurde von Julian Seward entwickelt und von Mark Wielaard und Micah Snyder gepflegt. Quelle: https://sourceware.org/bzip2/

#### c-ares (1.10.1)

c-ares ist eine C-Bibliothek für asynchrone DNS-Anfragen (einschließlich Namensauflösung)

#### Quelle: https://c-ares.org/

#### Cairo (1.16.0)

Cairo ist eine 2D-Grafikbibliothek mit Unterstützung für mehrere Ausgabegeräte. Zu den derzeit unterstützten Ausgabezielen gehören das X Window-System (über Xlib und XCB), Quartz, Win32, Bildpuffer, PostScript, PDF- und SVG-Dateiausgabe. Experimentelle Backends umfassen OpenGL, BeOS, OS/2 und DirectFB.

Quelle: https://www.cairographics.org/

#### dbus (1.11.2)

D-Bus ist ein einfaches System für die prozessübergreifende Kommunikation und Koordination.

Der Zusatz "und Koordination" ist wichtig: D-Bus bietet einen Bus-Daemon, der folgende Aufgaben erfüllt:

 - Anwendungen benachrichtigen, wenn andere Apps beendet werden

- Dienste bei Bedarf starten

 - Einzelinstanz-Anwendungen unterstützen Quelle: https://github.com/freedesktop/dbus

#### e2fsprogs (1.43.3)

e2fsprogs (manchmal auch als e2fs-Programme bezeichnet) ist ein Satz von Dienstprogrammen zur Pflege der Dateisysteme ext2, ext3 und ext4. Da diese Dateisysteme oft die Standardeinstellung für Linux-Distributionen sind, gilt e2fsprogs in der Regel als essenzielle Software

Quelle: http://e2fsprogs.sourceforge.net/

#### expat (2.2.9)

XML-Parser; Expat ist eine XML-Parser-Library, die in C geschrieben ist. Es ist ein Stream-orientierter Parser, in dem eine Anwendung Handler für Objekte registriert, die der Parser im XML-Dokument findet (wie Start-Tags). Ein einführender Artikel zur Verwendung.

Diese Software wird gemäß den Bedingungen der Expat-Lizenz bereitgestellt (nachstehend). Quelle: http://expat.sourceforge.net/

#### fuse (2.9.7)

JBoss Fuse ist ein Open-Source-ESB mit Funktionen basierend auf Apache Camel, Apache CXF, Apache ActiveMQ, Apache Karaf und Fabric8 in einer einzigen integrierten Distribution.

Quelle: https://github.com/jboss-fuse/fuse

#### gdb (8.2.1)

GDB, der GNU Project-Debugger, ermöglicht es zu sehen, was in einem anderen Programm läuft, während es ausgeführt wird – oder was ein anderes Programm in dem Moment ausgeführt hat, als es abstürzte.

Quelle: https://www.sourceware.org/gdb/

#### glibc (2.30.0)

Jedes Unix-ähnliche Betriebssystem benötigt eine C-Bibliothek – die Bibliothek, die die "Systemaufrufe" und andere grundlegende Funktionen wie open, malloc, printf, exit usw. definiert. die GNU C-Bibliothek wird als C-Bibliothek im GNU-System und in den meisten Systemen mit Linux-Kernel verwendet.

Diese Software wird unter den Bedingungen der unten stehenden glibc-Lizenz zur Verfügung gestellt. Quelle: http://www.gnu.org/software/libc/

#### GStreamer (1.18.3)

Das Team von GStreamer freut sich, eine neue Version der wichtigsten Funktionen des beliebtesten plattformübergreifenden Multimedia-Frameworks vorzustellen!

Quelle: https://gstreamer.freedesktop.org/

#### libasound (1.1.8)

Die Advanced Linux Sound Architecture (ALSA) bietet Audio- und MIDI-Funktionalität für das Linux-Betriebssystem. ALSA bietet die folgenden wichtigen Funktionen:

Effiziente Unterstützung für alle Arten von

Audioschnittstellen, von Soundkarten für Verbraucher bis hin zu professionellen Mehrkanal-

Audioschnittstellen.

Vollmodularer Soundtreiber.

SMP- und Thread-sichere Ausführung (BITTE LESEN). Benutzerraum-Bibliothek (alsa-lib) zur Vereinfachung der Anwendungsprogrammierung und Bereitstellung von Funktionen auf höherer Ebene.

Unterstützung für die ältere OSS-API (Open Sound System), die für die meisten OSS-Programme binäre Kompatibilität bietet.

Quelle: https://www.alsa-project.org/wiki/Main\_Page

#### libcurl (7.79.1)

HTTP-Client; libcurl ist eine kostenlose und benutzerfreundliche clientseitige URL-

Transferbibliothek, die FTP, FTPS, HTTP, HTTPS, SCP, SFTP, TFTP, TELNET, DICT, LDAP, LDAPS, FILE, IMAP, SMTP, POP3 und RTSP unterstützt. Libcurl unterstützt SSL-Zertifikate, HTTP POST, HTTP PUT, FTP-Upload, formularbasierten HTTP-Upload, Proxys, Cookies, Benutzer- und Passwort-Authentifizierung (Basic, Digest, NTLM, Negotiate, Kerberos4), Dateitransferwiederaufnahme, HTTP-Proxy-Tunneling und vieles mehr! Diese Software wird gemäß den Geschäftsbedingungen der unten stehenden libcurl-Lizenz bereitgestellt. Quelle: http://curl.haxx.se/

#### libevent (1.4.13)

Die libevent-API bietet einen Mechanismus zur Ausführung einer Callback-Funktion, wenn ein bestimmtes Ereignis in einem Dateideskriptor auftritt oder ein Timeout erreicht wurde. Darüber hinaus

unterstützt libevent auch Callbacks durch Signale oder regelmäßige Timeouts. Quelle: https://libevent.org/

#### libjapg-turbo (2.1.1)

libjpeg-turbo ist ein JPEG-Bild-Codec, der SIMD-Anweisungen (MMX, SSE2, AVX2, Neon, AltiVec) verwendet, um die JPEG-Basiskomprimierung und -Dekomprimierung auf x86-, x86-64-, ARM- und PowerPC-Systemen sowie progressive JPEG-Komprimierung auf x86- und x86-64-Systemen zu beschleunigen. Auf solchen Systemen ist libjpegturbo ungeachtet anderer Faktoren im Allgemeinen 2- bis 6-mal so schnell wie libjpeg. Auf anderen Systemen kann libjpeg-turbo dank seiner hochoptimierten Huffman-Codierroutinen libjpeg noch deutlich übertreffen. In vielen Fällen reicht die Leistung von libjpg-turbo an die proprietärer Hochgeschwindigkeits-JPEG-Codecs heran. Quelle: https://libjpeg-turbo.org/

#### libjpg (6b)

Diese Bibliothek wird zur Ausführung von JPEG-Decodierungsaufgaben verwendet. Die Software wird gemäß den allgemeinen Geschäftsbedingungen der unten stehenden libjpg-Lizenz bereitgestellt. Quelle: http://www.ijg.org/

#### libpng (1.0.1)

libpng – DIE Referenzbibliothek zum Lesen, Anzeigen, Schreiben und Untersuchen von PNG-Bilddateien.

Diese Software wird gemäß den

Geschäftsbedingungen der unten stehenden libpng-Lizenz bereitgestellt.

Quelle: http://sourceforge.net/projects/libpng/files/

#### libfi (3.2.1)

Compiler für Hochsprachen generieren Code, der bestimmten Konventionen entspricht. Diese Konventionen sind teilweise notwendig, um separates Compilieren zu ermöglichen. Eine solche Konvention ist die "Aufrufkonvention". Die Aufrufkonvention ist eine Reihe von Annahmen des Compilers darüber, wo beim Einstieg in eine Funktion deren zugehörige Argumente zu finden sind. Eine Aufrufkonvention gibt auch an, wo der Rückgabewert für eine Funktion zu finden ist.

Quelle: https://sourceware.org/libffi/

#### libjansson (2.13.1)

Jansson ist eine C-Bibliothek zum Codieren, Decodieren und Bearbeiten von JSON-Daten. Ihre Hauptfunktionen und Designprinzipien lauten: einfache und intuitive API und Datenmodelle umfassende Dokumentation keine Abhängigkeit von anderen Bibliotheken vollständige Unicode-Unterstützung (UTF-8) umfassende Test-Suite

Quelle: https://github.com/akheron/jansson

#### libmicrohttpd (0.9.73)

GNU libmicrohttpd ist eine kleine C-Bibliothek, die die Ausführung eines HTTP-Servers als Teil einer anderen Anwendung erleichtern soll. GNU libmicrohttpd ist eine kostenlose Software und Teil des GNU-Projekts Quelle: https://www.gnu.org/software/libmicrohttpd/

#### libupnp (1.6.10)

das tragbare SDK für UPnP-Geräte (libupnp) bietet Entwicklern eine API sowie Open-Source-Code zum Erstellen von Kontrollpunkten, Geräten und Bridges, die mit Version 1.0 der Spezifikation für Universal Plug and Play-Gerätearchitektur kompatibel sind und mehrere Betriebssysteme wie Linux, \*BSD, Solaris und andere unterstützen.

Quelle: https://pupnp.sourceforge.io/

#### libuuid (1.3.0)

Diese Bibliothek ist kostenlos. Sie können sie gemäß den Bedingungen der geänderten BSD-Lizenz verteilen und/oder ändern. Der vollständige Lizenztext ist in der Datei Documentation/licenses/COPYING.BSD-3 verfügbar.

Quelle: https://sourceforge.net/projects/libuuid/

#### libxml2 (2.9.12)

. Die Bibliothek libxml2 wird in AstroTV als Unterstützung für die Ausführung der NCL-Anwendung verwendet. Diese Bibliothek wurde für die GNOME-Software-Suite entwickelt und ist unter einer "MIT"-Lizenz verfügbar. Quelle: http://www.xmlsoft.org

#### linux\_kernel (4.19)

Der Linux-Kernel ist ein großteils kostenloser monolithischer, modularer, Multitasking-fähiger, Unixähnlicher Open-Source-Betriebssystemkernel [11]. Er wurde ursprünglich 1991 von Linus Torvalds für seinen i386-basierten PC entwickelt und kurz darauf bereits als Kernel für das GNU-Betriebssystem übernommen, das als kostenlose (libre) Alternative zu UNIX geschrieben wurde.

Quelle: https://www.kernel.org/

#### mbed TLS (2.26.0)

mbed TLS ist eine C-Bibliothek, die kryptografische Grundelemente, X.509-Zertifikatsmanipulation sowie die SSL/TLS- und DTLS-Protokolle implementiert. Dank ihres schlanken Codes ist sie für Embedded-Systeme geeignet.

Quelle: https://github.com/ARMmbed/mbedtls

#### ncurses (6.1)

Die ncurses-Bibliothek (new curses) ist eine kostenlose Software-Emulation von curses in System V Release 4.0 (SVr4) und mehr. Sie verwendet das Terminfo-Format, unterstützt Pads und Farben,

mehrere Hervorhebungs- und Formularzeichen sowie die Zuordnung von Funktionstasten und bietet alle anderen Verbesserungen von SVr4-curses gegenüber BSD-curses. SVr4-curses ist heute bekannter als X/Open Curses.

Quelle: http://www.gnu.org/software/ncurses/

#### nghttp2 (1.6.3)

nghttp2 ist eine Implementierung von HTTP/2 und seines Header-Komprimierungsalgorithmus HPACK in C

Quelle: https://nghttp2.org/

#### NTFS-3G (7.8)

NTFS-3G ist eine plattformübergreifende Open-Source-Implementierung des Microsoft Windows NTFS-Dateisystems mit Lese-/Schreibunterstützung. NTFS-3G verwendet oft die Dateisystem-Schnittstelle FUSE, sodass es auf vielen verschiedenen Betriebssystemen unverändert ausgeführt werden kann. Es kann unter Linux, FreeBSD, NetBSD, OpenSolaris, BeOS, QNX, WinCE, Nucleus, VxWorks, Haiku, MorphOS und MacOS X ausgeführt werden und ist entweder unter der GNU General Public License oder einer proprietären Lizenz lizenziert. Es handelt sich um eine Abspaltung von ntfsprogs und wird aktiv gewartet und weiterentwickelt. Diese Software wird gemäß den Bedingungen der unten stehenden NTFS-3G Read/Write Driver-Lizenz bereitgestellt.

Quelle: http://www.tuxera.com

#### opensl (1.1.1l)

OpenSSL ist eine Open-Source-Implementierung der SSL- und TLS-Protokolle. Die Core-Bibliothek (in der Programmiersprache C geschrieben) implementiert die grundlegenden kryptografischen Funktionen und bietet verschiedene Dienstprogrammfunktionen. Es sind Wrapper verfügbar, die die Verwendung der OpenSSL-Bibliothek in einer Vielzahl von Computersprachen ermöglichen. Quelle: http://www.openssl.org/

#### pcre (8.45)

Die Bibliothek PCRE ist ein Satz von Funktionen, die den regulären Musterabgleich von Ausdrücken mithilfe derselben Syntax und Semantik wie Perl 5 implementieren. PCRE verfügt über eine eigene native API sowie eine Reihe von Wrapper-Funktionen, die der API mit regulären Ausdrücken POSIX entsprechen. Die PCRE-Bibliothek ist kostenlos, auch für die Erstellung proprietärer Software.

https://www.pcre.org/

#### procps (ps, top) (3.3.15)

procps ist ein Paket, das eine Reihe kleiner nützlicher Dienstprogramme enthält, die Informationen über Prozesse liefern, die das Dateisystem /proc verwenden.

Das Paket umfasst die Programme ps, top, vmstat, w, kill, free, slabtop und skill. Quelle: http://procps.sourceforge.net/index.html

#### SQLite3 (3.36.0)

SQLite ist eine In-Process-Bibliothek, die eine eigenständige, server- und konfigurationslose SQL-Datenbank-Engine implementiert. Diese Software wird gemäß den Bedingungen der unten stehenden SQLite3-Lizenz bereitgestellt. Quelle: http://www.sqlite.org/

#### util-linux-ng (2.35.2)

Verschiedene Systemprogramme. Ouelle: http://userweb.kernel.org/Mkzak/util-linuxng/

#### wpa\_supplicant (2,9)

wpa\_supplicant ist ein WPA-Supplicant für Linux, BSD, MacOS X und Windows mit Unterstützung für WPA und WPA2 (IEEE 802.11i/RSN). Es eignet sich sowohl für Desktop-/Laptop-Computer als auch für Embedded-Systeme. Supplicant ist die IEEE 802.1X/WPA-Komponente, die in den Client-Stationen verwendet wird. Es implementiert Schlüsselaushandlung mit einem WPA-Authentifikator und steuert die Roaming- und IEEE 802.11-Authentifizierung/-Zuordnung des WLAN-Treibers.

Quelle: https://w1.fi/wpa\_supplicant/

#### zlib (1.2.8)

die Komprimierungsbibliothek zlib bietet speicherresidente Komprimierungs- und Dekompressionsfunktionen, einschließlich Integritätsprüfungen der unkomprimierten Daten. Diese Software wird gemäß den Bedingungen der unten stehenden zlib-Lizenz bereitgestellt. Quelle: http://www.zlib.net/

# 30. Haftungsausschluss bezüglich Diensten und Software von Drittanbietern

Von Dritten angebotene Dienste und Softwareprodukte können ohne Ankündigung geändert, ausgesetzt oder beendet werden. TP Vision trägt in solchen Situationen keinerlei Verantwortung.

## Index

#### A

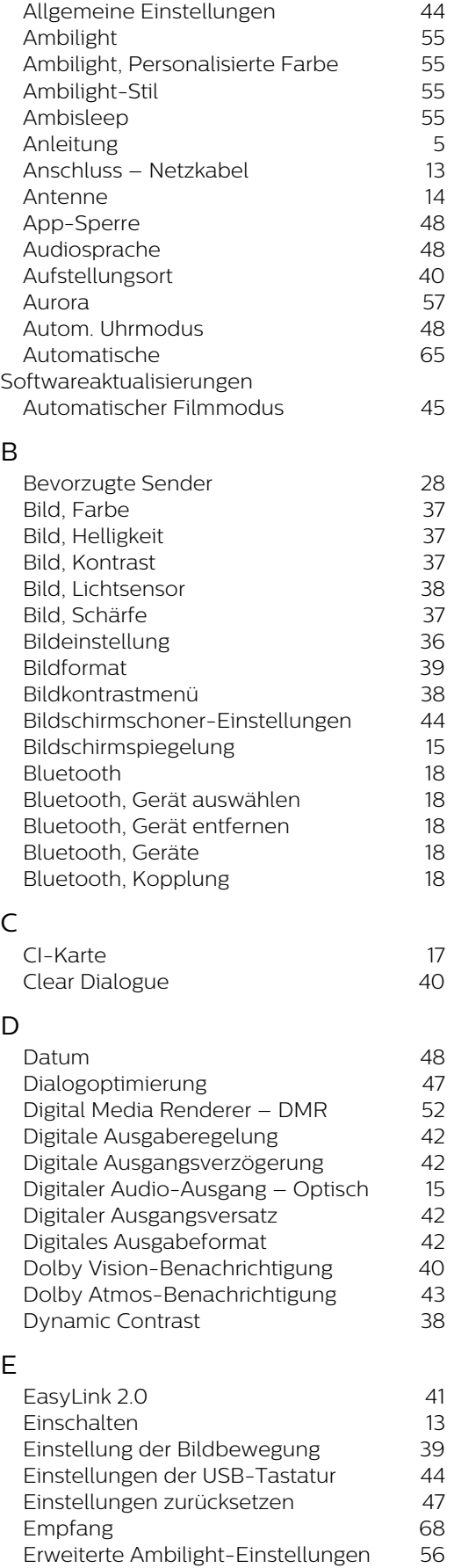

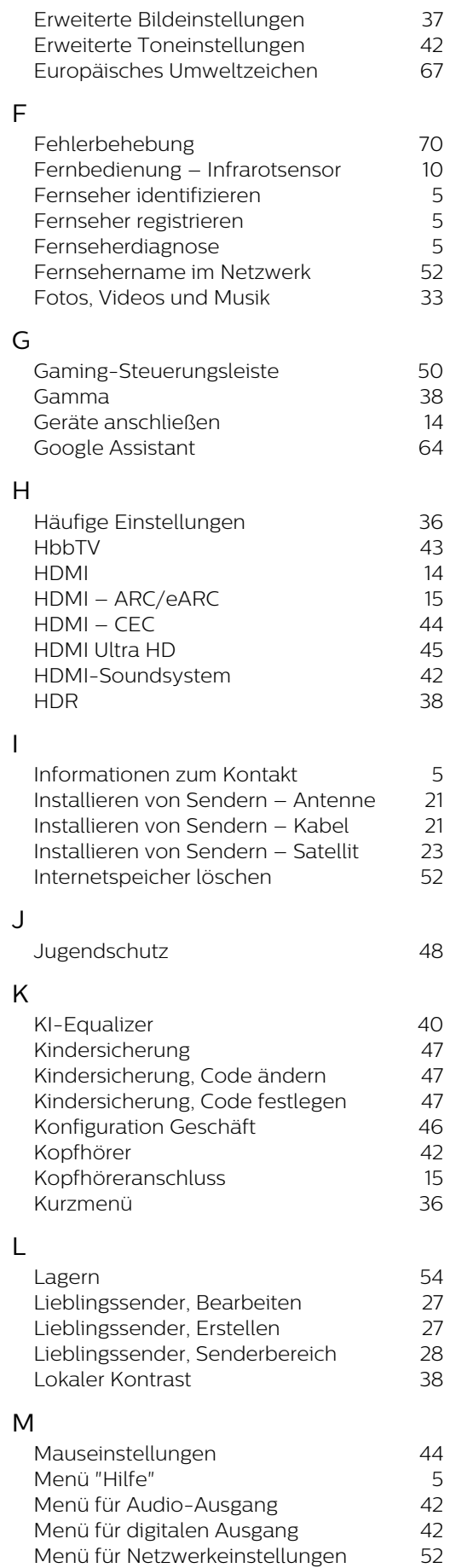

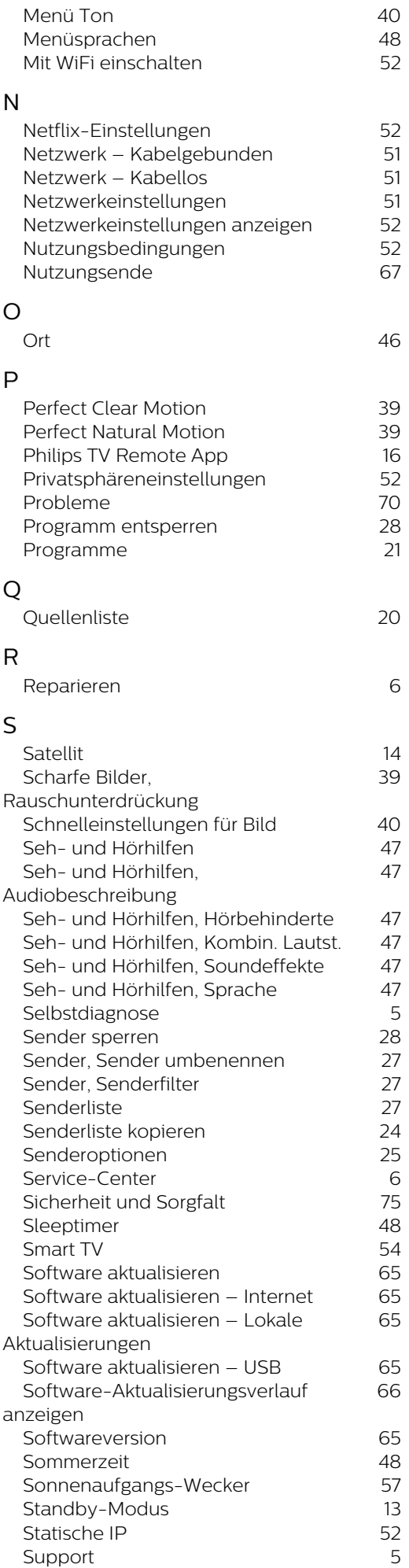

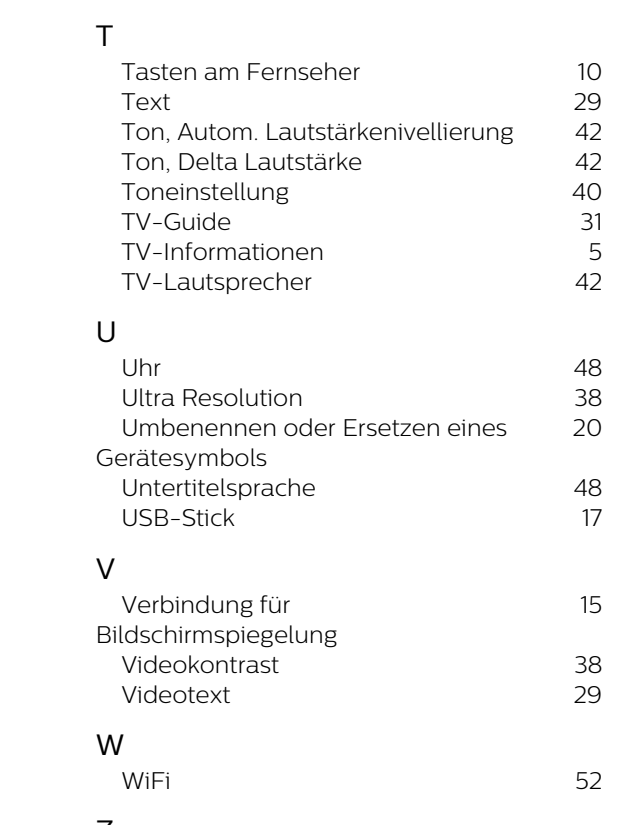

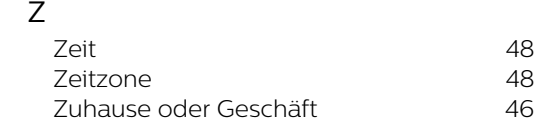

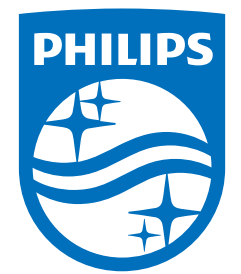

All registered and unregistered trademarks are property of their respective owners.<br>Specifications are subject to change without notice.<br>Philips and the Philips' shield emblem are trademarks of Koninklijke Philips N.V. and This product has been manufactured by and is sold under the responsibility of TP Vision Europe B.V., and TP Vision Europe B.V. is the warrantor in relation to this product. 2023©TP Vision Europe B.V. All rights reserved.

www.philips.com/welcome